# Rénovation structurelle et décorative des couloirs du département des Sciences et technologies de la Haute école en Hainaut

**Travail de fin d'études réalisé en vue de l'obtention du diplôme de Bachelier en Techniques graphiques**

# **Boelpaep Simon**

**2021 - 2022**

**Promoteur Interne** Claus Joan

ò

**Commanditaire** Deckers Dominique **Promoteur externe** Naizy Gaëtan

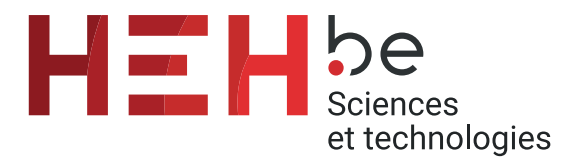

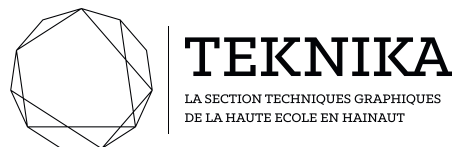

# **Rénovation structurelle et décorative des couloirs du département des Sciences et technologies de la Haute école en Hainaut**

**Travail de fin d'études réalisé en vue de l'obtention du diplôme de Bachelier en Techniques graphiques**

**2021 - 2022**

# **Boelpaep Simon**

Je tiens à remercier toutes les personnes qui, de près ou de loin, ont participé à l'élaboration de ce travail de fin d'études, et plus particulièrement **Monsieur Joan CLAUS**, promoteur interne et initiateur du travail, pour son temps et sa confiance accordés.

Je souhaite également exprimer ma reconnaissance envers le groupe décisionnaire composé de **Madame Julie LENAERTS** et de **Monsieur Gaëtan NAIZY** pour leurs informations et leurs précieux avis, sans oublier la direction de l'établissement, **Monsieur Dominique DECKERS**, commanditaire de ce projet.

# Table des **matières**

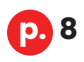

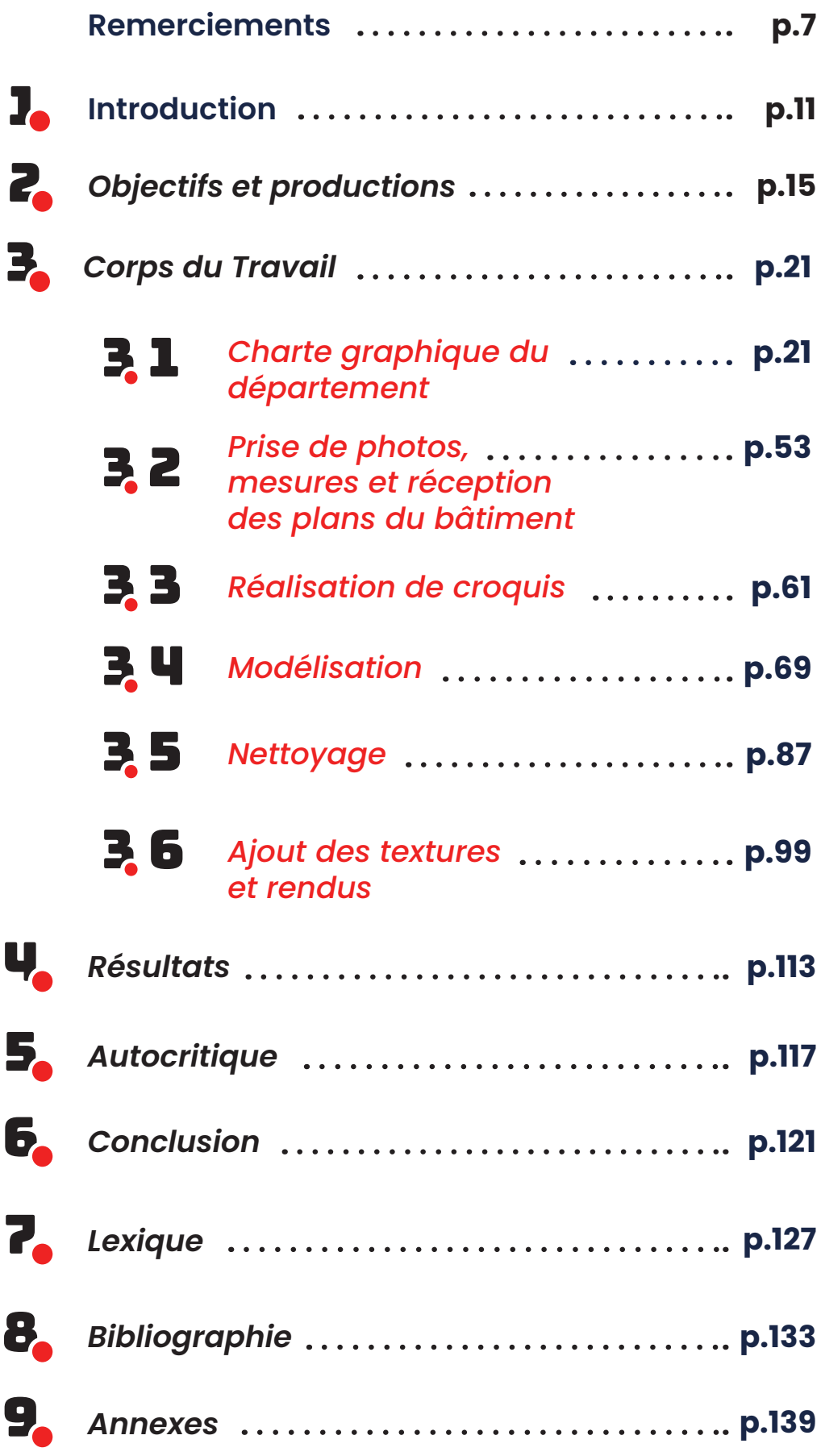

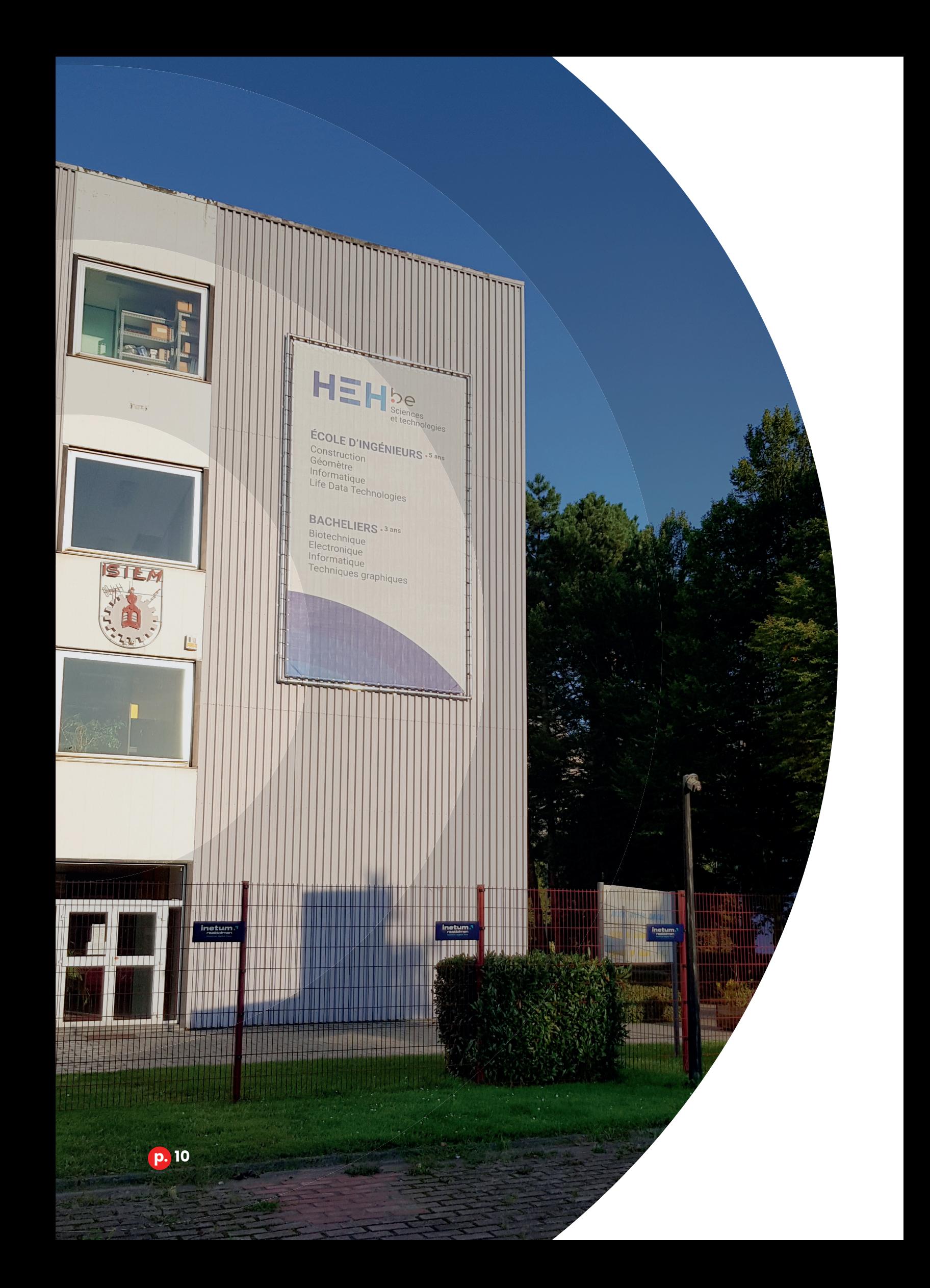

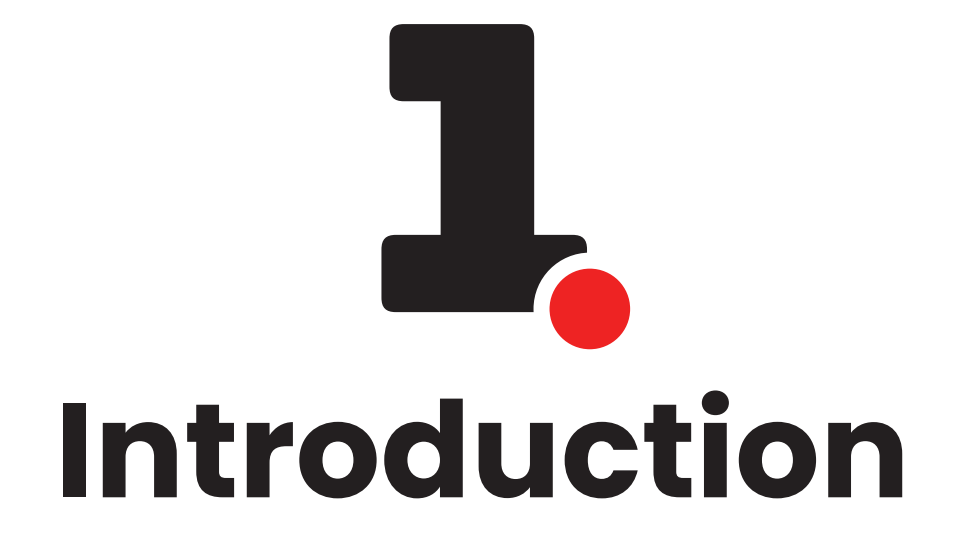

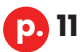

# Introduction

Dans le cadre d'une **rénovation structurelle et décorative** de ses couloirs qui se déroulera sur 5 ans, le département des Sciences et technologies de la Haute École en Hainaut recherchait un profil d'étudiant capable de proposer des idées innovantes et cohérentes.

À la fin de l'année académique 2020 – 2021, **Monsieur Claus**  m'a contacté par mail pour me proposer le concept comme travail de fin d'études. Le projet consiste en une analyse et une réflexion structurelles et décoratives autour des couloirs du bâtiment 1 en vue d'une réalisation de **rendus 3D architecturaux**.

Dans un premier temps, je me suis interrogé sur la charge de travail que cela représentait, mais l'**opportunité** de travailler sur un projet concret ainsi que la possibilité de développer mes connaissances dans la branche architecturale du cursus, laquelle m'avait beaucoup plu, m'ont encouragé et donné envie de rejoindre le projet.

J'ai donc accepté le travail début juillet et démarré le processus dès la rentrée académique en septembre 2021.

#### *1 - Introduction*

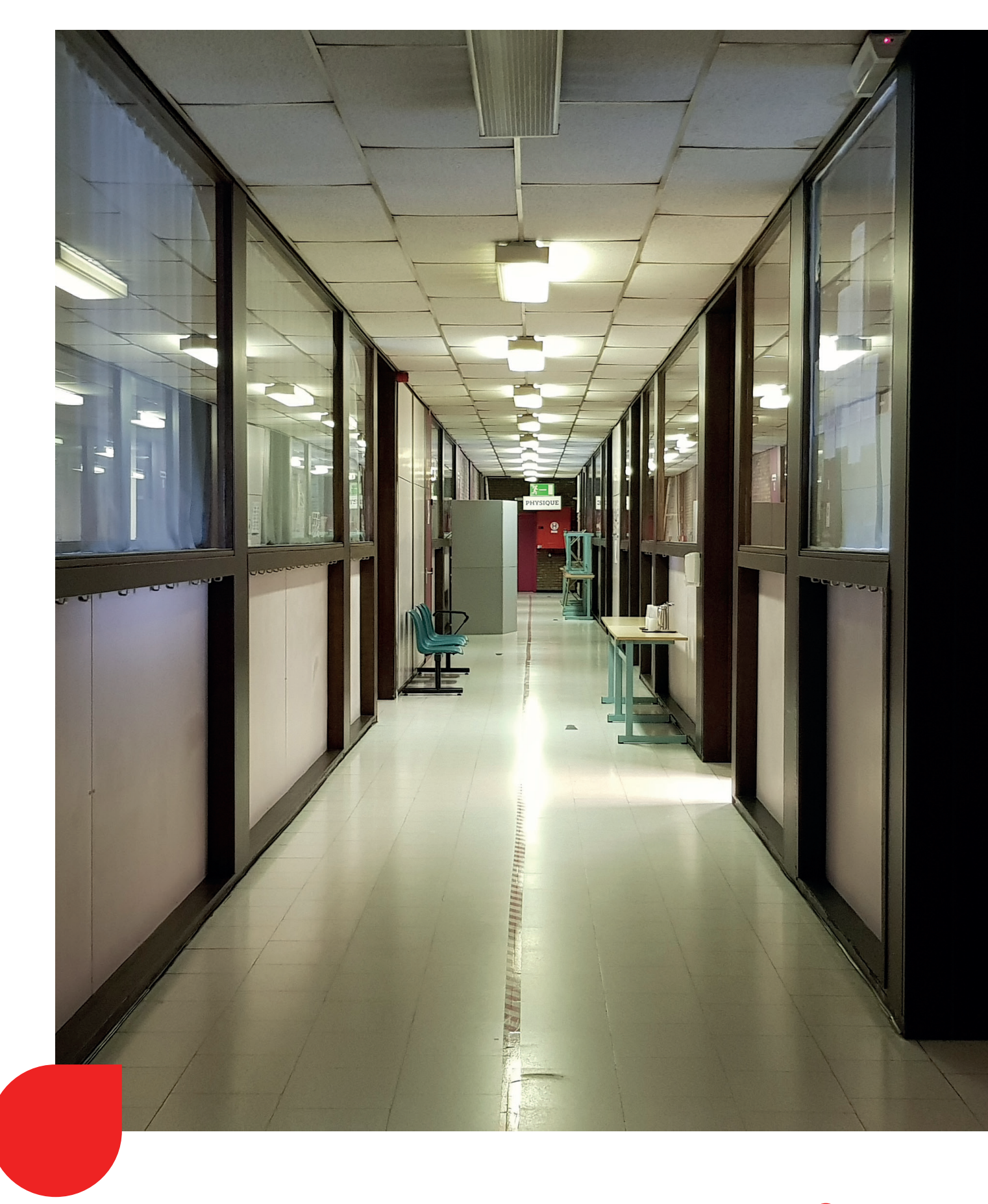

**p. 13**

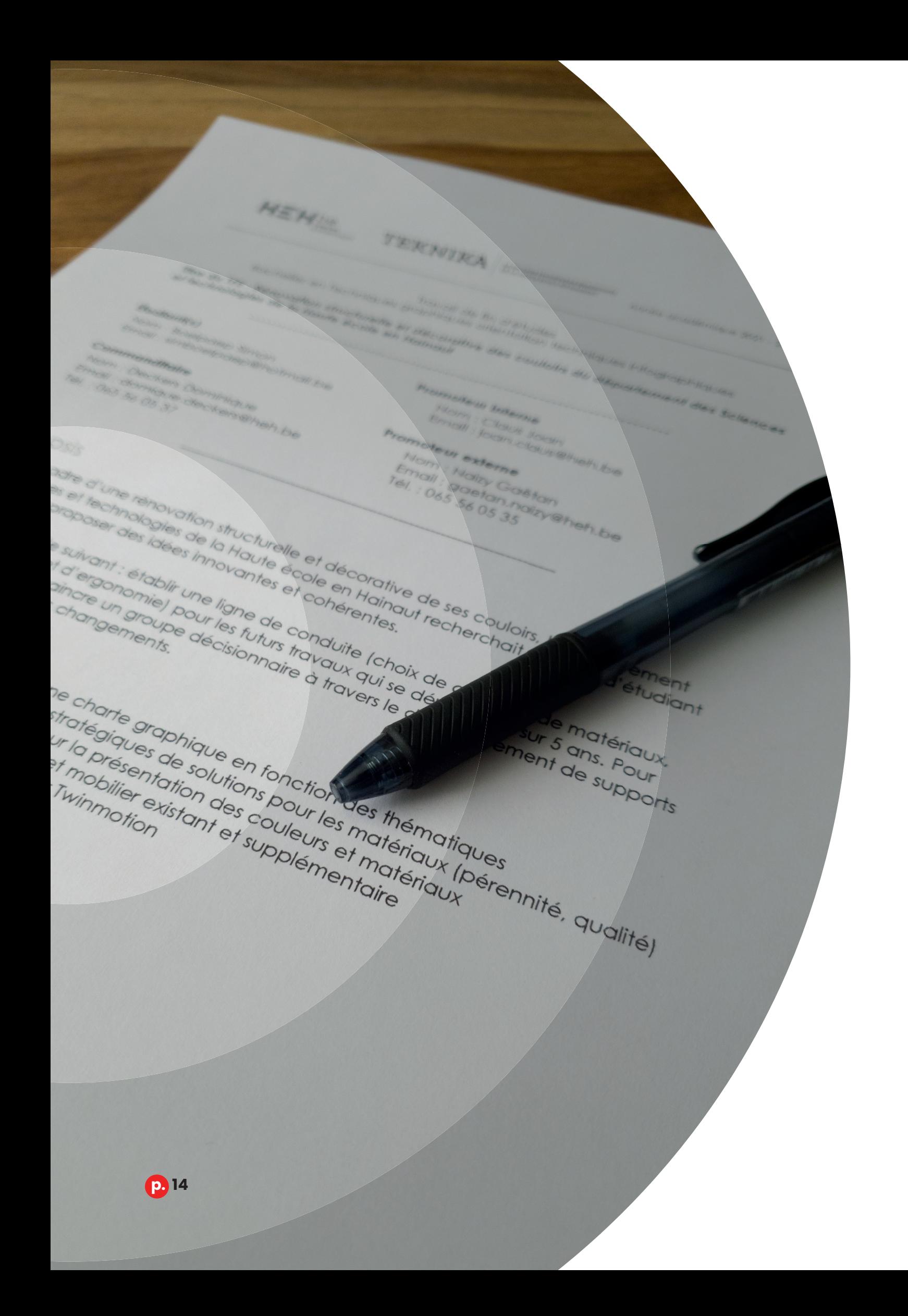

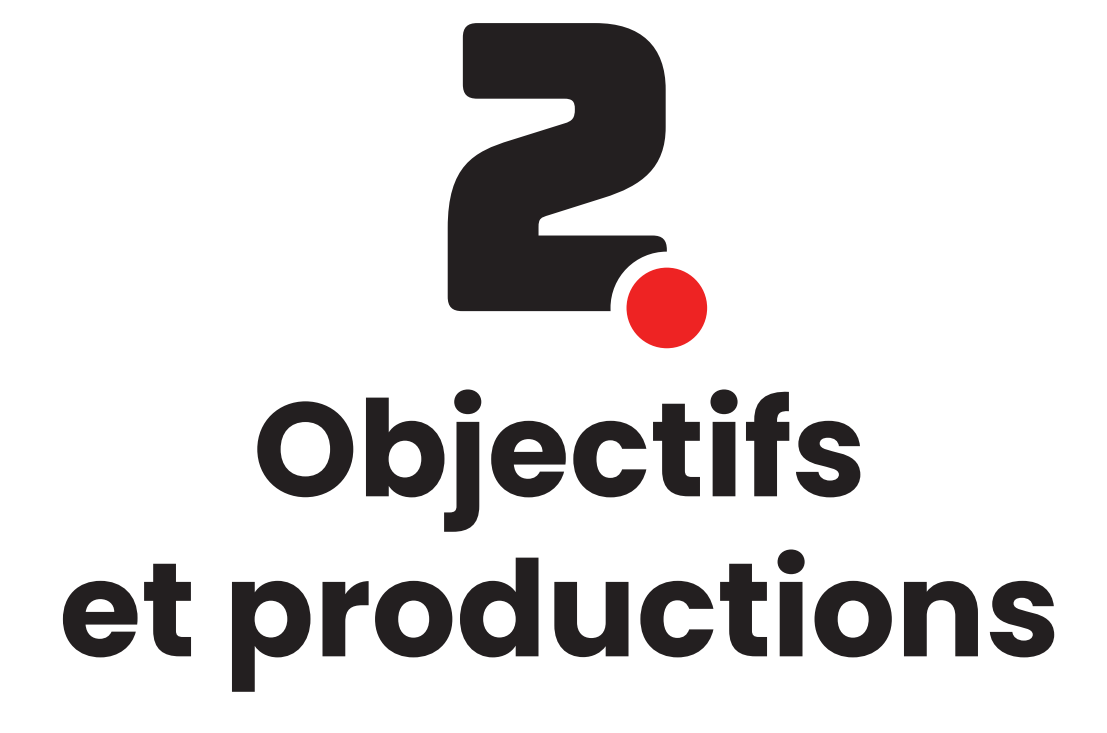

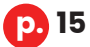

# OBJECTIFS ET productions

L'objectif principal de ce travail de fin d'études est de **convaincre un groupe** décisionnaire sur les choix et les changements architecturaux proposés via différents supports visuels (images 3D et croquis). Il permettra d'illustrer une proposition réaliste d'un résultat obtenu après les travaux d'aménagement. Il servira principalement à se projeter dans ce lieu de vie en visualisant les différents matériaux, les mobiliers et les modifications apportées aux lieux.

Il a donc été convenu, pour ce projet, que j'établisse une **ligne de conduite** pour les futurs aménagements en définissant un choix de couleurs, de matériaux, d'agencement et d'ergonomie pour les couloirs.

Pour réaliser au mieux ce travail de fin d'études, plusieurs demandes de productions ont été établies en accord avec le groupe décisionnaire concernant les couloirs des niveaux 1, 2 et 3 du bâtiment 1.

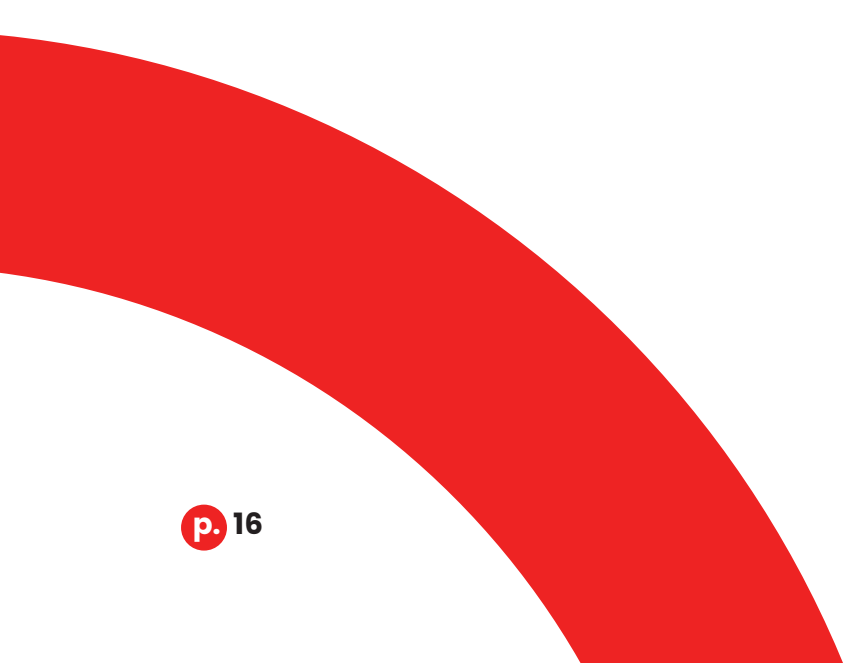

#### Les productions attendues étaient les suivantes :

**Le développement d'une charte graphique en fonction des thématiques.** Elle compile les choix graphiques et stratégiques définis pour la nouvelle identité du département des Sciences et technologies de la Haute école en Hainaut.

**Des études budgétaires et stratégiques de solutions pour les matériaux au niveau de leur pérennité et de leur qualité.**

**Des esquisses architecturales des couloirs pour la présentation des couleurs et matériaux choisis par le groupe décisionnaire.**

**Une modélisation 3D des lieux et du mobilier existant et supplémentaire.**

**Une réalisation de rendus en 3D via le logiciel Twinmotion**

# **OBJECTIFS** personnels

D'un point de vue personnel, j'avais également des objectifs.

Je voulais, avant tout, me prouver que j'étais **capable** de réaliser un projet représentant une telle charge de travail et d'une telle ampleur, et ce avec le plus de minutie possible.

Je souhaitais également, à travers cette réalisation, **me perfectionner** dans la branche architecturale qui a été développée tout au long de mon cursus. C'était, pour moi, une belle opportunité d'appliquer toutes les connaissances acquises durant mes trois années de formation. Ce projet était similaire à un travail réalisé dans le cadre des cours de modélisation architecturale et modélisation 3D construction de l'année précédente, c'était donc l'occasion de mettre en avant l'évolution de mes techniques de réalisation avec de nouveaux logiciels en appliquant les dernières notions de 3D étudiées en dernière année.

Ayant arpenté de nombreuses fois ces lieux de l'établissement, j'avais avant tout pour objectif de **proposer** un résultat qui reflète l'image que je me fais d'un au sein d'une école et qui satisferait autant le groupe décisionnaire que moi-même.

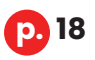

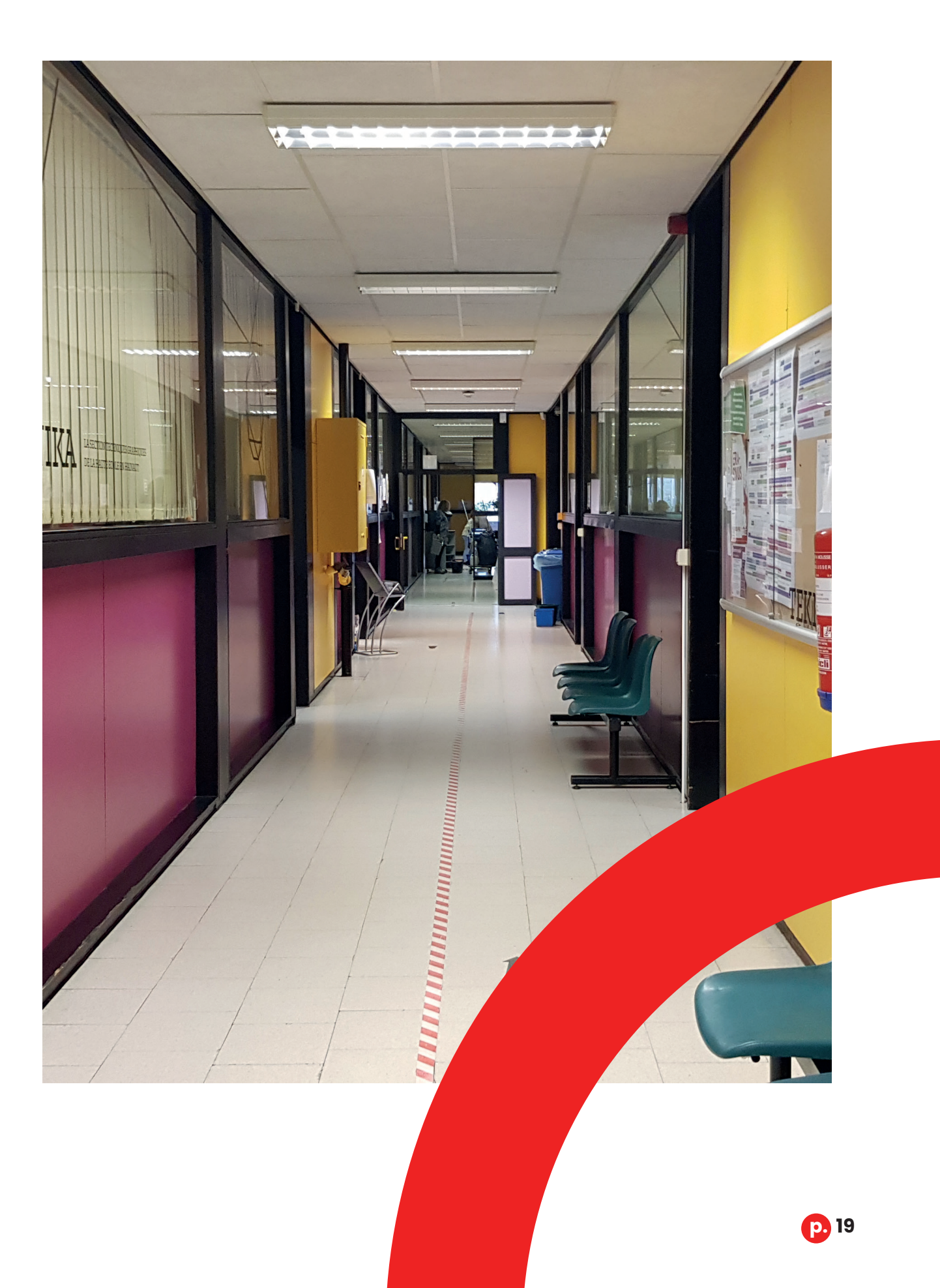

## *2 - Objectifs et productions*

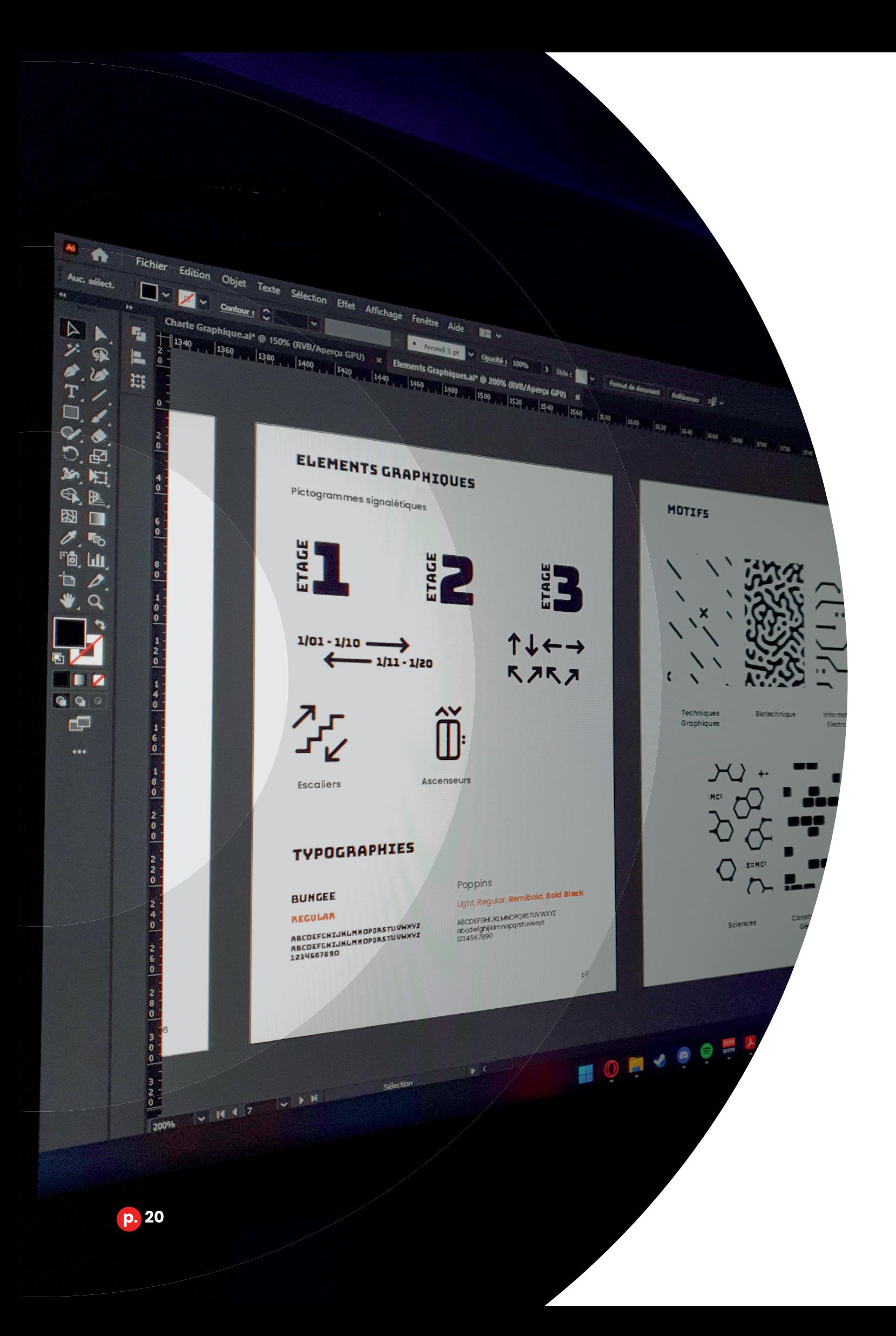

# 31 **Corps du Travail**

# **Charte graphique du département**

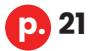

# Étape 1

## **Charte graphique du département**

Le début du projet consiste en la recherche d'inspirations et en l'analyse de projets similaires afin de créer une charte graphique propre au campus.

#### **Qu'est-ce qu'une charte graphique ?**

Une charte graphique ou cahier des normes graphiques est un document physique ou virtuel établi par des concepteurs, des graphistes ou des architectes pour **définir les règles d'utilisation** des éléments graphiques qui composent l'identité visuelle réalisée pour une entreprise, une institution *publique, un particulier ou une marque. Elle présente tous les éléments qui composent cette identité comme les logos, coule*urs, éléments graphiques, typographies, slogans, etc.

Ce document permet également de **présenter les choix et la vision** du concepteur lors de la réalisation du projet pour justifier ses décisions.

Le but de cette charte est de maintenir une cohérence et une harmonie visuelles pour tous les supports graphiques créés par n'importe quel intervenant pour un projet, une structure ou une marque, avec malgré tout une souplesse et une liberté d'application des règles établies en amont.

Dans le cadre de mon travail, cette **charte graphique n'est pas conventionnelle**, car elle n'est pas seulement centrée sur l'identité visuelle d'une structure, mais elle comporte aussi l'introduction de recherches et de choix architecturaux. C'est-à-dire qu'en plus d'y faire apparaître différentes règles et applications d'éléments graphiques, nous pourrons y retrouver des choix de matériaux, de mobiliers ou de styles d'intérieur.

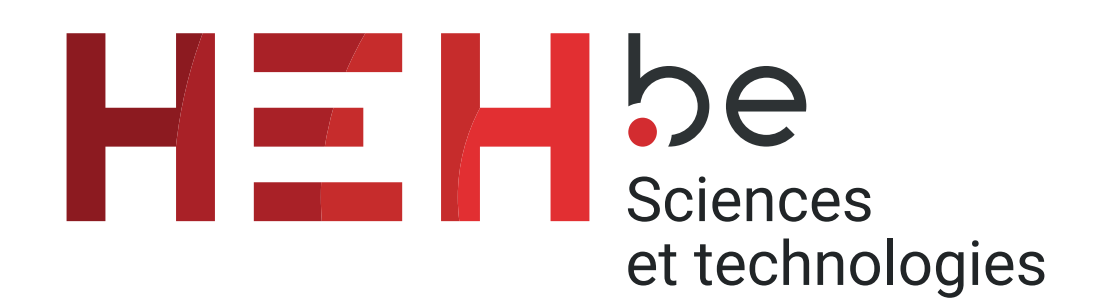

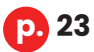

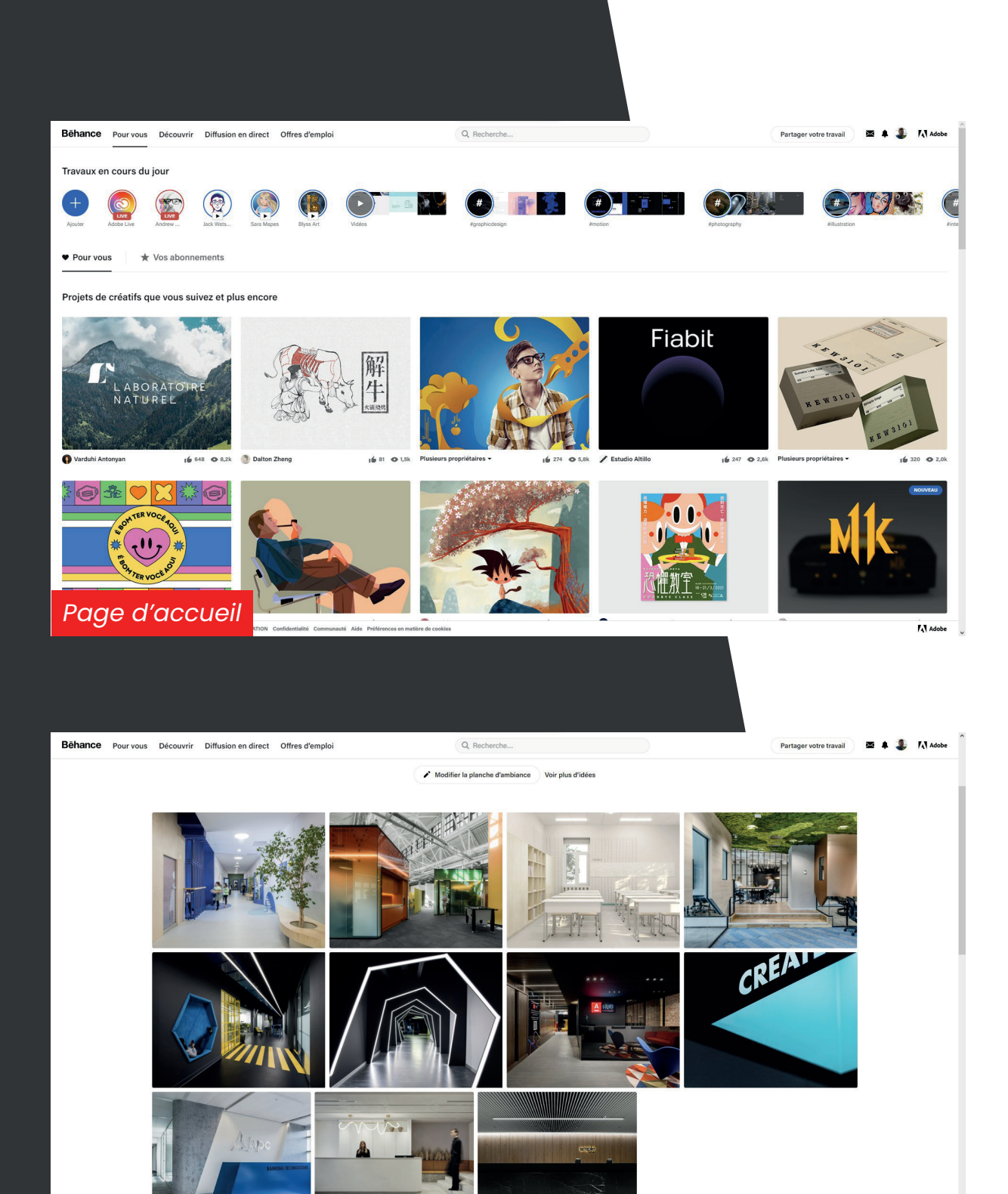

 $\overline{A}$  Adobe

*Sélection de projets architecturaux*

# Logiciels et Matériels

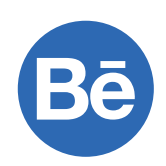

Afin de m'inspirer, je me suis orienté vers le site **Behance** que j'ai découvert et utilisé de manière fréquente durant mon cursus académique. Ce site, créé en 2005, détenu par la société Adobe, propose des **projets artistiques, architecturaux, photographiques et infographiques classés par catégories** et qui sont proposés par des créateurs du monde entier.

**Behance** est très pratique, car il permet de naviguer facilement entre de nombreux projets similaires grâce aux filtres et aux recommandations de la page d'accueil qui propose des projets que l'on pourrait apprécier. On peut approfondir la recherche avec la fonctionnalité « Articles connexes », qui a pour principe de proposer des images similaires à celles que nous avons sélectionnées.

Sur **Behance**, on trouve essentiellement des créateurs souvent professionnels ou étudiants, ce qui permet de s'inspirer de manière optimale dans une optique professionnelle.

Ce **choix** de site a été **stratégique**, car je savais que je pourrais m'inspirer facilement d'idées de projets architecturaux très professionnels, que ce soit en termes de réalisation ou de présentation. J'avais vu passer de nombreux visuels dans le domaine investigué sur ma page d'accueil, ce qui m'a conforté dans mon choix.

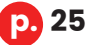

**Après mes recherches d'inspiration, j'ai pu m'atteler à la conception. J'ai utilisé trois logiciels très familiers d'Adobe que nous avons eu l'occasion de bien approfondir durant notre cursus :**

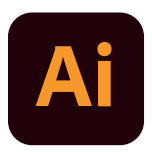

Une grande partie de la charte graphique a été réalisée sur **Illustrator**. Ce logiciel ayant vu le jour en 1988 est un logiciel de création de logos, d'illustrations et d'éléments graphiques vectoriels auxquels on peut appliquer des transformations comme des rotations ou des agrandissements sans perdre de qualité graphique.

Ce logiciel permet donc d'adapter une création quelconque sur n'importe quel support sans avoir un rendu pixellisé

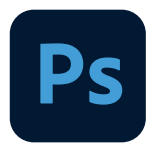

L'autre partie a nécessité l'utilisation d'**Adobe Photoshop**, créé en 1990 et inclus dans la suite Adobe. Contrairement à Illustrator, ce logiciel travaille avec des images matricielles, composées de pixels.

Avec ses nombreux outils, ses options de transformation et sa gestion des calques, il est très polyvalent et permet principalement de retoucher des images, de faire du photomontage et également de réaliser des dessins numériques.

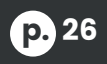

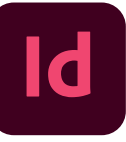

Pour présenter mon travail proprement et de manière professionnelle, j'ai utilisé **Indesign**. Successeur d'Adobe PageMaker en 1999.

C'est un logiciel de mise en page célèbre dans le monde des graphistes et artistes qui permet de réaliser des documents destinés à l'impression d'affiches, de brochures, de magazines, de journaux ou de livres. Il permet de travailler ces supports plus efficacement que tout autre programme grâce à des gabarits que l'on peut personnaliser et à son système de « styles » que l'on peut appliquer sur des textes pour définir les titres, sous-titres, etc.

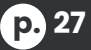

# Inspirations

Comme relaté précédemment, j'ai effectué mes recherches sur **Behance** en essayant de viser des projets architecturaux d'écoles, de bureaux ou de lieux publics.

J'y ai trouvé **beaucoup de réalisations 3D** me permettant de trouver un style sur lequel me baser et qui étaient dans l'air du temps. Je visais également un projet qui permettrait de comprendre la structure de ces lieux au niveau des éléments qu'ils contiennent.

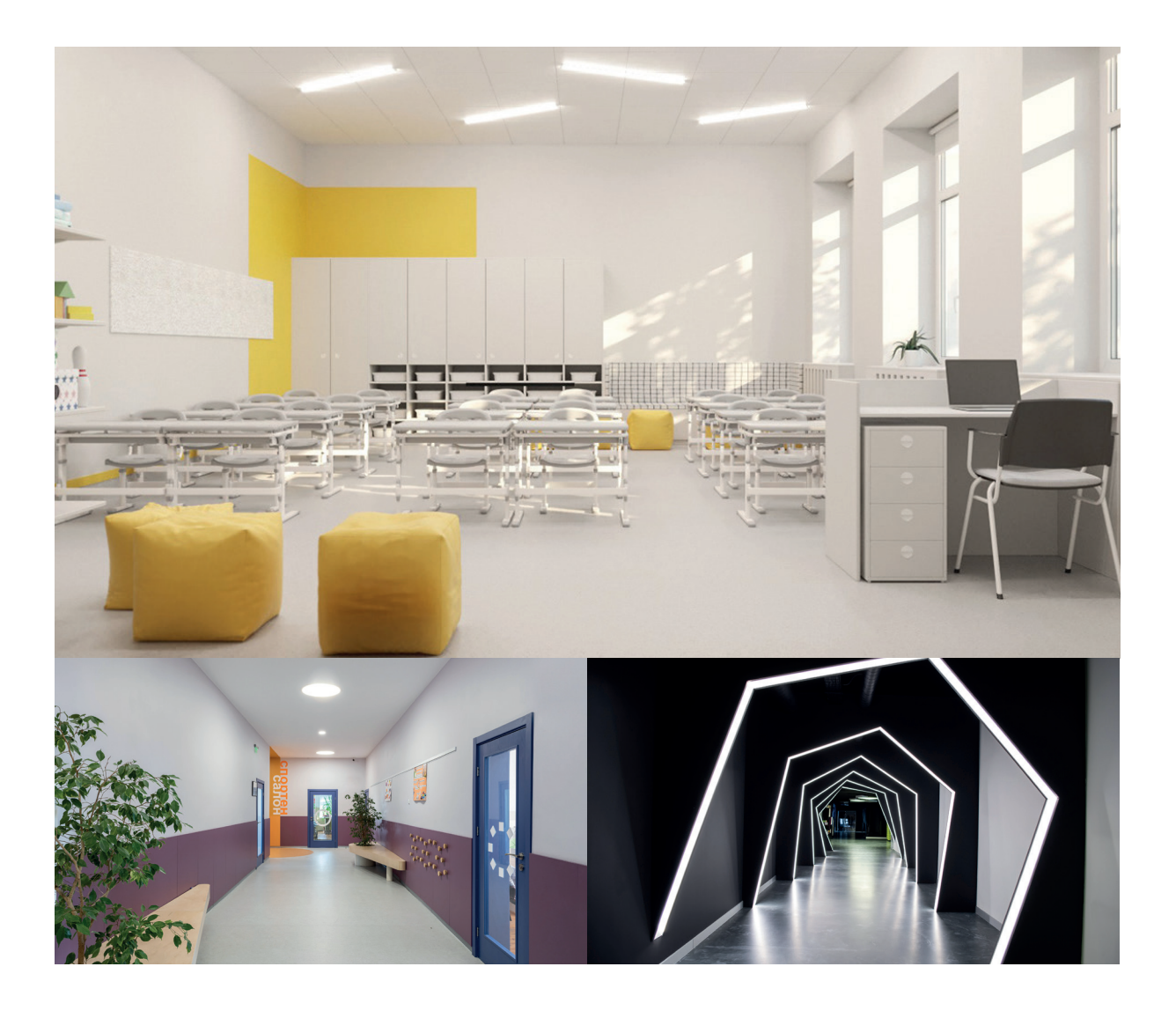

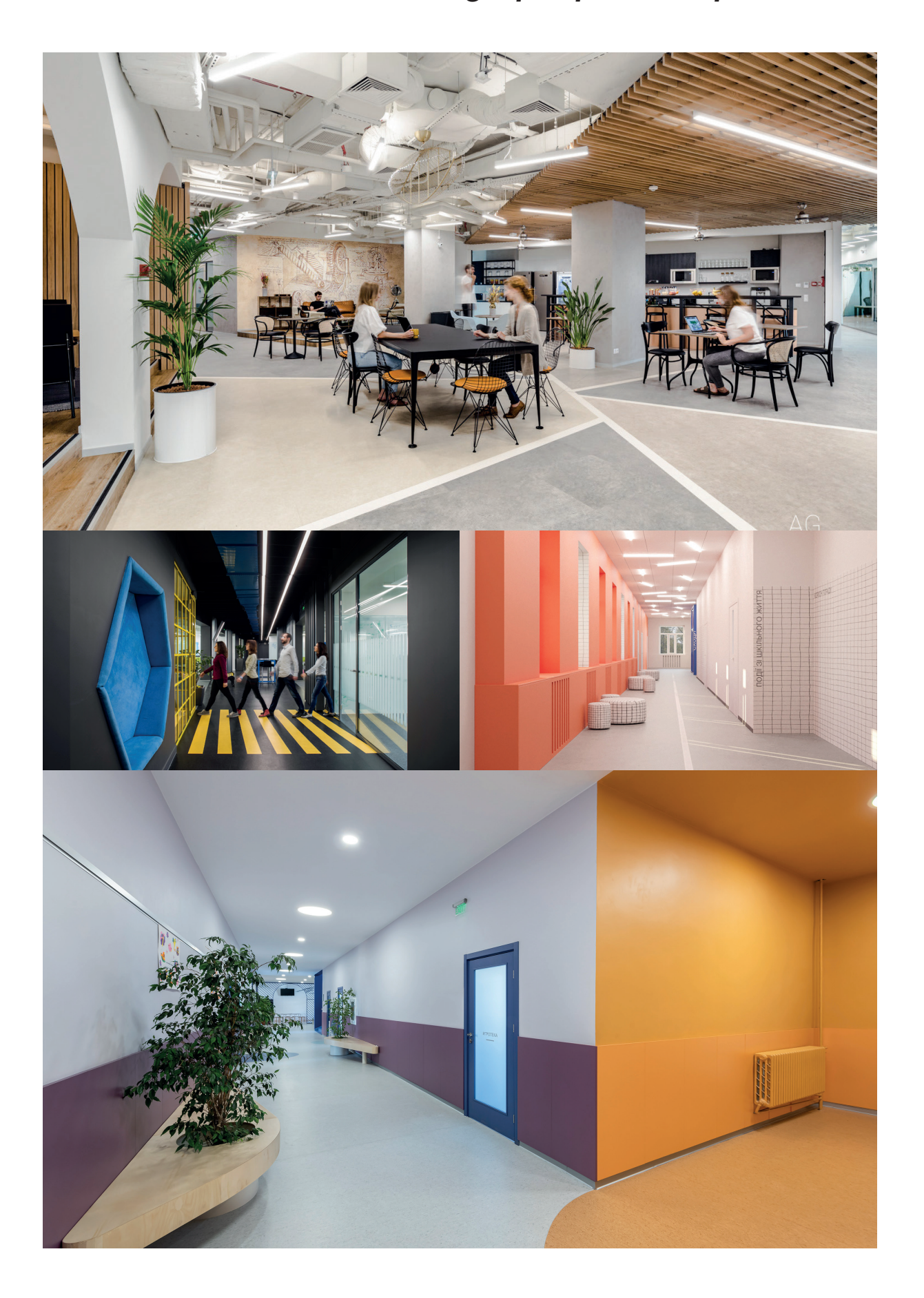

# Typographies

Les nouvelles typographies choisies pour le département se devaient d'être modernes et à la fois accessibles à tous. En vue d'une **utilisation intelligente du budget**, j'ai choisi de travailler avec des typographies libres d'utilisation que l'on peut retrouver sur des banques de polices d'écritures telles qu'**Adobe Font ou Google Font**. Sur ces sites, l'on peut retrouver de nombreuses typographies libres et de qualité. Ce choix permet de réduire les dépenses et de favoriser le financement d'autres éléments de la rénovation.

Pour le style de ces polices, mon choix s'est tourné vers la famille des **typographies linéales**.

Elles sont constituées de caractères sans empattement qui amènent un aspect moderne et actuel aux supports sur lesquels elles se retrouvent.

La typographie **principale** se nomme « **Bungee** ». Elle sera utilisée pour la numérotation des locaux et des étages, la nomination des sections, la signalétique, etc. Cette police a pour particularité d'avoir une **graisse épaisse**, de se présenter exclusivement en lettres capitales et d'avoir les **coins arrondis** tout en gardant une **structure anguleuse**. Ces deux dernières particularités lui permettent d'être en accord avec l'aspect technique, méticuleux et précis des formations que le département de l'établissement propose.

Une seconde typographie nommée « **Poppins** » qui se veut beaucoup **plus simple** et **plus classique** que la principale permet une lecture simplifiée des longs blocs de textes. Elle sera donc employée pour la **mise en page** des documents internes au département comme les panneaux signalétiques mentionnant le nom et la fonction des professeurs occupant certains locaux.

**p. 30**

# **BUNGEE**

## Regular

ABCDEFGHIJKLMNOPQRSTUVWXYZ 1234567890

ABCDEFGHIJKLMNOPQRSTUVWXYZ 1234567890

**Poppins** 

# Light, Regular, *Italic*, **Semibold**, **Bold**, Black

ABCDEFGHIJKLMNOPQRSTUVWXYZ abcdefghijklmnopqrstuvwxyz 1234567890

ABCDEFGHIJKLMNOPQRSTUVWXYZ abcdefghijklmnopqrstuvwxyz 1234567890

# Couleurs

Les couleurs actuellement présentes dans les couloirs des bâtiments sont soit **trop sombres** et les obscurcissent, soit **trop claires** et les rendent alors très froids et peu agréables à parcourir.

Elles n'ont **pas d'objectif ni de sens** et ne représentent donc pas le département de l'établissement ni les formations proposées par celui-ci.

Ma mission était d'**assurer l'uniformité** des couloirs en y amenant la même quantité de lumière, mais aussi de représenter le département des Sciences et technologies de la Haute École en Hainaut dans son entièreté.

Le groupe décisionnaire avait pour volonté de représenter les formations de l'école via des éléments et des couleurs **thématiques pour chaque zone** où se situent les sections. Partageant le même point de vue, j'ai analysé chaque type de formation et j'ai proposé d'associer à chacune d'entre elles une couleur alors complémentaire à celle du campus.

De plus, la majeure partie du public visé par cette rénovation étant jeune, apporter des **couleurs plus saturées** sans tomber dans l'excès pour ne pas amener un sentiment désagréable était un choix pertinent.

Au total, **neuf couleurs ont été définies**, dont deux couleurs de base et sept couleurs d'accentuation pour chaque section.

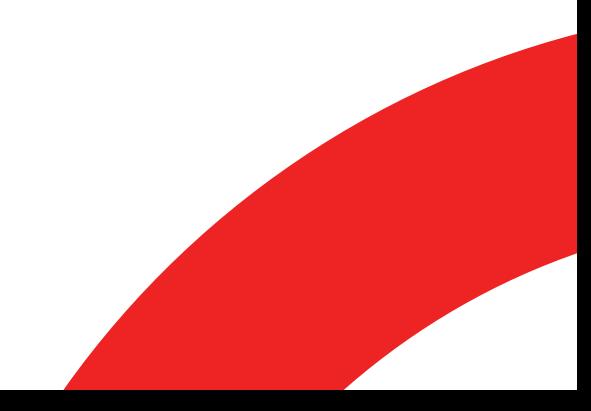

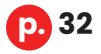

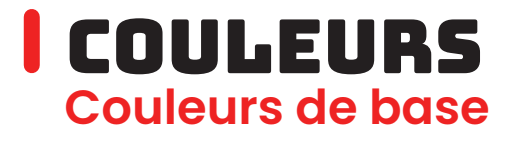

Le but était de choisir deux teintes **assez neutres** pour qu'elles puissent s'accorder au mieux avec toutes les couleurs d'accentuation qui seront présentées au sous-point suivant.

Le blanc et le noir ont été retenus.

#### **Blanc**

**HEXA** #FFFFFF **RGB** 255 255 255 **CMJN** 0% 0% 0% 0% Le blanc pour le plafond et les murs.

Il permet de rendre la pièce plus légère, moderne et lumineuse via sa propriété réfléchissante de la lumière tant naturelle qu'artificielle.

#### **Noir**

**HEXA** #000000 **RGB** 0 0 0 **CMJN** 91% 79% 62% 97% Le noir, moins présent que le blanc, sur tous les éléments liés au département tel que les portes des locaux techniques.Cette teinte permet de mettre en valeur celles qui se trouvent autour d'elle.

### Couleurs **Couleurs d'accentuation**

Le rouge tiré de la nouvelle charte graphique de la Haute École en Hainaut a le même rôle que le noir, mais en plus petite dose. Son rôle est d'**accentuer l'appartenance** de certains éléments au campus.

La section **Teknika** étant la seule possédant une charte graphique, il fallait en tenir compte. Le choix d'**une teinte noire tirant légèrement vers le gris** semblait le plus approprié. Elle représente l'élégance, la rigueur, le raffinement et contribue à la concentration, à la réflexion et au développement de la pensée.

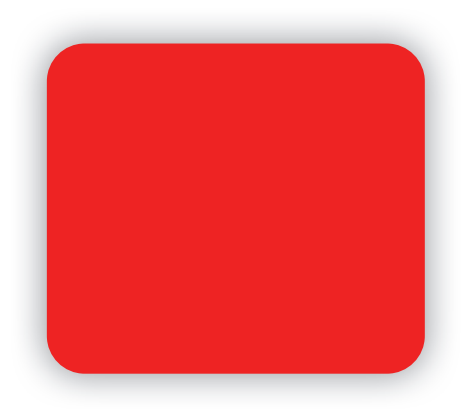

#### **Rouge Département**

**HEXA** #E41513 **RGB** 228 21 19 **CMJN** 0% 98% 100% 0%

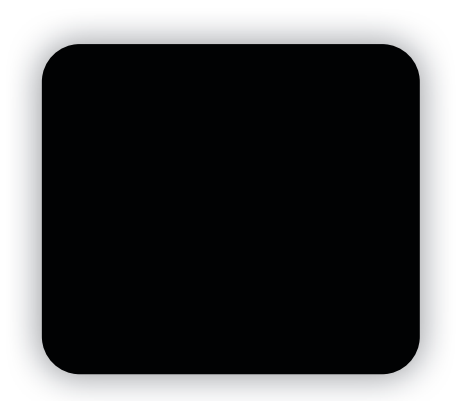

#### **Noir Techniques Graphiques**

**HEXA** #0E0F0E **RGB** 14 15 14 **CMJN** 40% 30% 30% 100%

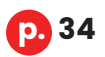

Pour représenter la formation **Biotechnique**, j'ai choisi un **bleu-vert turquoise**. Le vert représente la faune et en général le monde du vivant et accentue la concentration et le confort. Mêlé au vert, le bleu favorise un environnement propice à l'étude, à la pensée logique et à l'apaisement. Il représente le domaine médical et celui des hautes technologies.

La section **Informatique** est symbolisée par la couleur **jaune**. Favorisant la communication et la logique et ayant une connotation d'intelligence, d'action et de maturité, cette couleur symbolise pleinement cette formation.

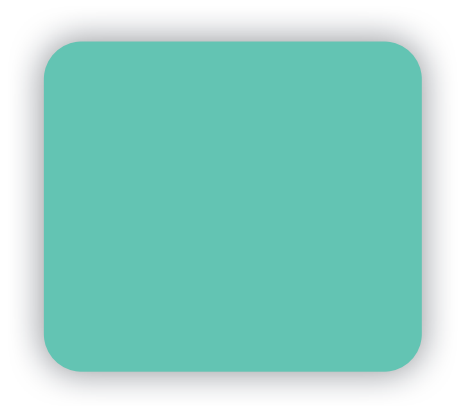

#### **Cyan Biotechnique**

**HEXA** #71C2B1 **RGB** 113 194 177 **CMJN** 58% 0% 37% 0%

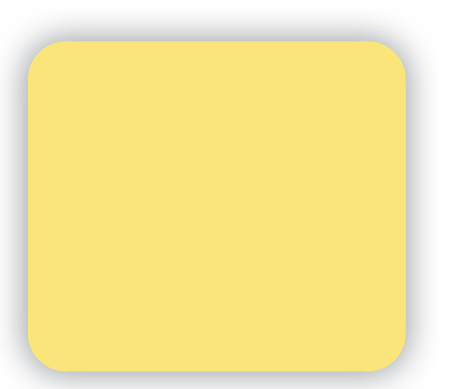

#### **Jaune Informatique**

**HEXA** #FFE676 **RGB** 255 230 118 **CMJN** 2% 7% 63% 0%

### Couleurs **Couleurs d'accentuation**

Le **bleu** est attribué à la section **Électronique**. Comme évoqué plus haut, il incarne le domaine des hautes technologies et de l'informatique.

Tout comme le jaune, il symbolise la communication, mais également la fidélité.

Quoi de mieux que l'**orange** pour représenter les formations de la **construction et de géomètre** ?

Cette couleur est composée de jaune, qui évoque la communication et l'intelligence, et de rouge, qui donne une impression de vie, de passion. L'orange amène un sentiment positif, soulage le stress, les tensions et n'altère pas la concentration.

Cette couleur fait directement penser à une grande majorité de matériaux de construction, notamment la brique.

Le dernier coloris retenu est le **marron**, symbole de la terre, de la chaleur et de la fiabilité. Étant est un dérivé du rouge et de l'orange, il mixe ainsi leurs propriétés déjà mentionnées plus haut.

Généralement utilisé dans les domaines de la nature et du développement durable, le marron exprime parfaitement la thématique des formations scientifiques du département.

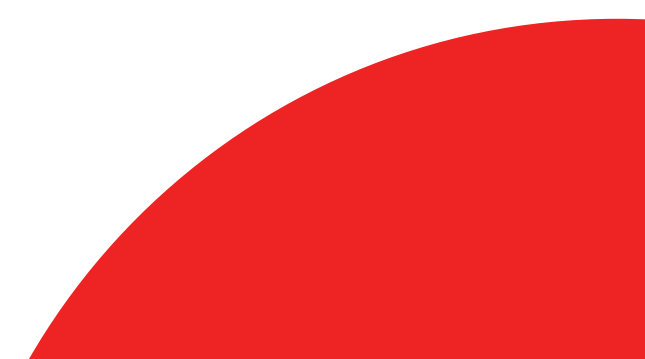

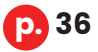
## *3.1 • Charte graphique du département*

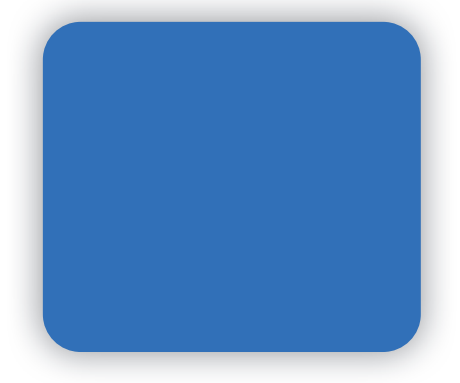

## **Bleu Electronique**

**HEXA** #3D6CB9 **RGB** 61 108 185 **CMJN** 80% 55% 0% 0%

## **Orange Construction et Géomètre**

**HEXA** #E8724D **RGB** 232 114 77 **CMJN** 3% 66% 70% 0%

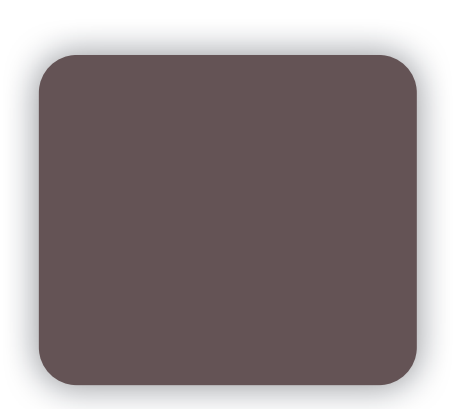

## **Marron Sciences**

**HEXA** #6F5A59 **RGB** 111 90 89 **CMJN** 46% 53% 46% 40%

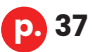

## Éléments graphiques

Jusqu'à présent, la configuration des bâtiments du département des Sciences et technologies rend les déplacements complexes et il n'est **pas aisé de s'y retrouver**. La mission était donc de réaliser des visuels stylisés pour comprendre le rôle de chaque local et des autres endroits clés.

J'ai donc réalisé des **pictogrammes signalétiques** symbolisant les différents lieux du bâtiment. Ces pictogrammes ont été associés à la numérotation des salles pour créer des visuels à apposer sur les portes.

## Éléments graphiques **Pictogrammes signalétiques**

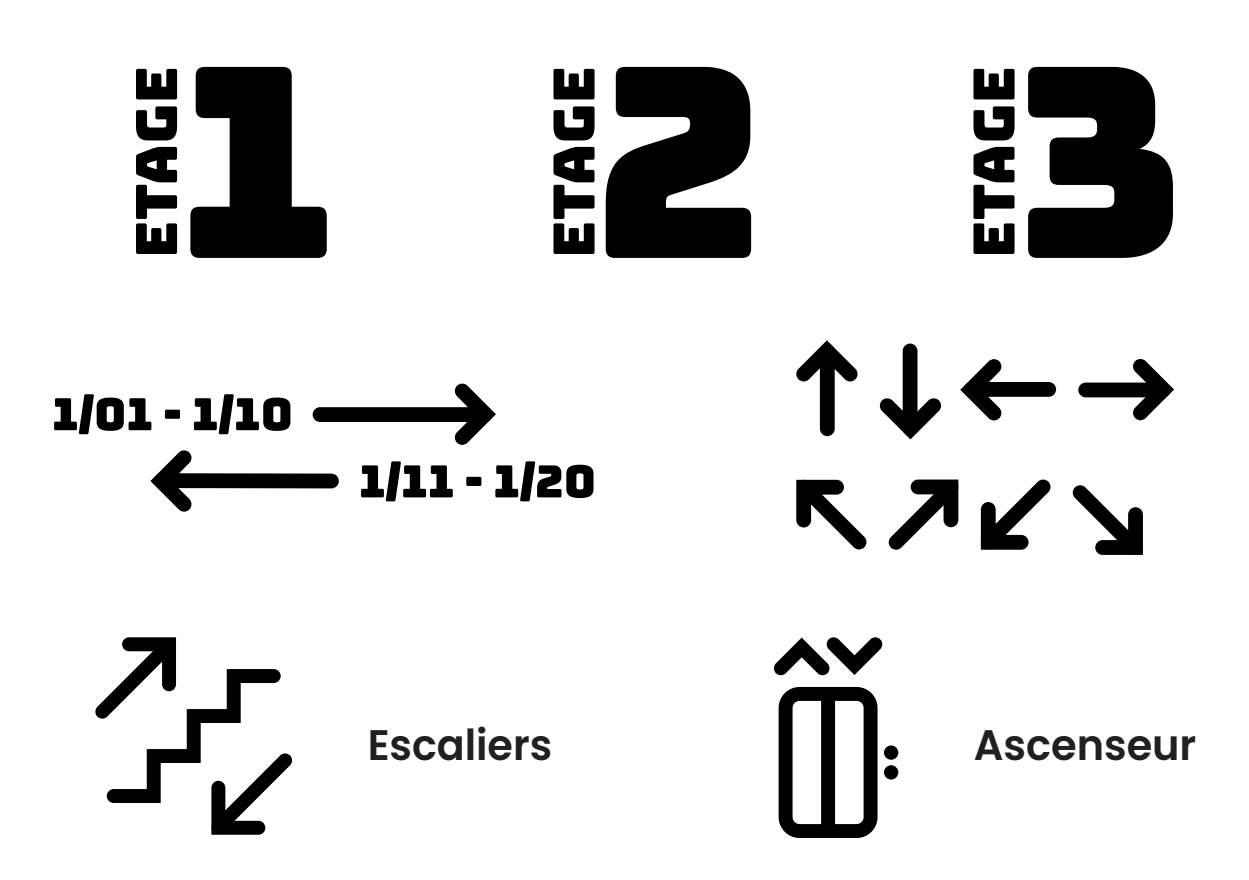

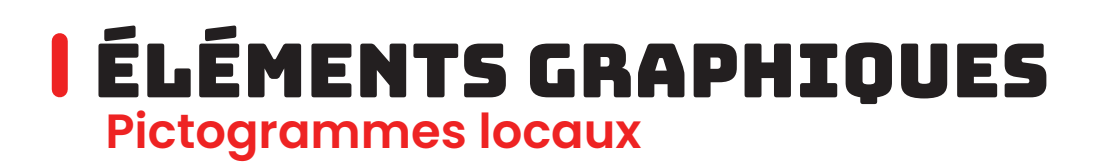

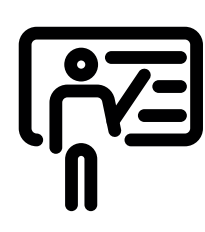

**Locaux Professeurs**

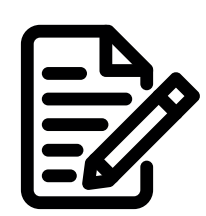

**Locaux Administratifs**

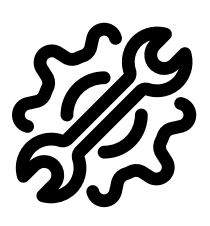

**Locaux Techniques**

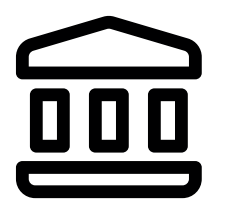

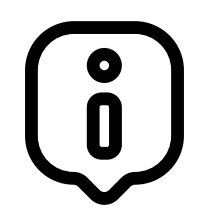

**Musée Secrétariat Caféteria**

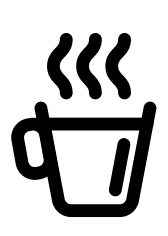

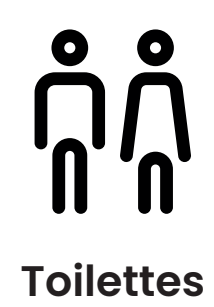

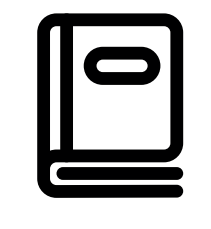

**Toilettes Bibliothèque**

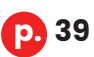

## Éléments graphiques **Numéros des locaux de cours**

Les **portes** des locaux de cours, **colorées en fonction de la section**, sont ornées d'une **bande blanche verticale** encadrant le numéro du local. Certains locaux, dont le local Teknika, possèdent des noms dédiés. Ils sont inscrits à la verticale dans la partie inférieure de la bande blanche pour ne pas supprimer complètement leur identité.

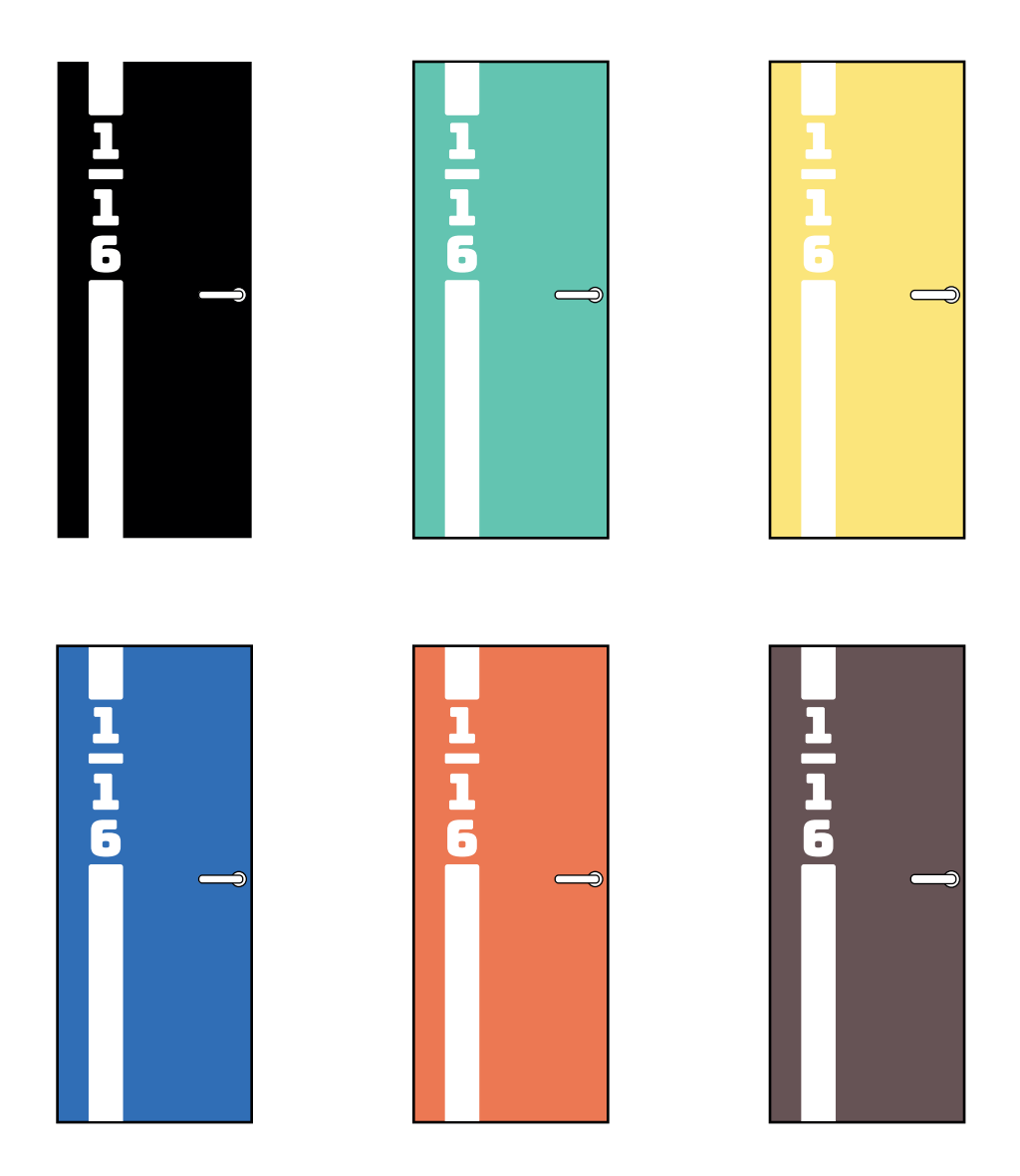

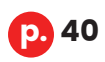

## Éléments graphiques **Locaux du département**

Pour les portes des autres locaux, la bande **blanche verticale** est toujours présente, mais sera **complète**. Le nom ou la fonction du local y est mentionné un peu plus haut. Le pictogramme attribué est situé dans le coin supérieur opposé à la bande.

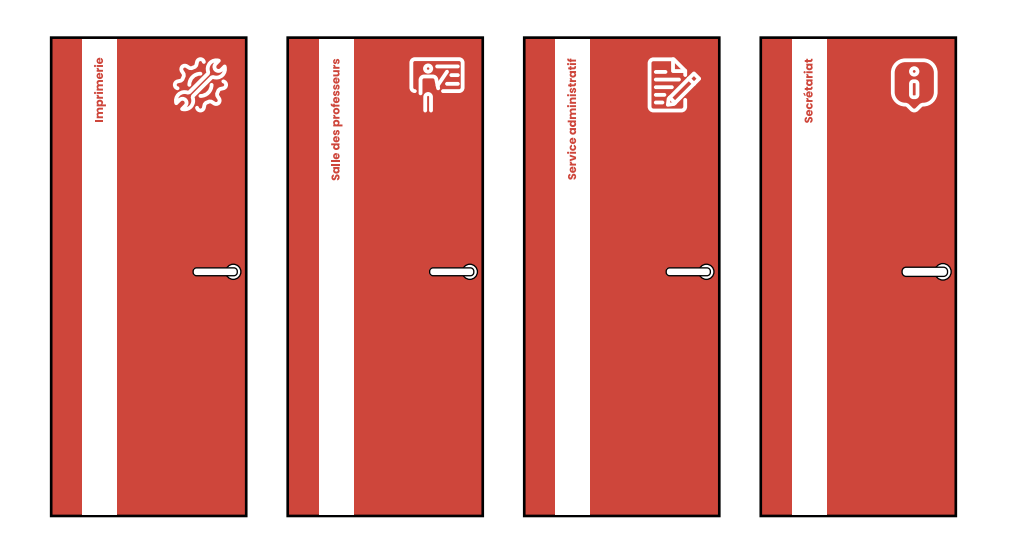

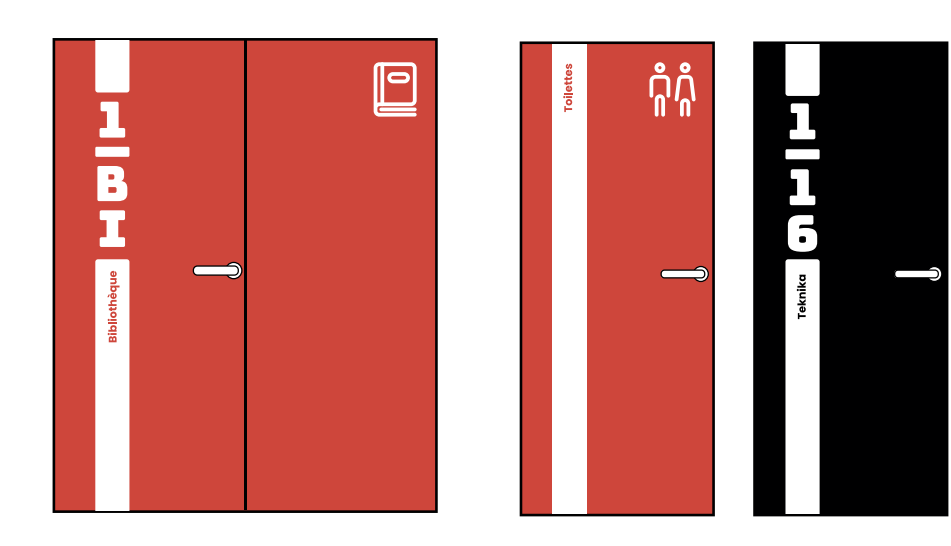

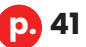

## Éléments graphiques **Motifs**

Pour renforcer les thématiques liées aux sections, l'**attribution de motifs symbolisant le domaine d'études** concerné permet de donner, en plus de leur propre couleur, une personnalité plus forte.

La section **Teknika** arborera le motif que l'on peut retrouver sur son site. La section étant la seule à posséder une direction artistique, j'ai trouvé intéressant de reprendre ce qui avait déjà été fait pour venir renforcer son identité graphique.

Pour la formation **Biotechnique**, j'ai réalisé un motif très organique lié au monde du vivant. Il représente des cellules et des molécules.

J'ai choisi de réaliser un motif commun pour les branches **Informatique** et **Électronique** car je juge que ces deux sections vont de pair sur le point de vue technique. Le motif évoque les circuits électroniques avec lesquels travaillent les électroniciens et qui composent le matériel des informaticiens.

Les deux sections liées aux bâtiments, **géomètre et construction**, seront représentées par un motif laissant apparaître des briques de construction.

Le motif attribué aux **formations scientifiques** du département mêle des éléments que l'on peut retrouver dans les mathématiques, la physique et la chimie. On y voit la célèbre formule d'Albert Einstein « E = mc2 », des symboles mathématiques ainsi que la représentation simplifiée d'une molécule.

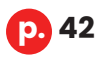

*3.1 • Charte graphique du département* 

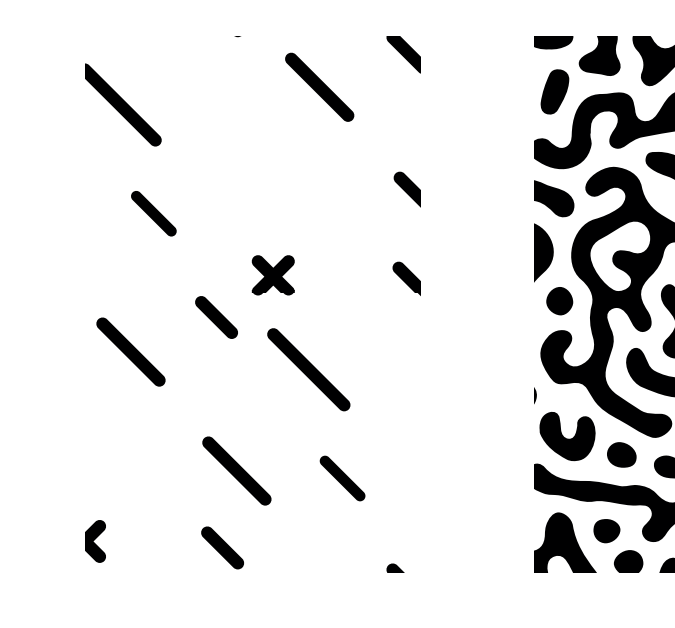

**Techniques Graphiques** **Biotechnique**

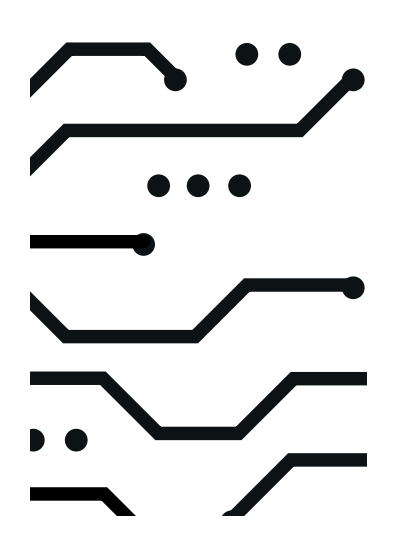

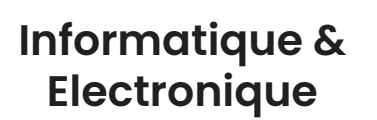

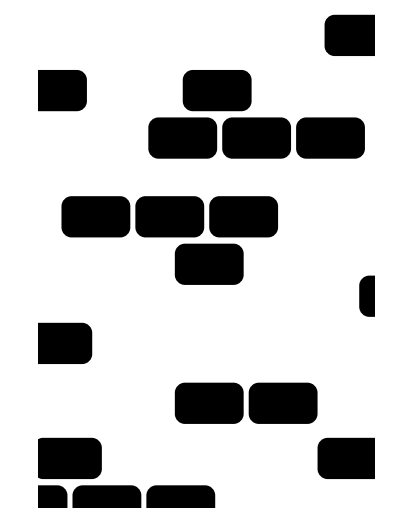

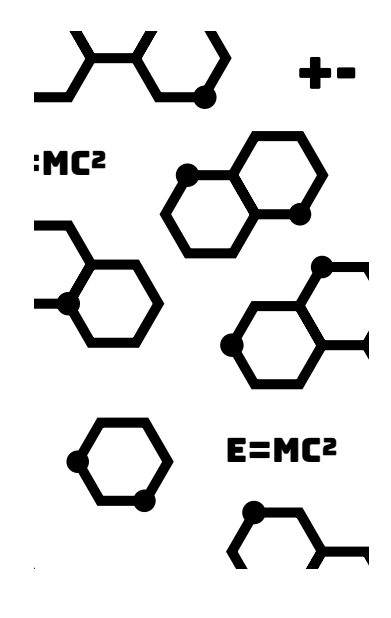

**Construction & Géomètre**

**Sciences**

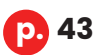

## Éléments graphiques **Papéterie et textile**

Cette restructuration des locaux est une partie du **projet mené par le campus**. En effet, elle comporte également l'ajout de dates sur la ligne du temps des inventions et découvertes figurant sur le sol du couloir du rez-de-chaussée du bâtiment 2, la gestion de l'affichage des photos, l'annonce des événements représentant la vie de l'école et la création du « **Scitech Museum** » incluant des objets, informations, éléments d'archives propres aux formations proposées par le département dont l'informatique, l'électronique ou encore la construction.

C'est pour ce dernier point que l'équipe gérant le musée m'a sollicité. Il m'a été demandé d'**imaginer un modèle d'étiquettes signalétiques** pour les objets du musée. Elles devaient intégrer tous les détails techniques de ceux-ci, mais aussi le logo du musée composé de son pictogramme (détaillé au point « Éléments graphiques ») et de son nom inscrit dans la typographie choisie pour le département.

Je devais réaliser sur Photoshop **deux étiquettes de formats différents**. J'ai donc imaginé une étiquette de base assez minimaliste qui durera dans le temps. Elle est composée de trois couleurs : blanc, noir et rouge. Le rouge, propre au département, est repris de la récente charte graphique de la Haute École en Hainaut.

L'étiquette est structurée principalement par un bloc rouge sur la droite qui amène un sentiment de dynamisme par un de ses côtés oblique. Cette oblique croissante, de bas en haut, représente l'évolution, la croissance, ce qui colle parfaitement avec l'esprit du musée qui expose des objets marquant l'innovation technologique et technique.

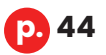

## *3.1 • Charte graphique du département*

Sur le côté gauche se trouve l'espace concernant les caractéristiques de l'objet. Cette partie est modifiable et ajustable selon la longueur du texte que l'on veut y inscrire. En bas à droite se trouve l'ID, numéro d'identification de la pièce que l'étiquette renseigne.

Les deux formats de fiche signalétique **diffèrent par l'emplacement du logo du musée**. Le plus grand format comporte aussi un code QR qui a été placé en bas à gauche.

En parallèle de ces visuels, un textile (polo) a été réalisé par Monsieur Claus reprenant le pictogramme du musée pour immortaliser la mise en place du projet « Scitech Museum ».

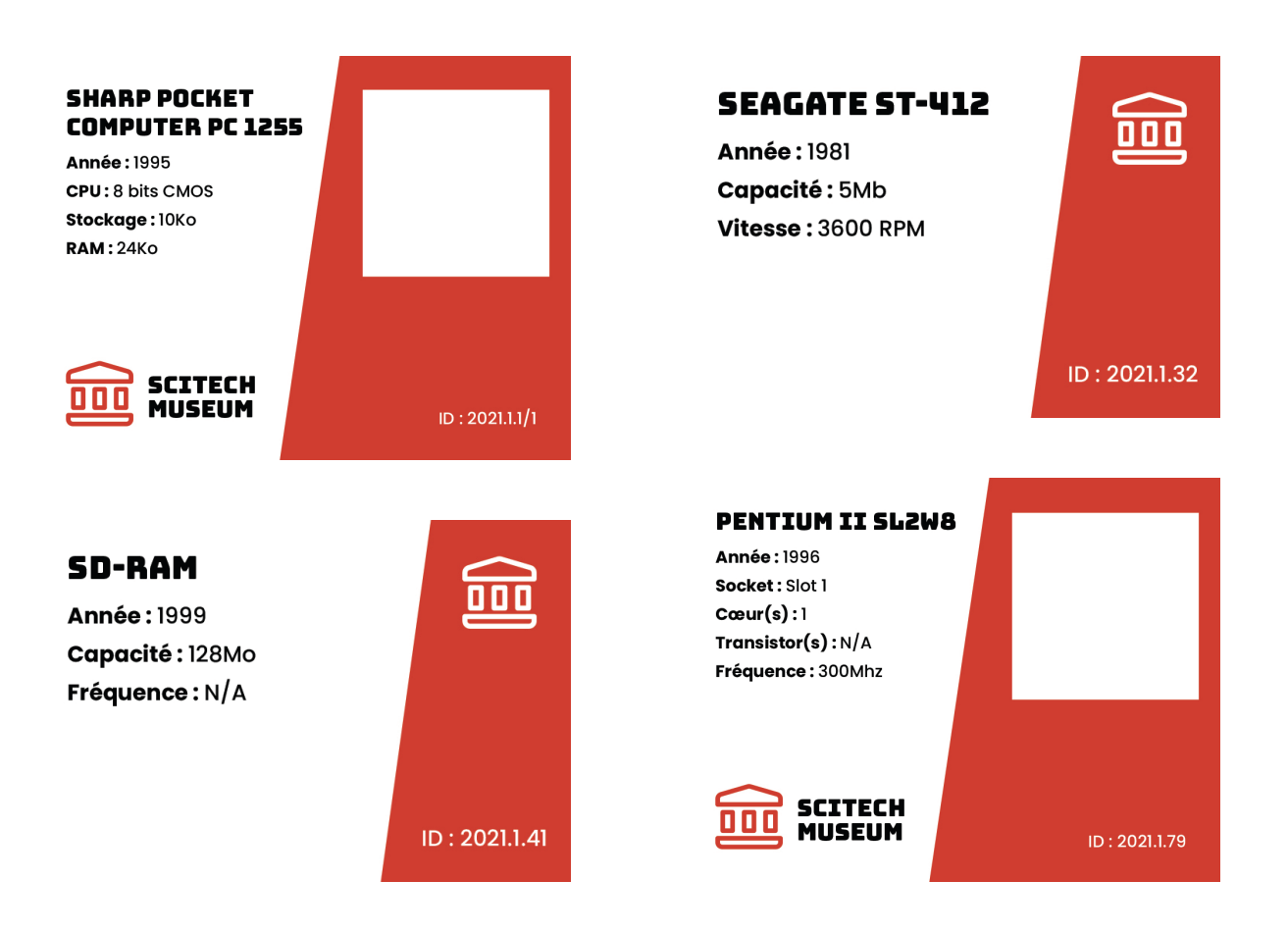

**p. 45**

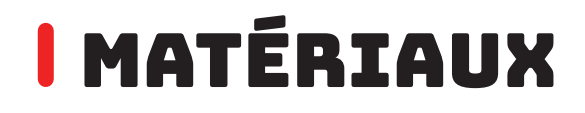

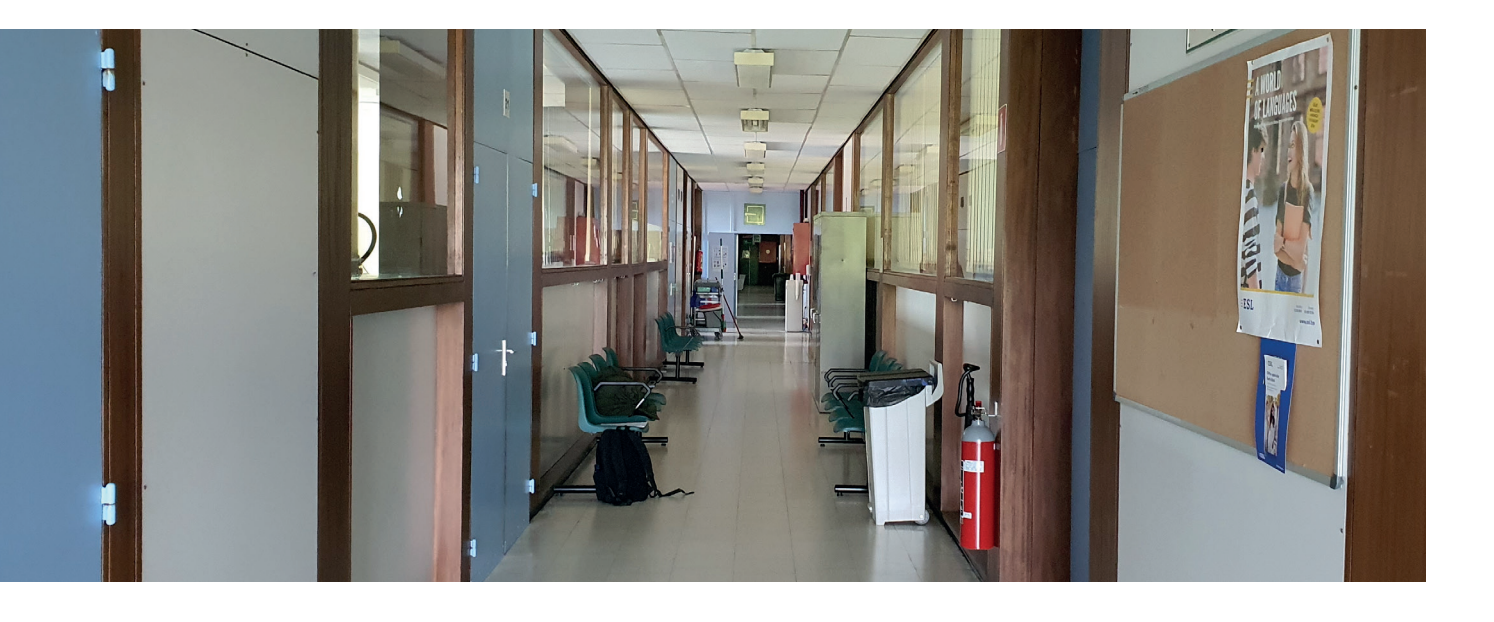

Avant de penser à apporter de nouveaux matériaux, l'**analyse de ceux existants était cruciale**. La demande du groupe décisionnaire était de garder un maximum d'éléments pour rester dans le budget alloué au projet. Les consignes étaient de ne pas engranger de travaux trop lourds et de ne pas contraindre la praticité de certains éléments tels que les modules de rangement situés entre les piliers formant un mur commun entre le couloir et les classes. Ces modules seront détaillés plus tard dans ce travail, à l'étape de la modélisation.

Relevons ici ce qui est actuellement en place. Le sol des lieux est recouvert de **carreaux blancs classiques**. Le **faux plafond** est assemblé de dalles blanches reposant sur une ossature métallique.

Les murs sont composés, en grande majorité, d'**éléments en bois peints** tels que les modules, plinthes, encadrements et caches pour les piliers du bâtiment. Certains murs sont soit recouverts d'un **parement en brique**, notamment au troisième étage, soit de **plaques de plâtre** comme pour ceux du local de l'AGE.

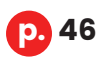

#### *3.1 • Charte graphique du département*

En essayant de garder un maximum d'éléments et prenant en compte les nouvelles couleurs définies pour le projet, voici les nouveaux matériaux qui s'ajouteront à ceux actuels :

Un **bardage vertical en bois naturel ajouré** prendra place à certains endroits stratégiques tels que le renfoncement du couloir du premier étage, mais aussi en face de l'escalier principal et aux abords des ascenseurs. Il recouvrira certains murs de briques et de plâtre qui donnent actuellement un aspect trop brut et vétuste au couloir.

Ce bardage permet de **marquer les espaces** et de les mettre en valeur tout en apportant une esthétique indémodable. Pour l'essence de bois, mon choix s'est porté sur les bois résineux clairs comme le pin, le sapin ou l'épicéa. Ils sont faciles à travailler grâce à leur tendre dureté, idéaux pour la création de meubles ou d'éléments intérieurs et peu coûteux. Le bois clair, en architecture d'intérieur, crée une atmosphère chaleureuse et conviviale tout en apportant, à l'instar de la couleur blanche, de la légèreté et de la modernité.

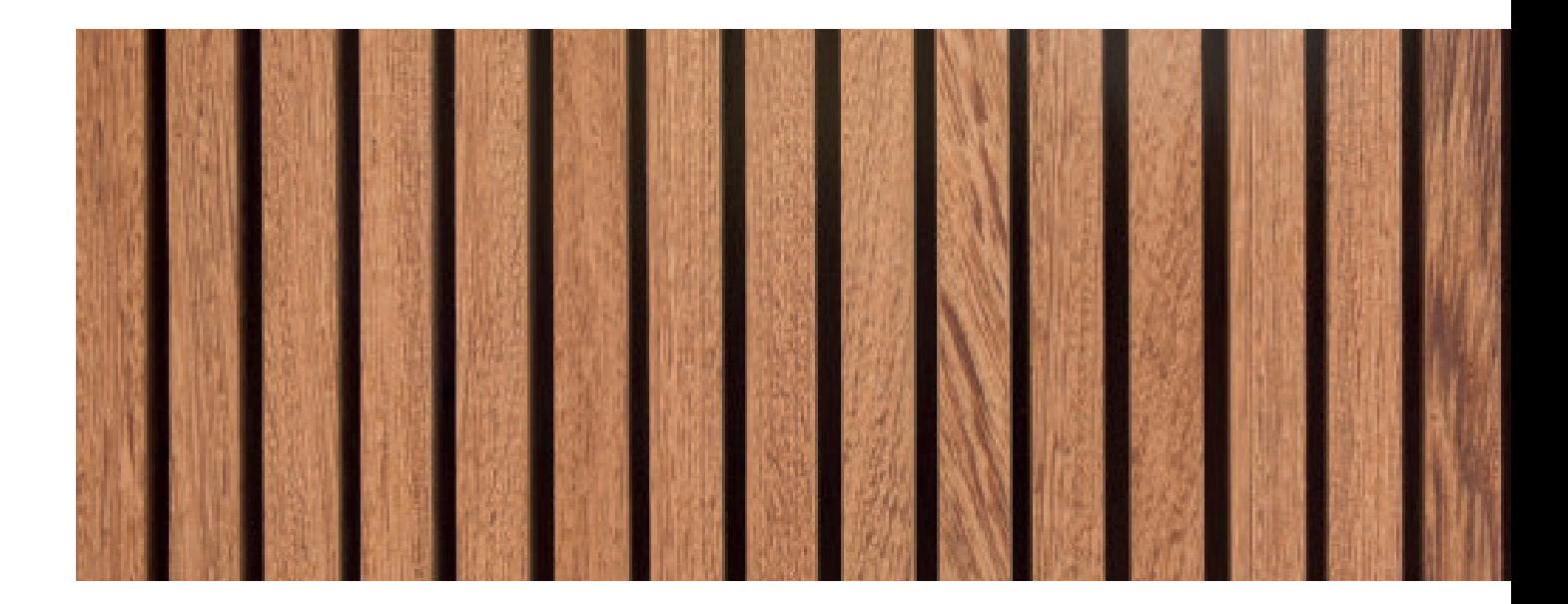

**p. 47**

## Matériaux

Un l**inoléum ou vinyle** recouvrira le sol actuel permettant ainsi de moderniser le couloir sans devoir remplacer le carrelage existant. En effet, le revêtement actuel n'apporte pas de sentiment de chaleur et de propreté à cause de sa couleur et de ses joints foncés apparents.

Le linoléum possède de nombreux avantages. Il est **facile à poser et à entretenir** grâce à sa surface lisse. C'est un bon isolant thermique et phonique. Il est aussi très résistant à l'usure.

Au niveau de son aspect, j'ai choisi deux couleurs sans textures ou légèrement texturées : gris clair pour la majeure partie du couloir et anthracite pour créer des espaces et mettre en valeur certains éléments.

Pour le plafond, peu de changements sont prévus. Les **dalles de plafond** seront remplacées par des **neuves**, car les anciennes sont jaunies par le temps et parfois abîmées.

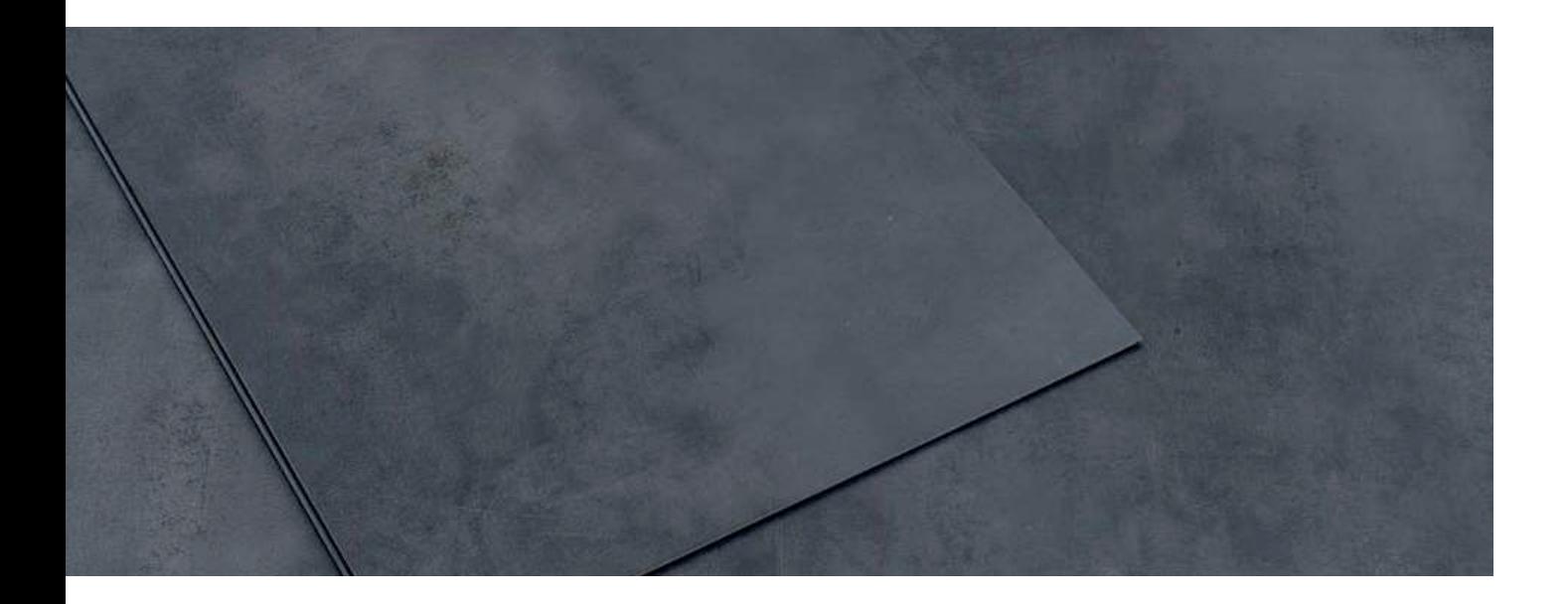

**p. 48**

#### *3.1 • Charte graphique du département*

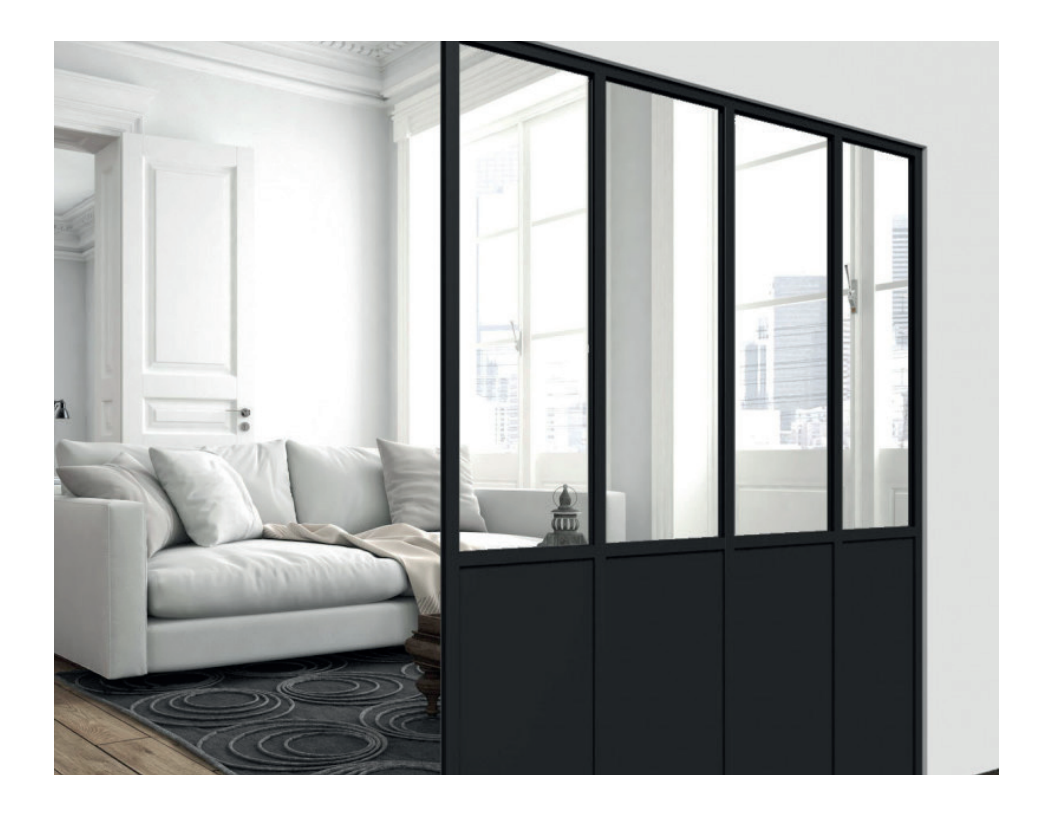

Le dernier gros changement se situe au niveau des **fenêtres** présentes le long des murs. Une de mes grandes inspirations était de donner une idée de **châssis de style industriel**. Ma volonté était de les faire ressortir pour créer plus de contraste, apporter du volume au couloir, mais surtout pour rappeler l'histoire et le passé industriel du campus.

Pour ne pas remplacer tous les châssis et pour limiter les coûts, la solution sera de les **repeindre en noir** pour donner l'impression d'être face à de réels châssis industriels en aluminium foncé.

Un autre grand changement sera l'ajout d'un **film occultant sur l'ensemble des fenêtres** permettant de retirer les rideaux et stores présents dans les classes afin d'amener plus de lumière dans les couloirs. Ces films occultants présenteront les motifs choisis en fonction du thème défini pour les sections de chaque étage.

## **I AMÉNAGEMENTS Mobilier et décoration**

La majeure partie du mobilier sera remplacée par des **éléments plus contemporains et confortables** allant de pair avec la nouvelle ambiance donnée. Les sièges seront remplacés par des banquettes. Des fauteuils et des tables basses seront installés à certains endroits comme les renfoncements du premier étage, les poubelles ainsi que les armoires seront changées.

Des **plantes en pots** seront ajoutées aux abords des banquettes pour venir casser les arêtes droites du couloir en venant apporter un aspect organique et de la couleur. Les plantes purifient l'air, segmentent les espaces et amènent un sentiment de bien-être.

Pour limiter la dégradation de la nouvelle peinture et pour avoir un rendu épuré et organisé, un système de **cimaises d'affichage** prendra place sur les murs.

## **I AMÉNAGEMENTS Système électrique**

L'école étant engagée dans la réduction de son empreinte carbone, il est nécessaire de remplacer l'éclairage halogène existant par des **plafonniers LED**.

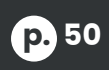

### *3.1 • Charte graphique du département*

Ce type d'éclairage est **moins énergivore**, permet un éclairage homogène et puissant, apporte un confort visuel optimal et arbore un design plus moderne.

Pour réduire encore plus la consommation, on pourrait imaginer l'installation de détecteurs de mouvements avec minuterie.

Lors de mon analyse des éléments du couloir, je me suis rendu compte que certains **interrupteurs ou prises** étaient soit vétustes soit récents. Dans le but d'uniformiser l'ensemble des lieux, ils seront tous c**hangés ou mis à jour** pour les plus anciens.

## **I AMÉNAGEMENTS Signalétique**

Comme mentionné précédemment, s'orienter dans les bâtiments quand on ne les connaît pas est assez complexe. La solution proposée est d'**installer des modules cubiques au plafond** indiquant des symboles et des flèches (cf. Éléments graphiques).

À l'entrée de chaque couloir, un module rétroéclairé suspendu au mur mentionnera le numéro de l'étage. (cf. Éléments graphiques)

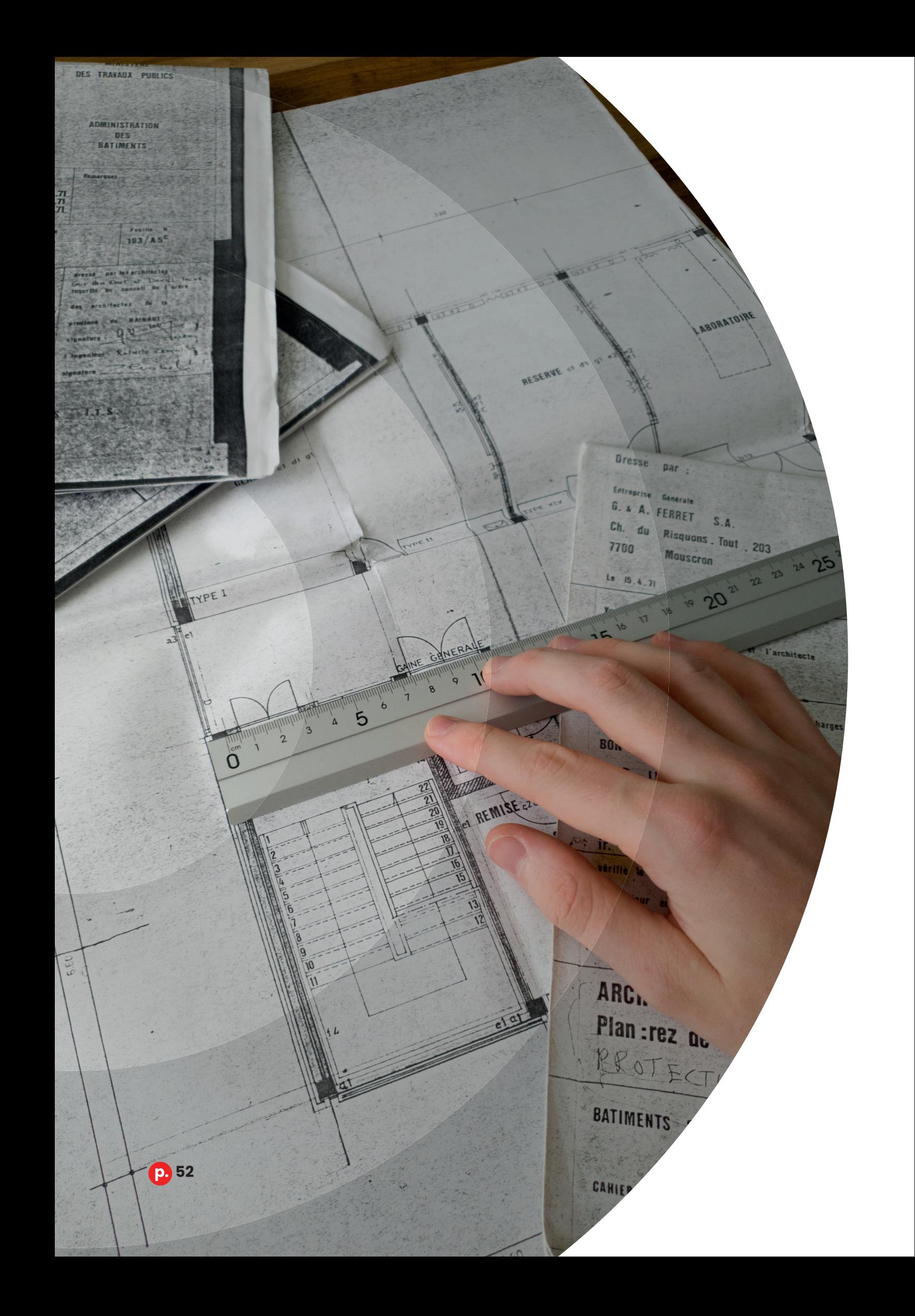

# 32

# **Corps du Travail**

**Prise de photos, mesures et réception des plans du bâtiment**

# Étape 2

## **Prise de photos, mesures et réception des plans du bâtiment**

Après validation de la charte graphique par le groupe décisionnaire, **Monsieur Claus** m'a proposé de contacter **Monsieur Lenoir**, en charge des plans et de la sécurité des deux bâtiments, pour avoir accès aux plans et aux outils afin de mesurer précisément et facilement les lieux.

J'ai pris plusieurs clichés et vidéos afin de situer facilement tous les éléments tels que les interrupteurs, les boutons d'alerte incendie, mais également pour réaliser les croquis des couloirs. Je les aborderai ultérieurement.

## Logiciels et Matériel

**Monsieur Lenoir** m'a fourni **quatre grands plans de sol** en papier datant de 1971 à l'échelle 1/50 représentant les quatre niveaux du bâtiment vus du dessus.

Il m'a également fourni un **télémètre**. C'est un appareil permettant de mesurer des distances, des surfaces, des angles et des volumes par télémétrie c'est-à-dire que le dispositif va utiliser des éléments optiques comme des lasers acoustiques, grâce à un sonar, ou radioélectriques avec des radars. Dans mon cas, **Monsieur Lenoir** m'a prêté un télémètre Bosch à laser très facile d'utilisation et peu encombrant. Sans cet outil, je n'aurais pas pu mesurer précisément certains éléments.

Pour le reste des mesures, j'ai utilisé une **latte** et un **mètre ruban** pour les plus petits détails et petites distances.

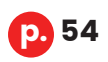

*3.2 • Prise de photos, mesures et réception des plans du bâtiment*

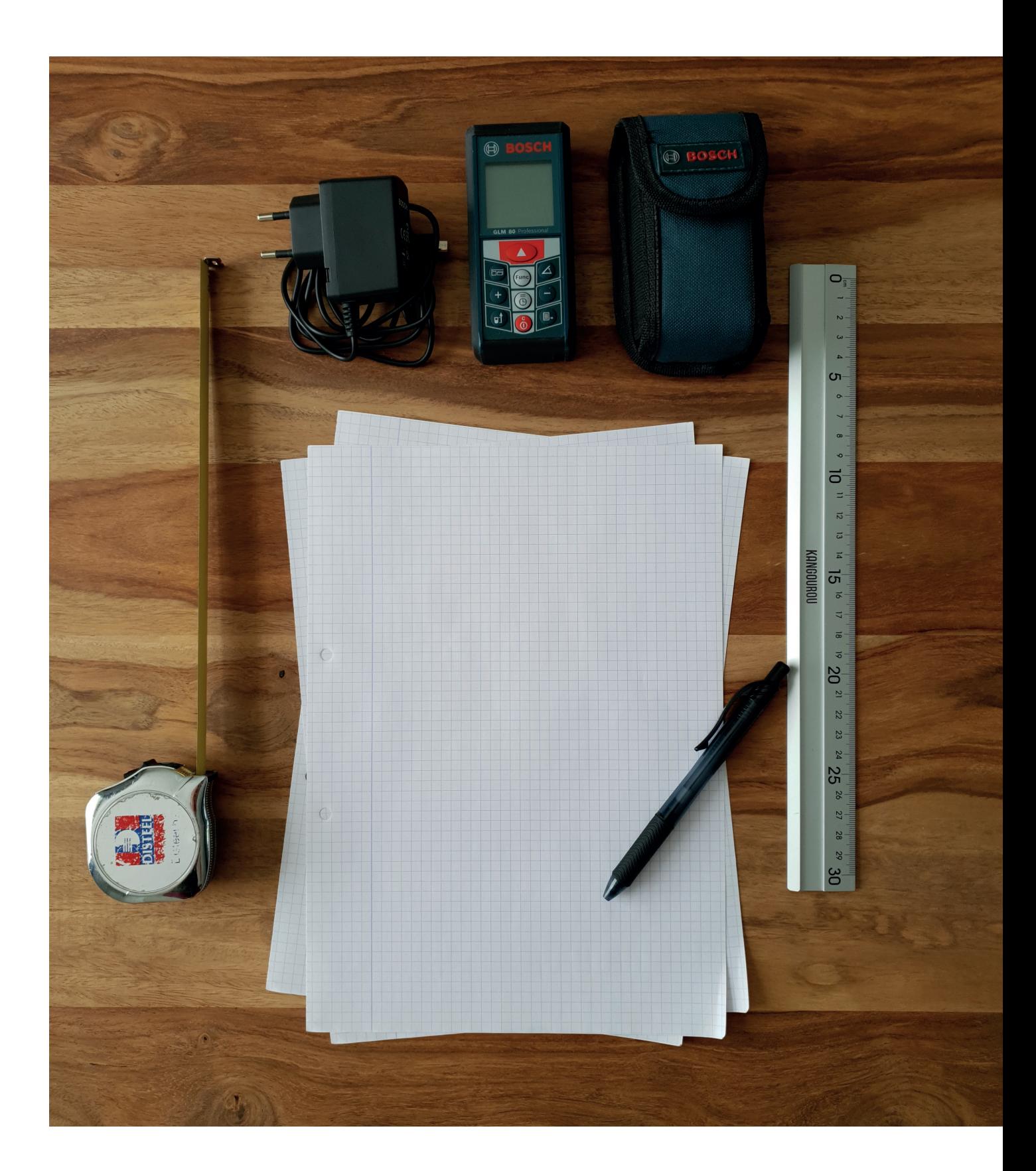

Les photos ayant pour but d'être une aide visuelle, je les ai prises avec mon téléphone portable. C'est un **Samsung Note 10** qui a la particularité de prendre des photos en haute résolution, ce qui me permettra de zoomer facilement dans l'image pour observer des détails lors de la modélisation. Il est également doté d'un **capteur grand angle** permettant d'avoir plus de recul et de capter plus d'éléments, et d'un **stylet interne** qui m'a permis de prendre note des mesures directement sur les photos de manière lisible.

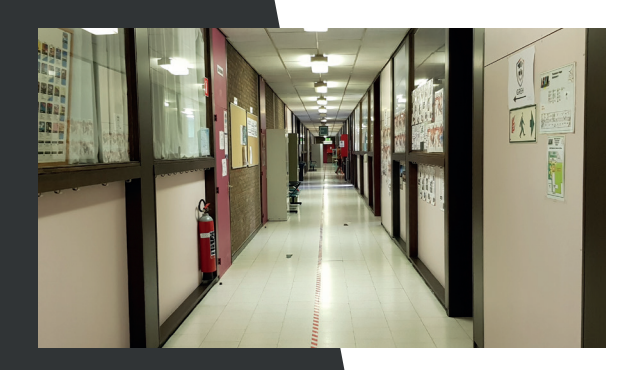

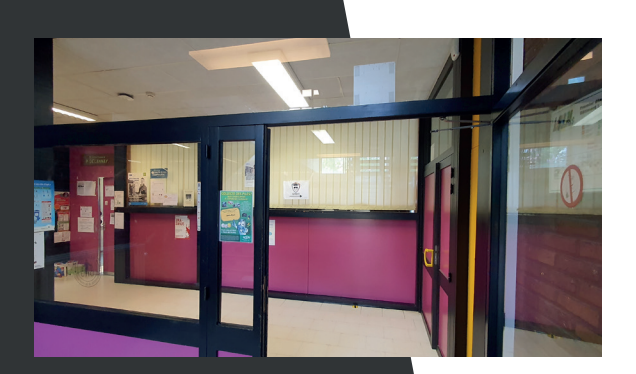

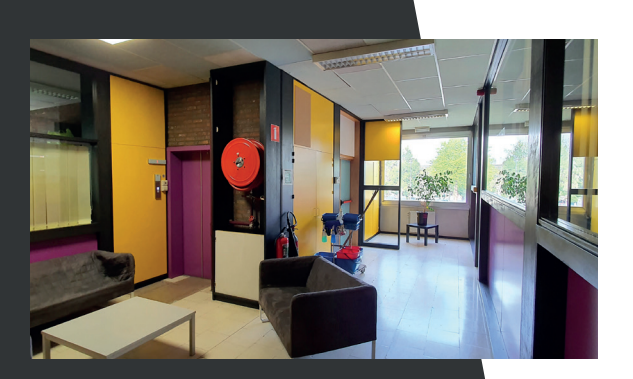

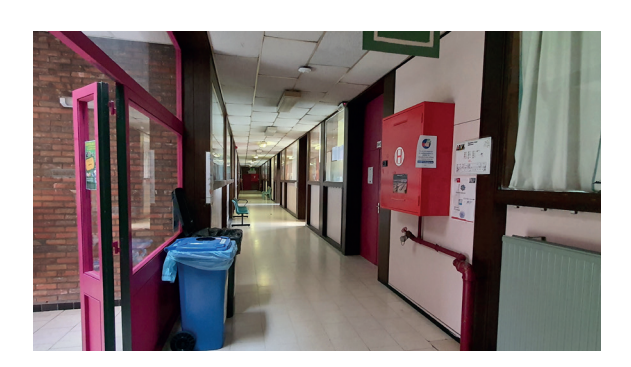

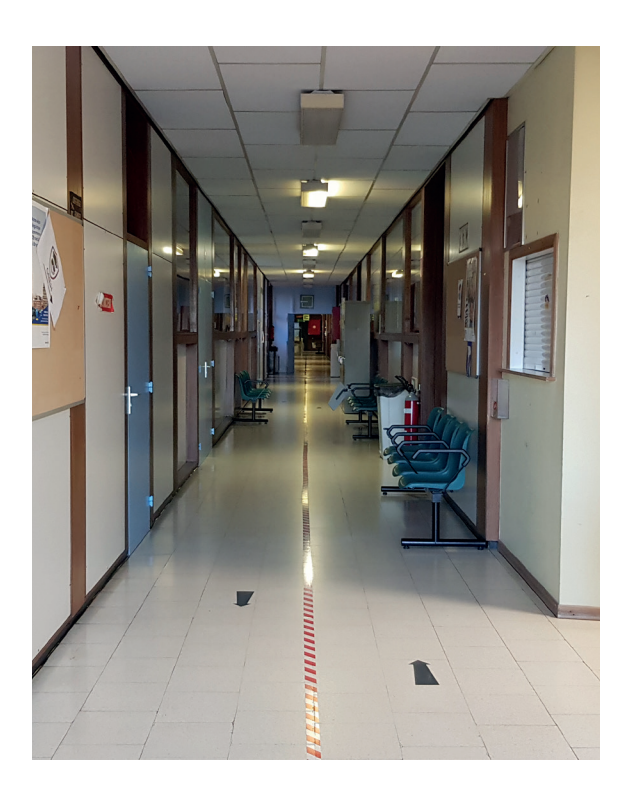

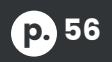

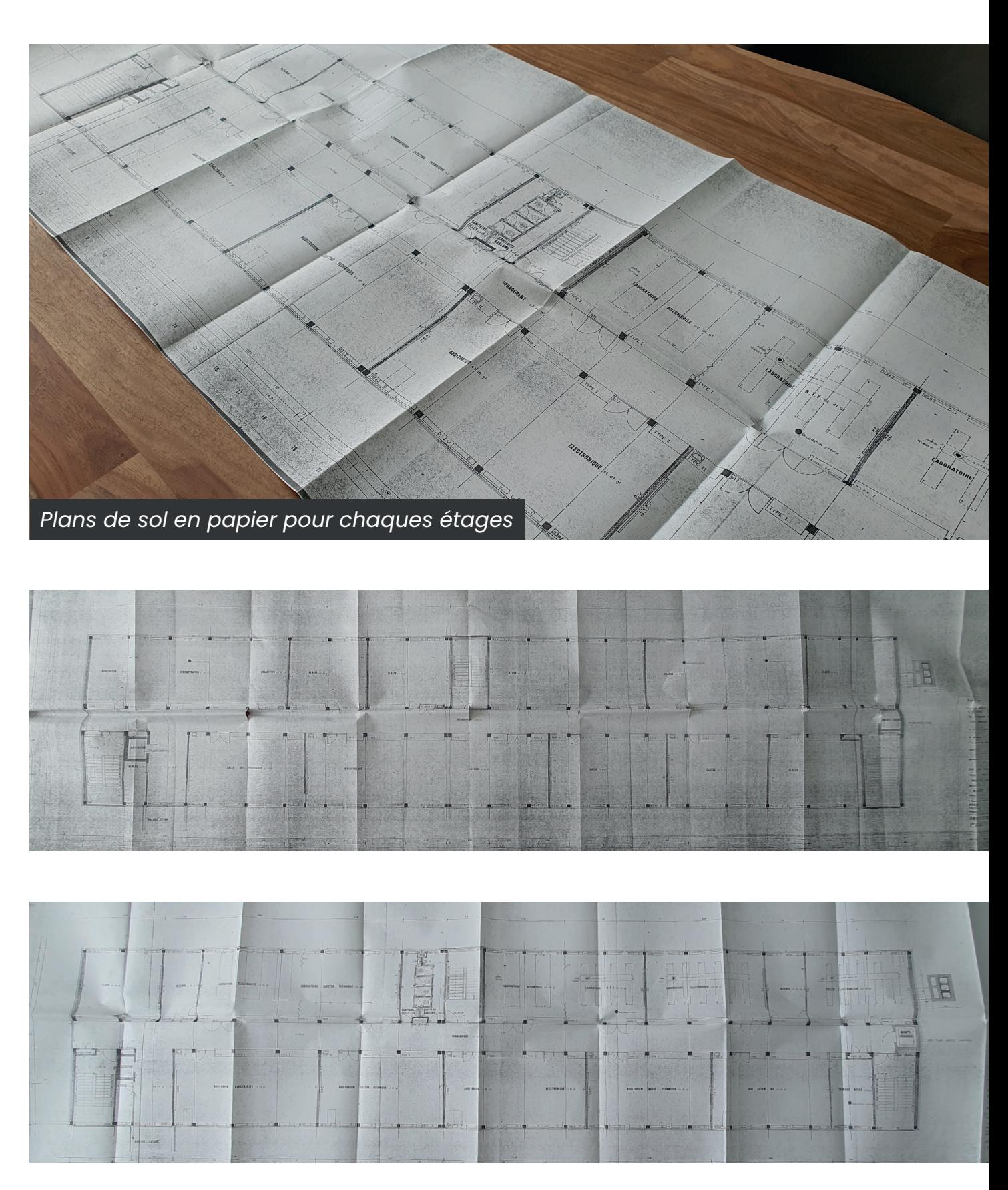

*3.2 • Prise de photos, mesures et réception des plans du bâtiment*

## Difficultés Rencontrées

La première chose que j'ai faite quand j'ai reçu les plans a été de regarder les mesures que ceux-ci me donnaient. Le bâtiment ayant évidemment changé depuis toutes ces années, **il me manquait beaucoup de données** ne figurant pas sur les anciens plans. Je me suis rendu une première fois à l'école pour prendre ces nouvelles mesures en réalisant des schémas pour faciliter la réalisation de la 3D.

Lors de la phase de modélisation, j'ai constaté qu'il y avait **beaucoup d'incohérences entre les mesures du plan et la réalité**. Par exemple, la plupart des piliers des couloirs n'avaient pas la même largeur alors que sur le plan, ils étaient tous identiques. Comme il y avait une petite différence de quelques centimètres, j'ai pris comme référence la mesure moyenne de chaque pilier qui est d'environ 27 centimètres. La difficulté était donc de **faire la part des choses** entre la réalité et les plans d'autant que ces derniers comportent quelques erreurs de mesure.

Je me suis aussi aperçu que j'avais omis de mesurer certains objets essentiels et qu'il me manquait des photos pour poursuivre mon travail. L'école n'étant ouverte qu'en semaine et étant moi-même en période de stage, il n'a pas été évident de trouver le temps de m'y rendre.

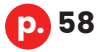

### *3.2 • Prise de photos, mesures et réception des plans du bâtiment*

J'ai donc effectué 3 séances de mesures et de prises de clichés supplémentaires pour m'assurer de ne rien oublier et vérifier les indications que les plans me donnaient. Une des choses les plus frustrantes que j'ai rencontrées pendant la modélisation d'éléments a été le **manque important de mesures** non fournies par les plans et que je ne pouvais pas vérifier directement sans me rendre sur place.

Je devais donc faire très attention lors de ces séances à prendre autant d'informations, de données de mesure et de clichés que possible pour ne pas être arrêté dans mon travail.

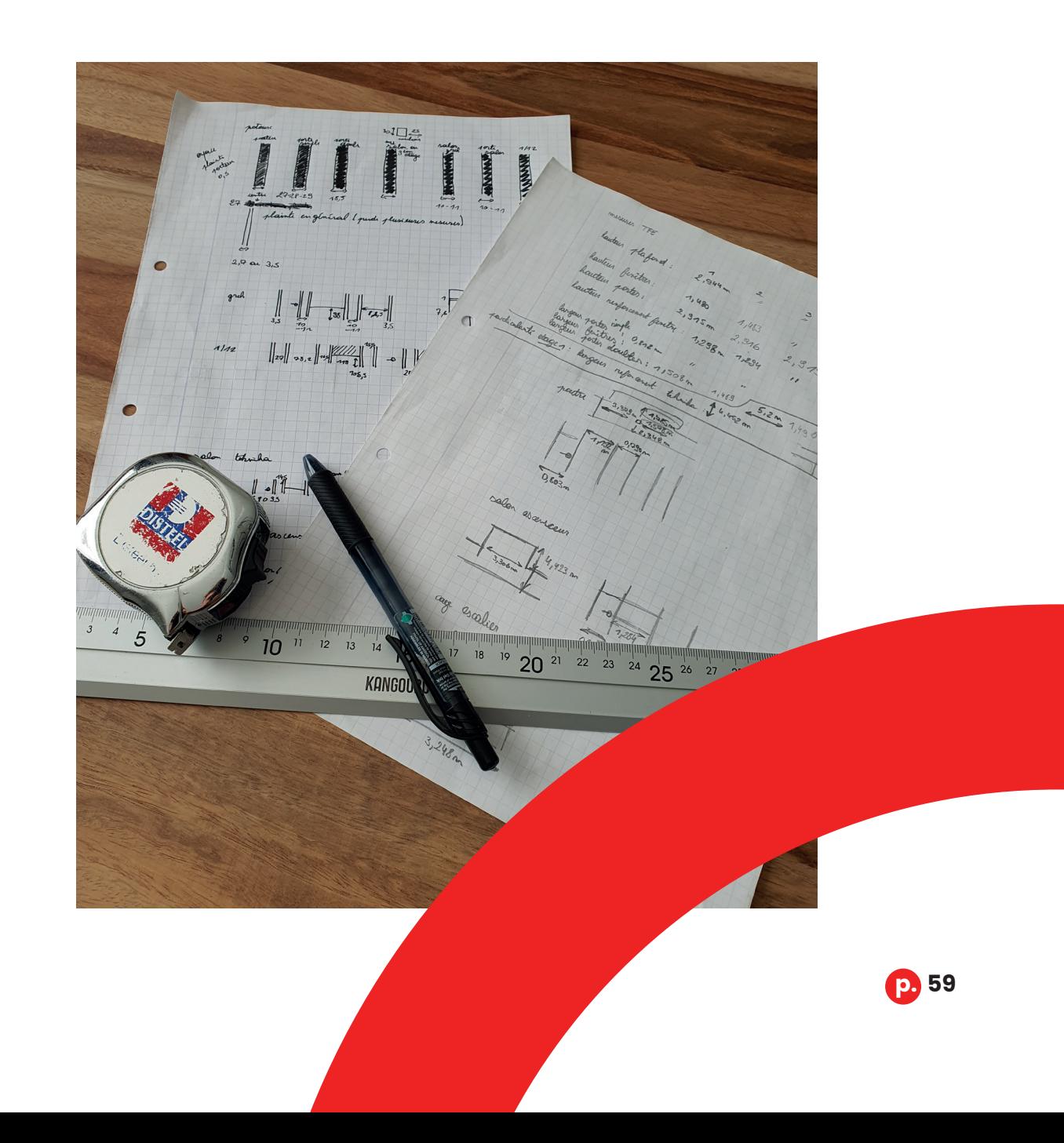

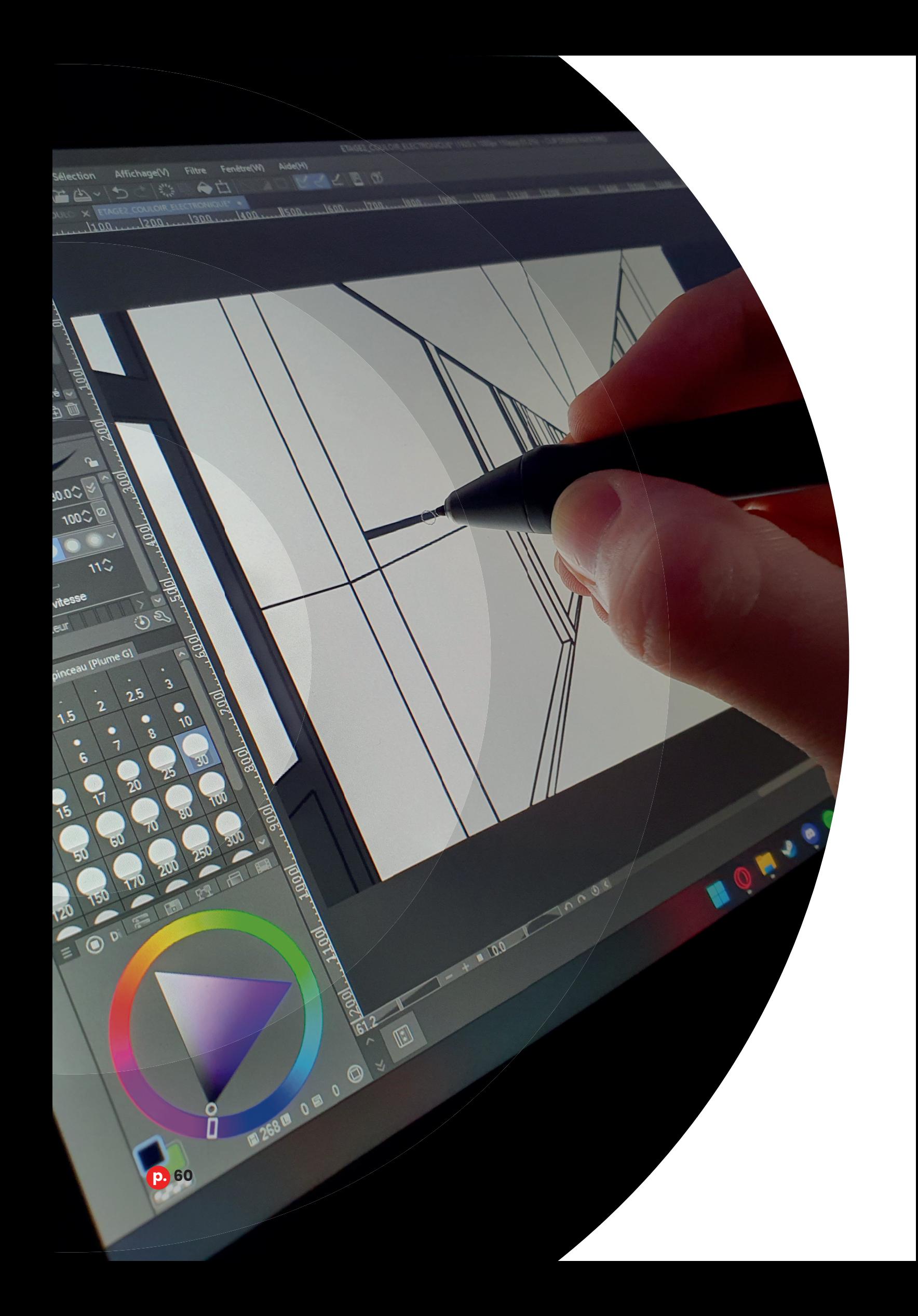

# 33 **Corps du Travail Réalisation de croquis**

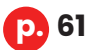

# Étape 3

## **Réalisation de croquis**

Il a été proposé au groupe décisionnaire que je réalise des **croquis sur base des photos** prises lors de l'étape précédente. Ces croquis avaient pour but de partager avec lui ma vision des aménagements et de l'application des couleurs de la charte graphique dans les couloirs, et aussi de lui permettre de se projeter plus facilement et de donner un avis sur mes propositions avant de démarrer la modélisation. C'est ici que le projet a commencé à réellement prendre vie.

La phase de croquis a permis non seulement de montrer une vision du couloir rénové, mais aussi de définir et de concevoir le nouveau mobilier qui y prendra place.

## Logiciels et Matériel

J'ai choisi de réaliser des **croquis digitaux**. Ils ont été réalisés sur ordinateur via une application de dessin spécialisée et une tablette graphique. Le dessin digital amène énormément d'avantages et de facilités qu'on ne retrouve pas en dessin sur papier : **la rapidité d'exécution**, grâce aux outils tels que copier/coller, l'utilisation des couleurs précises de la charte graphique, la possibilité de rectifier le dessin facilement et à l'infini, lequel peut également **être aisément partagé** avec le groupe décisionnaire, et ce dans une bonne qualité.

## *3.3 • Réalisation de croquis*

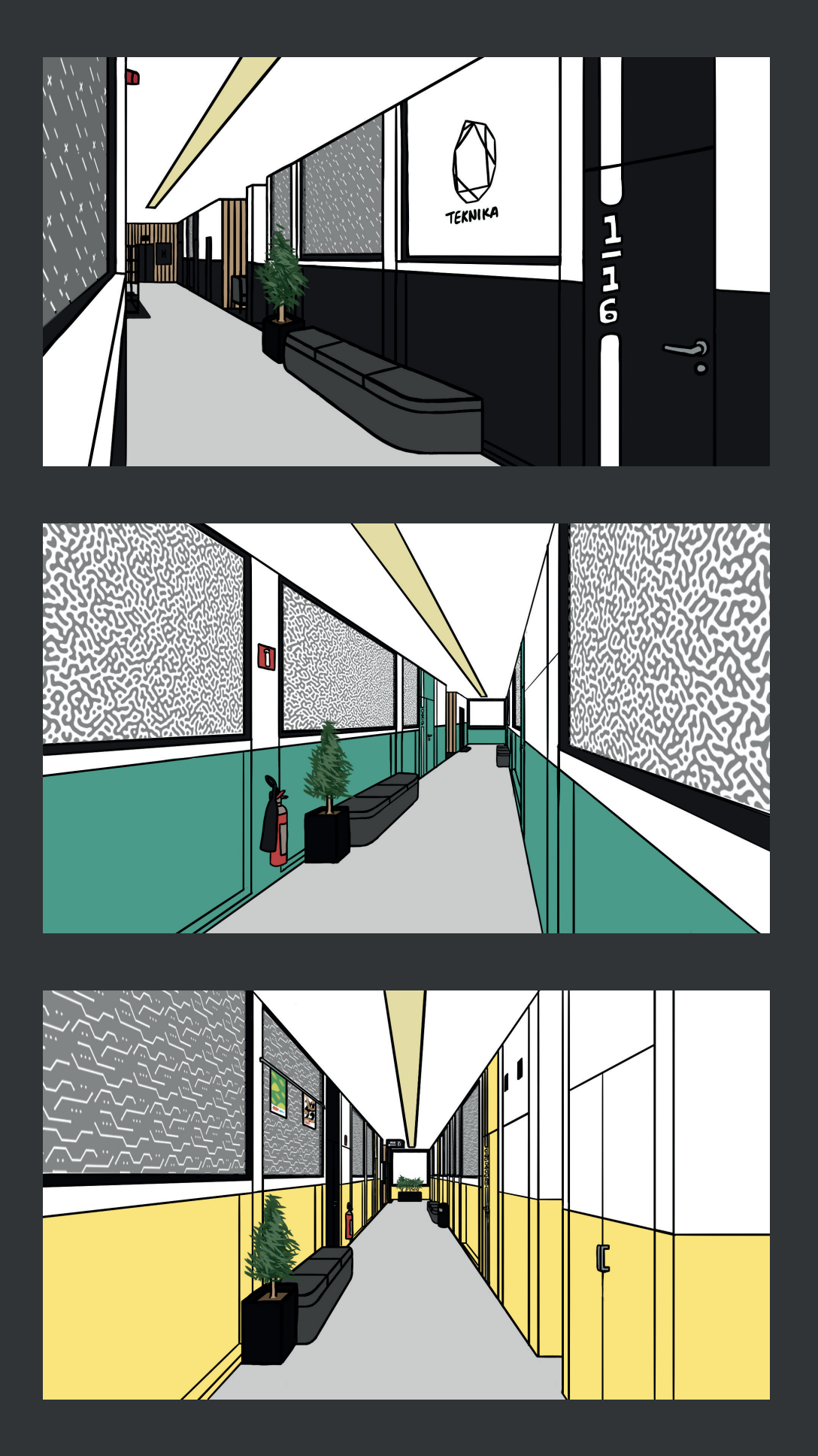

**p. 63**

J'ai utilisé la tablette graphique est une **Huion Kamvas 13 pouces**. Ses deux gros avantages sont qu'elle est abordable et qu'elle est dotée d'un écran antireflet suffisamment grand pour dessiner confortablement et facilement. Elle possède également un stylet qui ne doit pas se recharger et des boutons de raccourcis qui améliorent grandement la productivité.

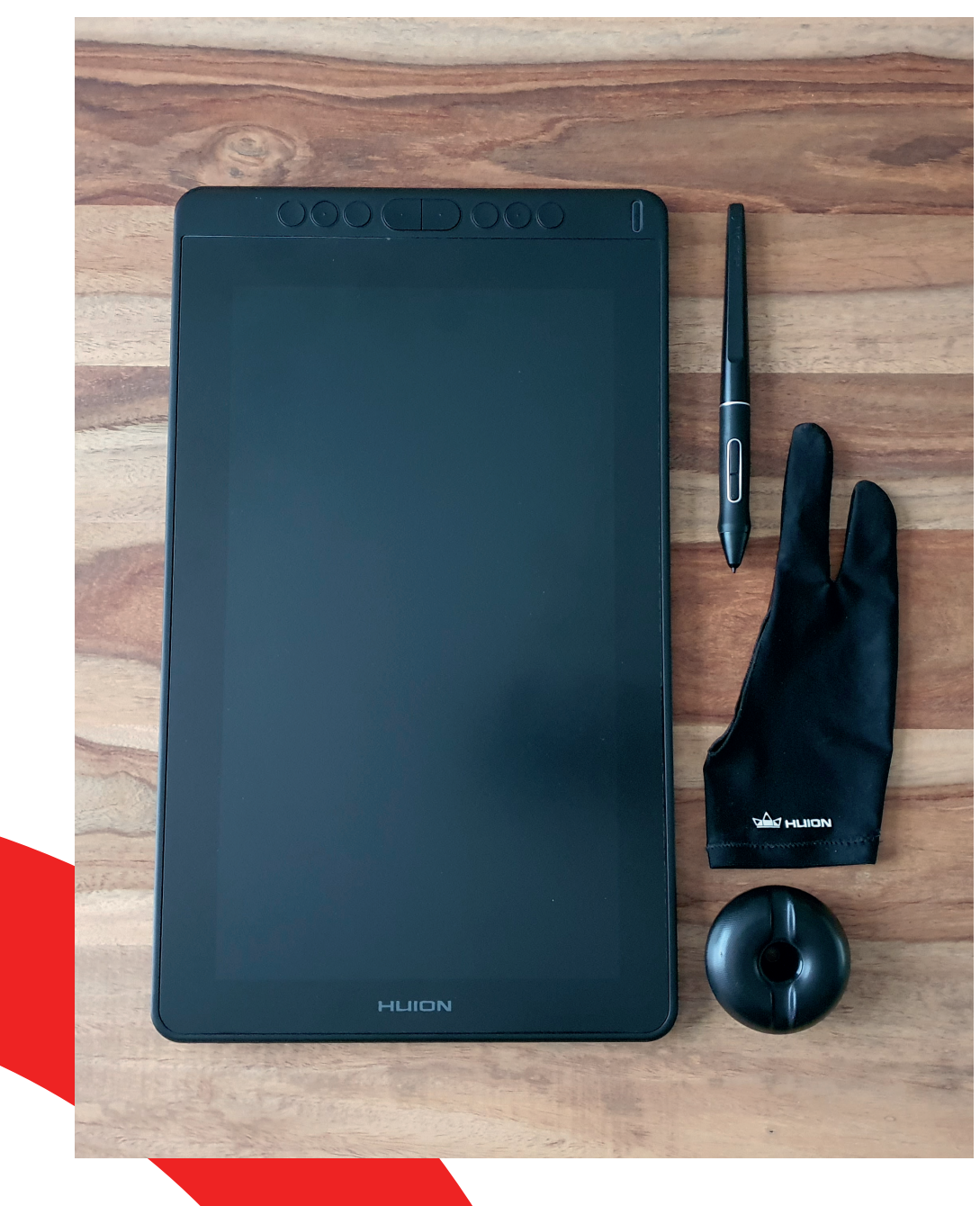

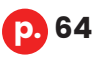

## *3.3 • Réalisation de croquis*

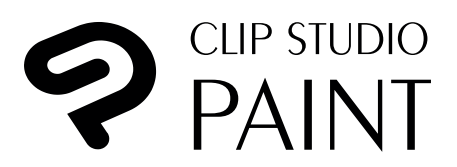

Le logiciel de dessin que j'ai utilisé est **Clip Studio Paint.**  Ce logiciel de la compagnie Celsys a été conçu en 2001 spécialement pour les illustrateurs et peintres numériques proposant plusieurs licences très abordables et à durée illimitée. Il permet principalement de créer des illustrations, des animations 2D et des bandes dessinées. Il se démarque de ses concurrents par la prise en charge du dessin vectoriel, des modèles 3D, de sa faculté à **imiter des outils de dessin traditionnels** tels que les crayons, les pastels, les stylos et pinceaux. Ses fonctionnalités les plus intéressantes sont ses différents repères de tracés et règles de perspectives, ses **outils de colorisation puissants** et bien d'autres fonctions faisant gagner un temps considérable.

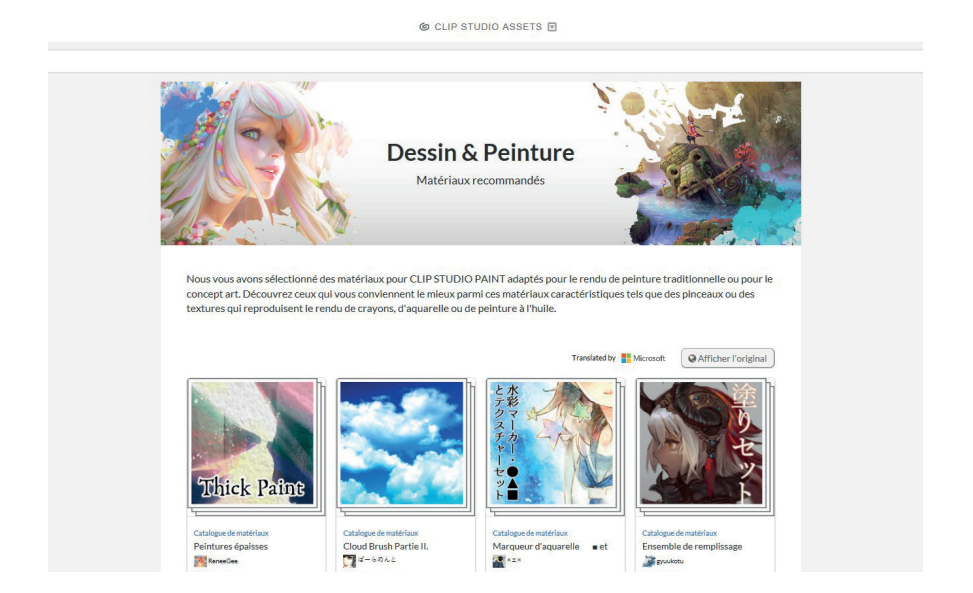

Grâce à son aspect **communautaire**, de nombreux éléments comme des brushs sont téléchargeables sur leur magasin de matériaux en ligne. Il y a également de nombreux tutoriels qui enseignent la prise en main complète du logiciel ainsi que des techniques et conseils pour exploiter toutes les fonctions efficacement.

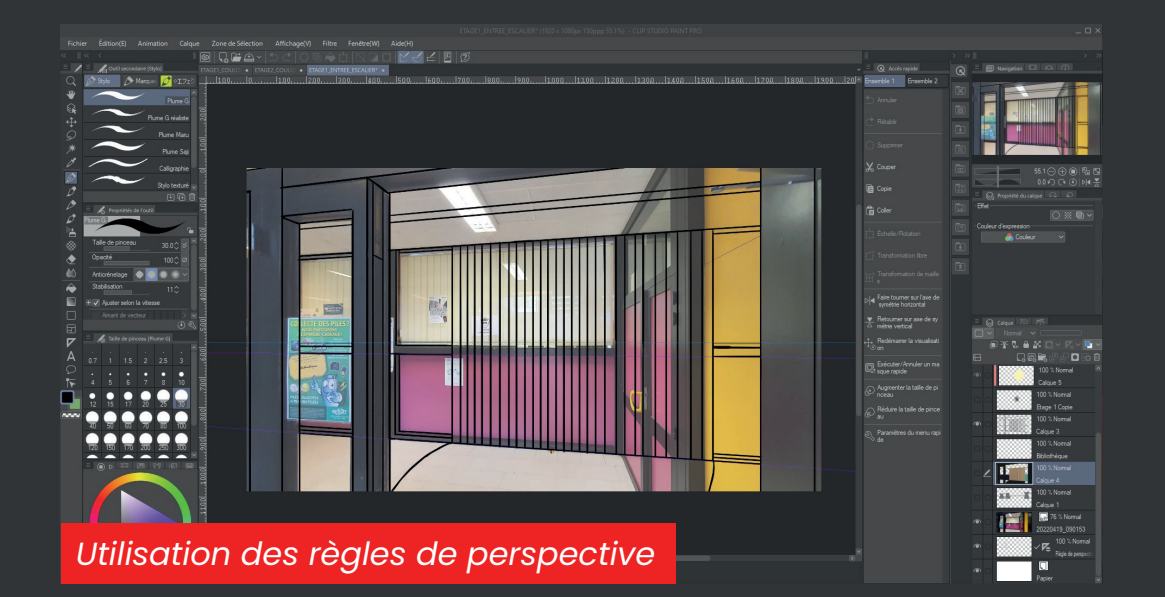

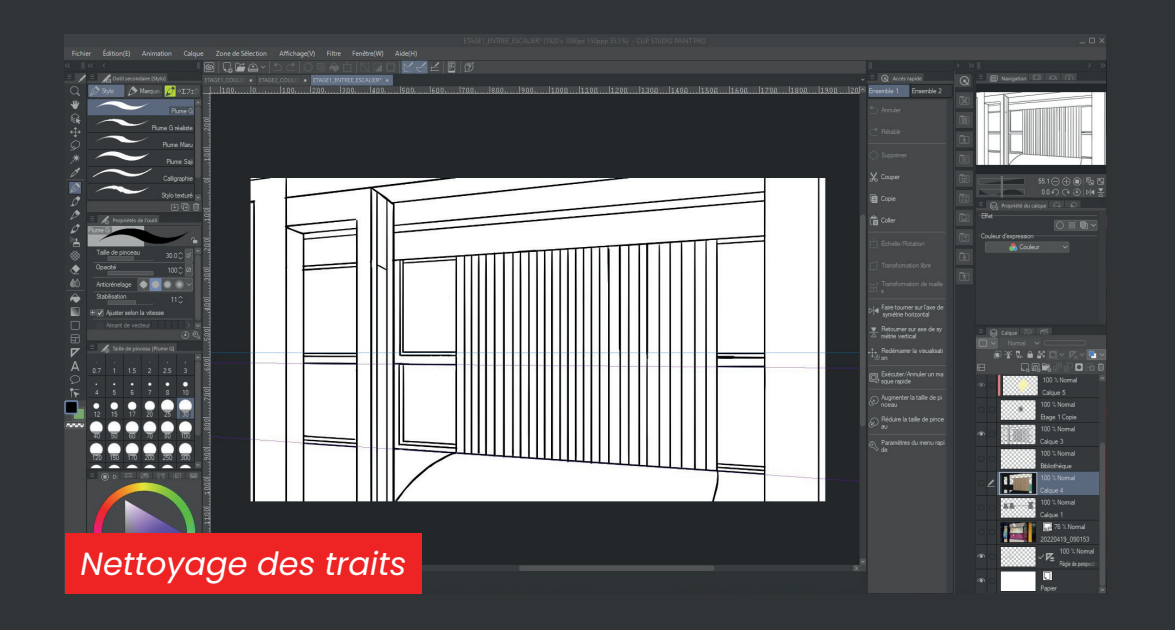

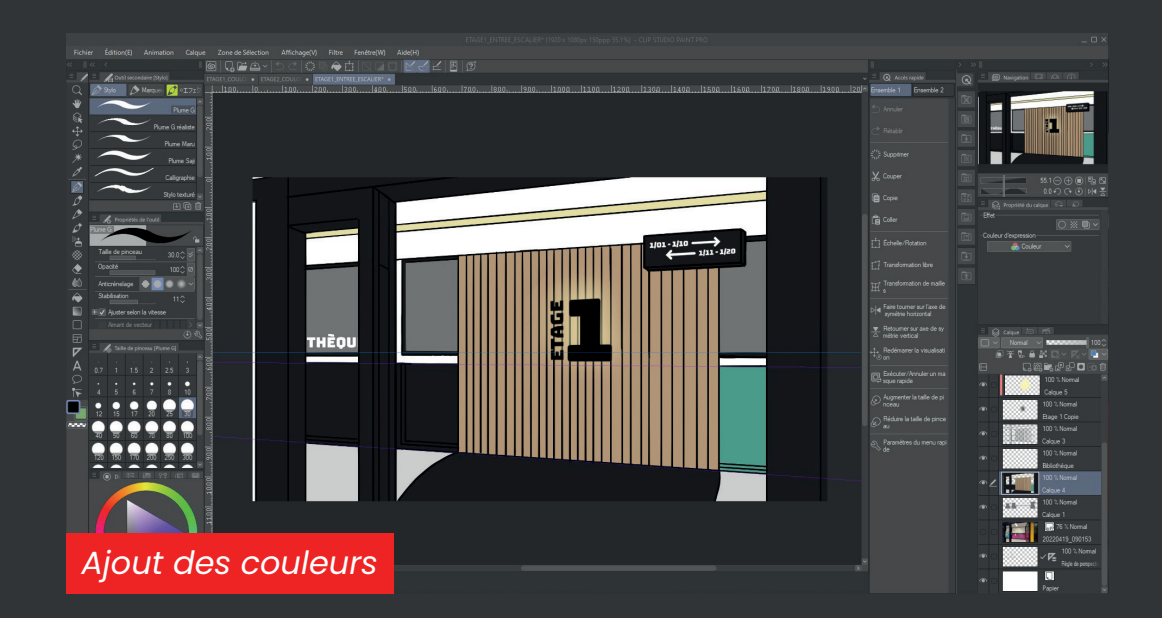

#### *3.3 • Réalisation de croquis*

**Clip Studio Paint** est très similaire, par son interface et son utilisation, à un logiciel que nous avons utilisé tout au long de nos trois années de formation : Adobe Photoshop.

J'ai cependant opté pour Clip Studio Paint qui est beaucoup plus complet, tout aussi simple d'utilisation et réellement conçu pour dessiner.

Pour la réalisation des croquis, j'ai utilisé principalement les **règles de perspective** du programme.

Cet outil m'a permis d'économiser beaucoup de temps, car j'ai pu placer des repères selon les photos des couloirs pour pouvoir tracer des traits bien droits qui suivaient les lignes des éléments du bâtiment.

Les autres outils intéressants utilisés sont le **pot de peinture intelligent** qui se réfère à tous les autres calques et qui ne colore que la partie souhaitée, ainsi que les brushs trouvés dans le magasin de matériaux du logiciel, qui m'ont servi à créer un feuillage semi-réaliste.

J'ai pu placer sans peine les motifs des sections sur les vitres en les recolorant grâce aux outils de transformation de calque nommés « torsion » et « perspective ».

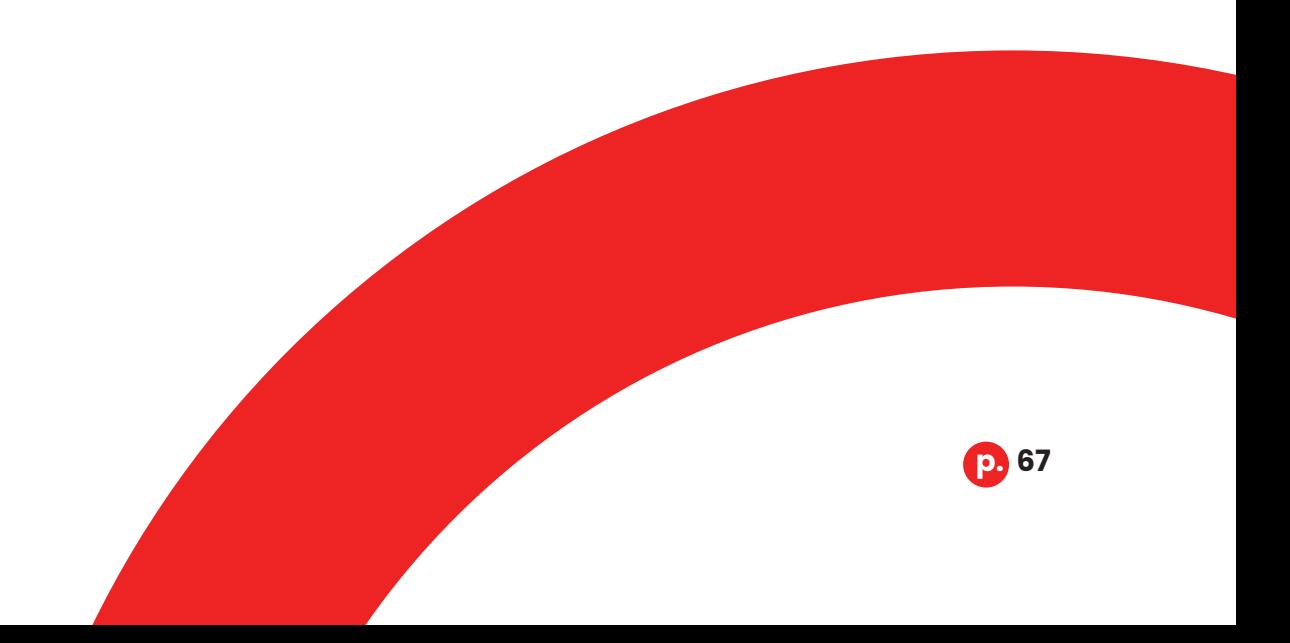

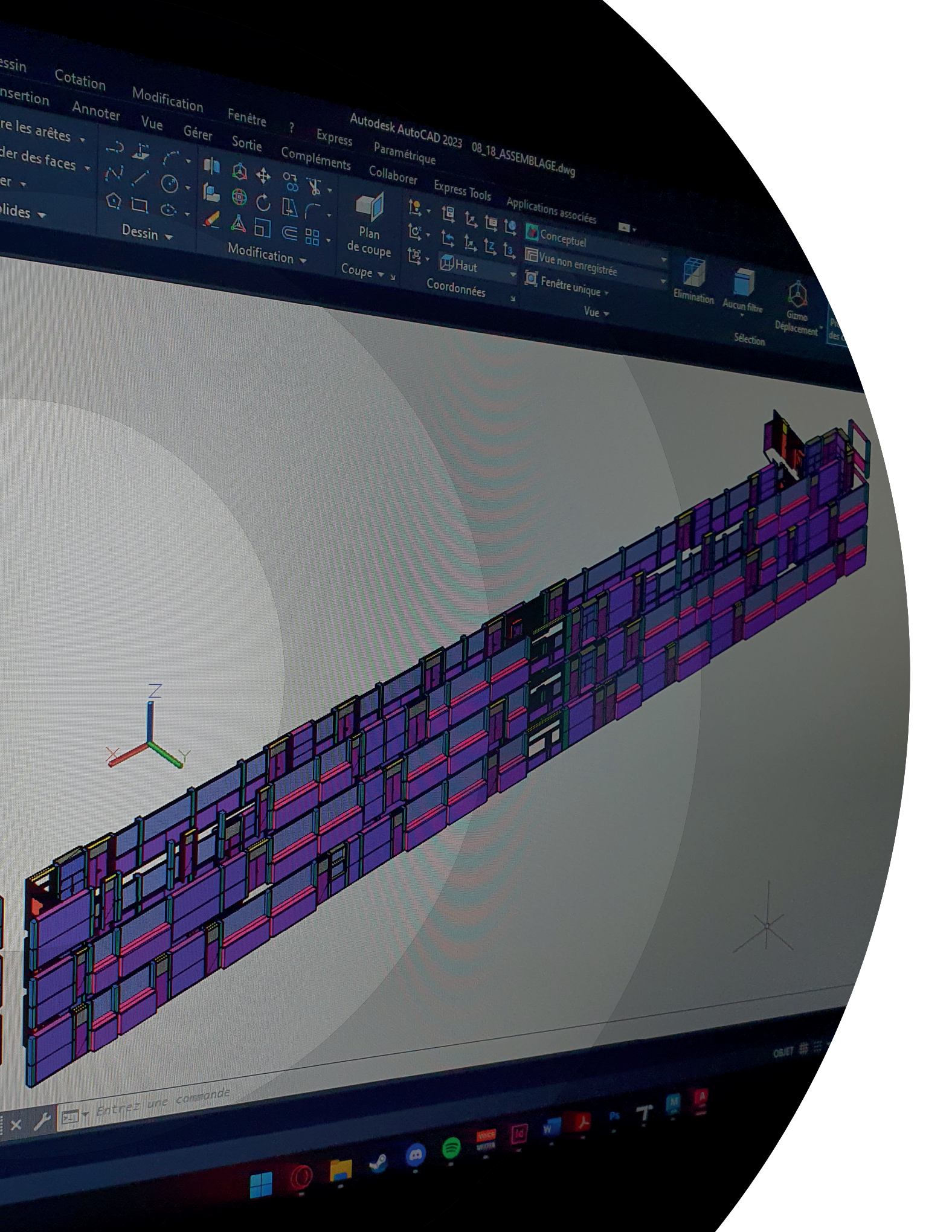

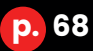

# 3 **Corps du Travail Modélisation**

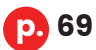

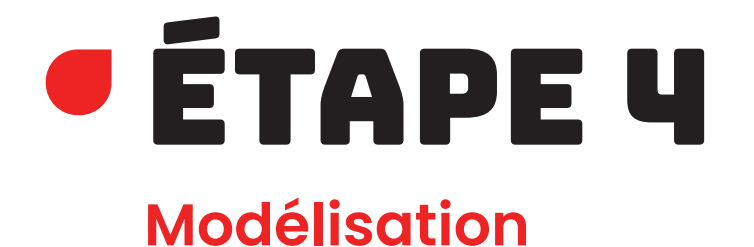

L'étape de la modélisation est **la plus conséquente** du projet et constitue, avec les rendus, la finalité de toute la préparation qu'il y a eu en amont. La première chose à faire était de **modéliser les couloirs en entier** ainsi que les éléments de détail, comme les poignées de porte et les interrupteurs en se référant aux mesures effectuées au préalable, aux plans, aux photos et aux croquis.

Ensuite est venue la création du mobilier et des autres aménagements comme les sièges et les poubelles, notamment, qui viendront habiller l'espace et le rendre agréable.

## LOGICIELS et Matériel

Pour cette étape, j'ai utilisé **deux programmes assez familiers** que nous avons manipulés pendant notre cursus :

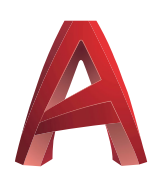

La première sous étape étant la modélisation des couloirs en tant que tels, j'ai choisi de travailler sur **Autocad**. C'est un logiciel de dessin assisté par ordinateur ou DAO, dans le milieu professionnel, qui a été conçu en 1982 par l'entreprise Autodesk.

C'est un **logiciel réputé et connu** de nombreuses entreprises qui est utilisé dans de nombreux secteurs professionnels comme l'industrie, l'électronique, l'électrotechnique, l'architecture et l'urbanisme, la mécanique et le système d'information géographique, mais aussi la cartographie et la topographie.

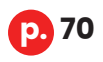

### *3.4 • Modélisation*

Il permet de créer des éléments en **deux et trois dimensions** via des mesures réelles, ce qui a pour avantage d'avoir des plans, des dessins et une modélisation à taille réelle ou à l'échelle.

J'ai opté pour ce programme, car en début de deuxième année, dans le cadre du cours de modélisation 3D construction, nous avons modélisé une maison complète dans Autocad grâce aux connaissances acquises lors de la première année, où nous avons appris à dessiner et à réaliser des pièces industrielles, des plans de maisons et également des bâtiments en 3D. Ces cours m'ont permis de maîtriser le programme et d'avancer facilement dans ma tâche de modélisation. Il m'a cependant fallu un moment pour le reprendre en main, car nous avons manipulé beaucoup de logiciels de 3D en dernière année.

La **facilité de modélisation** du programme s**elon des mesures** données m'a permis de mieux situer et de produire aisément tous les éléments que le couloir comporte. Il suffit de tracer les contours en entrant les dimensions de l'objet, de jouer avec les différents outils 2D pour peaufiner une forme, l'extruder selon la taille voulue pour la transformer en pièce 3D et de la modifier grâce aux outils 3D pour la finalisation.

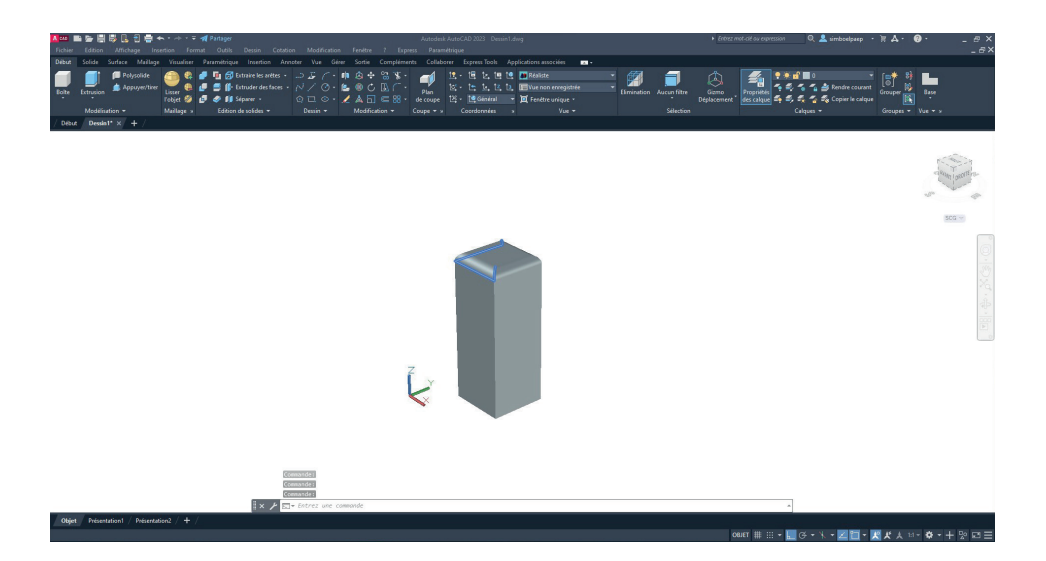

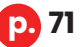

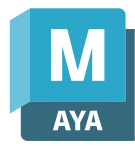

Pour la modélisation de l'aménagement du couloir, je me suis dirigé vers un logiciel de la même firme : **Maya**. Celui-ci, créé en 1998 par Alias Systems Corporation, appartient actuellement à Autodesk. Il est fortement utilisé pour la **création et l'animation de modèles 3D** par des particuliers, mais également par de grosses firmes cinématographiques pour la postproduction.

J'ai choisi d'utiliser ce logiciel pour les mêmes raisons qu'Autocad. Nous l'avons découvert également au cours de création graphique 3D et de modélisation architecturale, où nous avons réalisé divers objets en apprenant les bases de la modélisation 3D et des rendus. Nous avons ensuite approfondi nos connaissances en troisième année en perfectionnant notre manière de modéliser et en apprenant la texturisation et l'animation des éléments que nous avions créés. Il s'agit donc d'un logiciel que je manipule aisément.

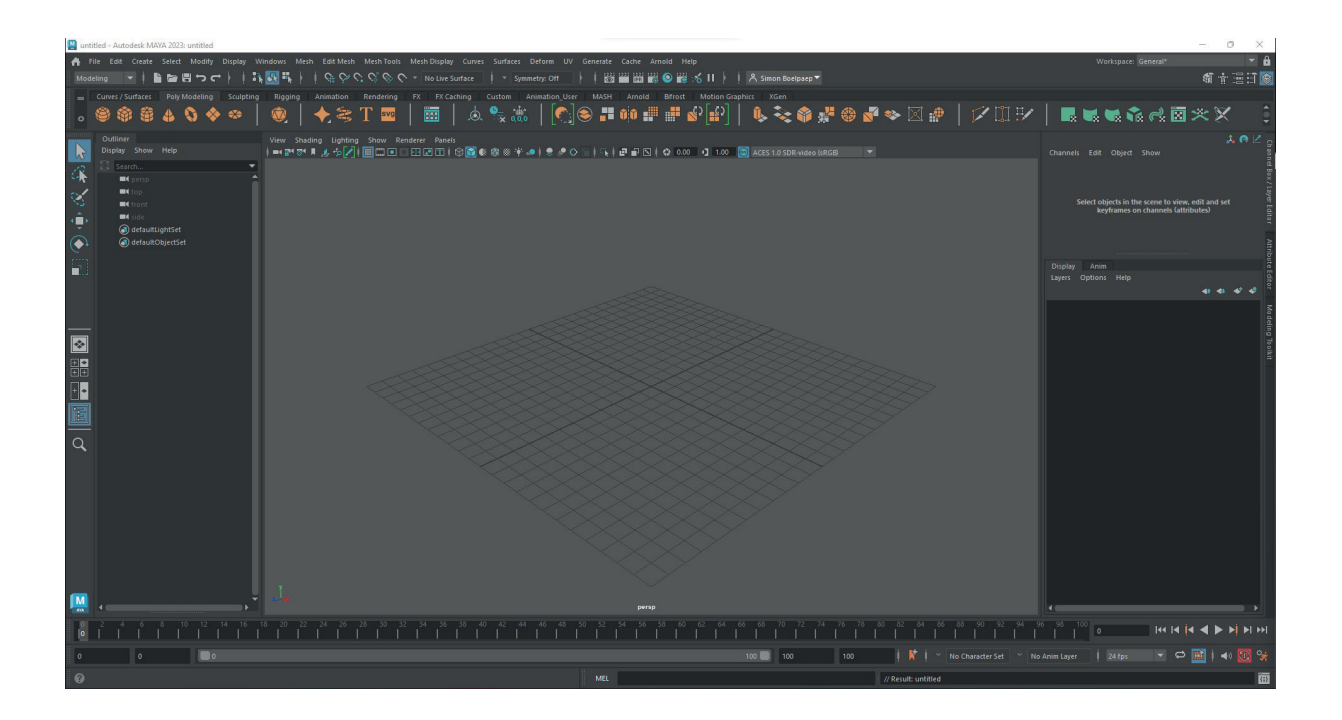
## Les modélisations

Comme mentionné dans l'introduction de cette étape, la première chose à faire était de **modéliser la structure existante** des couloirs en appliquant directement des modifications sans ajouter les aménagements.

Pour débuter la modélisation, j'ai effectué une **seconde analyse plus poussée** des mesures données et de la structure générale du bâtiment. Cela m'a permis de lister toutes les étapes de modélisation en fonctions des éléments de la structure.

Le bâtiment 1 est de type préfabriqué c'est-à-dire qu'il repose sur une **base très simple et très modulaire**. Il est délimité par des piliers porteurs placés à égale distance, longeant les quatre façades et aussi présents à l'intérieur du bâtiment. Ils définissent l'espace disponible pour la création de locaux et des couloirs. L'espacement entre deux piliers est comblé par différents éléments qui sont choisis en fonction des locaux, de leurs besoins et de leur emplacement.

Pour les trois étages, sur les deux façades dans la **longueur du bâtiment**, nous retrouvons une série de modules identiques composés d'une combinaison de **cloisons** sur la partie inférieure et de **châssis en aluminium ouvrant** sur la partie supérieure.

**p. 73**

La **façade côté** rue, dans la largeur du bâtiment, est composée majoritairement de **cloisons pleines** entre les piliers, l'espace laissé par le bout du couloir, au centre de la façade, est comblé par la combinaison « **châssis ouvrant et cloisons** ». Une porte double occupe cette place au rez-de-chaussée pour accéder au secrétariat.

Sur la façade arrière opposée, tous les **espaces entre les piliers sont cloisonnés** totalement sauf au rez-de-chaussée où une double porte d'accès et de maintenance prend place.

Les **espacements entre les piliers** de façade et ceux à l'intérieur du bâtiment permettent de **créer des locaux et de définir des espaces précis** comme les escaliers. Des cloisons en plâtre acoustiques démontables d'une quinzaine de centimètres délimitent les locaux tandis que des maçonneries en briques rejointoyées viennent marquer les espaces pour les escaliers.

Côté couloirs, nous retrouvons principalement un aménagement de **modules en bois de forme et d'utilité différentes** venant créer une limite avec les locaux et permettant de créer des espaces de rangement intégrés pour les locaux. À certains endroits, notamment au troisième étage, des maçonneries en briques rejointoyées viennent remplacer les modules en bois.

#### **Il existe quatre types de modules différents.**

Le **module type 1**, le plus commun, est la combinaison d'un **châssis** sur la partie supérieure amenant de la lumière naturelle dans le couloir et d'**un bloc inférieur contenant des armoires à portes coulissantes** et présentant un renfoncement coté couloir, anciennement utilisé pour placer des porte-manteaux. Ce module complète l'espace entre deux piliers. Dans certains cas, il est plus court selon l'aménagement. On le retrouve également en addition des portes de locaux pour combler l'espace que laissent celles-ci.

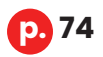

Les **modules de type 2** sont **sans fenêtres**. Ils présentent une armoire dissimulant un lavabo et des rangements. Pour le couloir, ils ont un aspect plat et ne présentent pas les mêmes renfoncements que les modules 1. Ils peuvent également prendre des tailles différentes et être accompagnés de portes.

Le **module de type 19** partage la même base et les mêmes fonctionnalités que le type 2, mais n'intègre **pas de lavabo**.

Le dernier type est le **type D ou 9.** ayant la même profondeur que les autres modules, il se différencie des autres en proposant une **armoire pour le couloir** et un mur plein pour le côté local. Il sert à ranger du matériel ou à dissimuler des installations électriques ou de la machinerie. On les trouve en plus petit nombre aux extrémités et au centre du couloir.

#### Les **portes d'accès aux locaux** peuvent soit être **simples ou doubles.**

Il existe deux configurations d'ouverture pour celles-ci, ce qui influence leur aspect.

L'ouverture **vers l'intérieur**, dans la classe, crée un renfoncement équivalent à la largeur d'un pilier. Au-dessus de cette porte se trouve une partie fixe en bois appelée imposte. Cet élément du bâtiment en menuiserie est placé quand l'espace disponible pour l'installation d'une porte est plus haut que la porte. Le numéro du local y est inscrit et dans très peu de cas, cette imposte est vitrée.

La deuxième option est l'ouverture **vers l'extérieur** ou dans le couloir. Elle donne un sentiment de continuité, car cela ne crée pas de renfoncement, contrairement à l'ouverture intérieure. Cette configuration laisse **apparaître les gonds de la porte** et l'imposte se trouve aussi dans la continuité des murs. Il arrive parfois que l'imposte garde le renfoncement comme à l'ouverture vers l'intérieur, quand c'est le cas, j'ai pris le parti de le supprimer pour uniformiser toutes les portes.

## modélisations du couloir

Une fois la structure générale analysée minutieusement, j'ai commencé à **modéliser les sols** des différents niveaux à la bonne dimension et à la bonne hauteur afin de bien poser les bases et définir l'espace disponible de mon travail.

Tout au long de la création 3D, j'ai **créé des calques** que j'ai assignés aux éléments réalisés et que j'ai ensuite placés dans des groupes. Ceux-ci permettent d'afficher et de cacher des éléments modélisés et de donner à chacun une couleur différente pour bien les différencier.

Cette façon de travailler permet de **gagner beaucoup de temps** sur la modélisation en général, mais surtout lors de la phase suivante, qui consiste à assigner des textures. J'ai donc ainsi créé les tout premiers calques pour les sols.

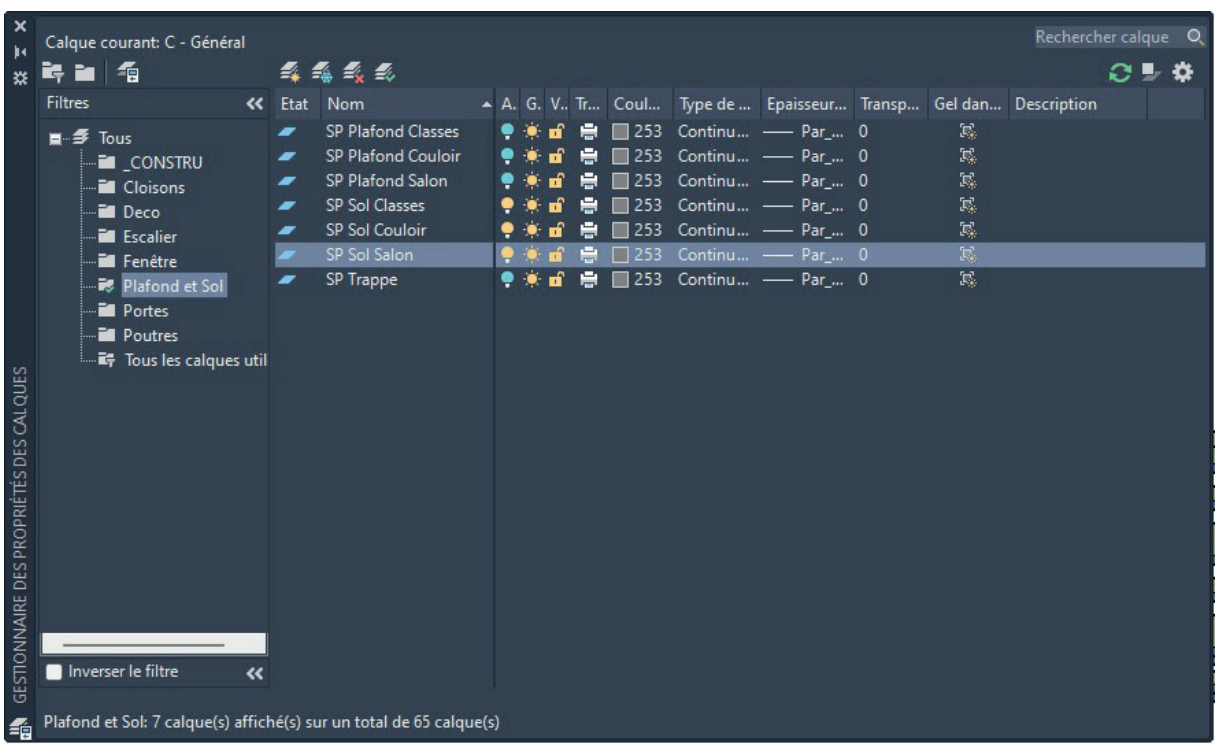

J'ai ensuite modélisé et placé chaque pilier des façades et des couloirs à la bonne distance en tenant compte des particularités de chaque étage.

Pour combler les espaces entre les piliers, j'ai commencé par **modéliser un exemplaire de chaque module**. J'ai copié le petit groupe de modules pour pouvoir proposer une version **sectionnée en deux** qui permettra de facilement a**dapter la taille** des modules à tous les endroits plus spécifiques. Je n'ai pas modélisé l'intérieur et les portes d'armoires côté locaux, car ce sont des éléments qui n'apparaissent pas dans les couloirs.

Il ne manquait plus que **les portes et leurs poignées**. Comme pour les modules, j'ai réalisé minutieusement plusieurs exemplaires des portes des couloirs pour facilement les copier et les placer ensuite. Je les ai placés avant les modules pour pouvoir définir et délimiter l'espace disponible pour chacun d'entre eux.

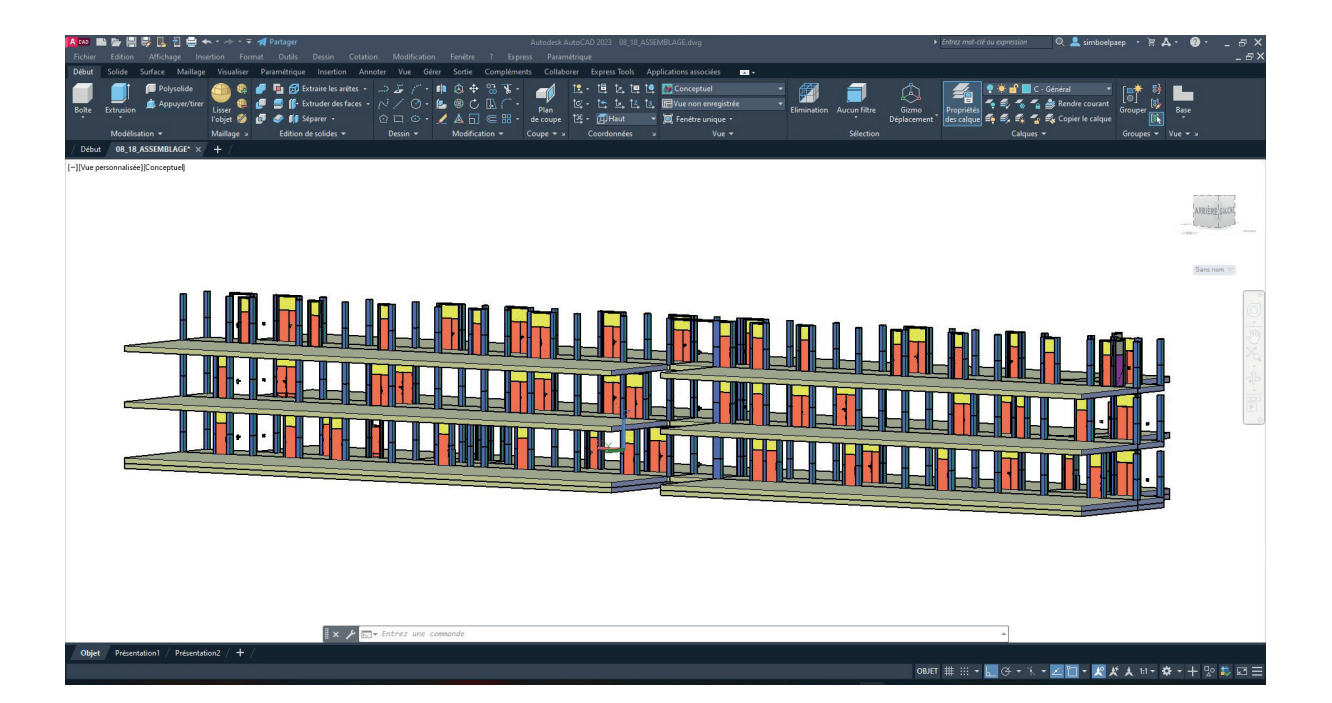

Une fois les **portes installées**, j'ai **casé et adapté** chaque module en le copiant au bon endroit tout en me basant sur les plans fournis par l'école et sur les prises de vues photos et vidéos que j'avais réalisées pendant ma phase d'analyse. J'ai également placé les cloisons spéciales en briques ou en plâtre.

Après cette première partie de modélisation assez conséquente, j'ai **réalisé** que le nombre élevé de **modules de type 1** ainsi que les **portes d'accès et de secours** qui sont munies de **surfaces vitrées** permettaient d'apercevoir les contenus des locaux et les escaliers. Il me semblait donc nécessaire de les modéliser brièvement, sans aller dans le détail afin qu'ils apparaissent également. Cette partie de la modélisation avait pour but de **créer du contexte** et d'amener du réalisme aux rendus, principalement au niveau de la diffusion des rayons lumineux venant de l'extérieur du bâtiment.

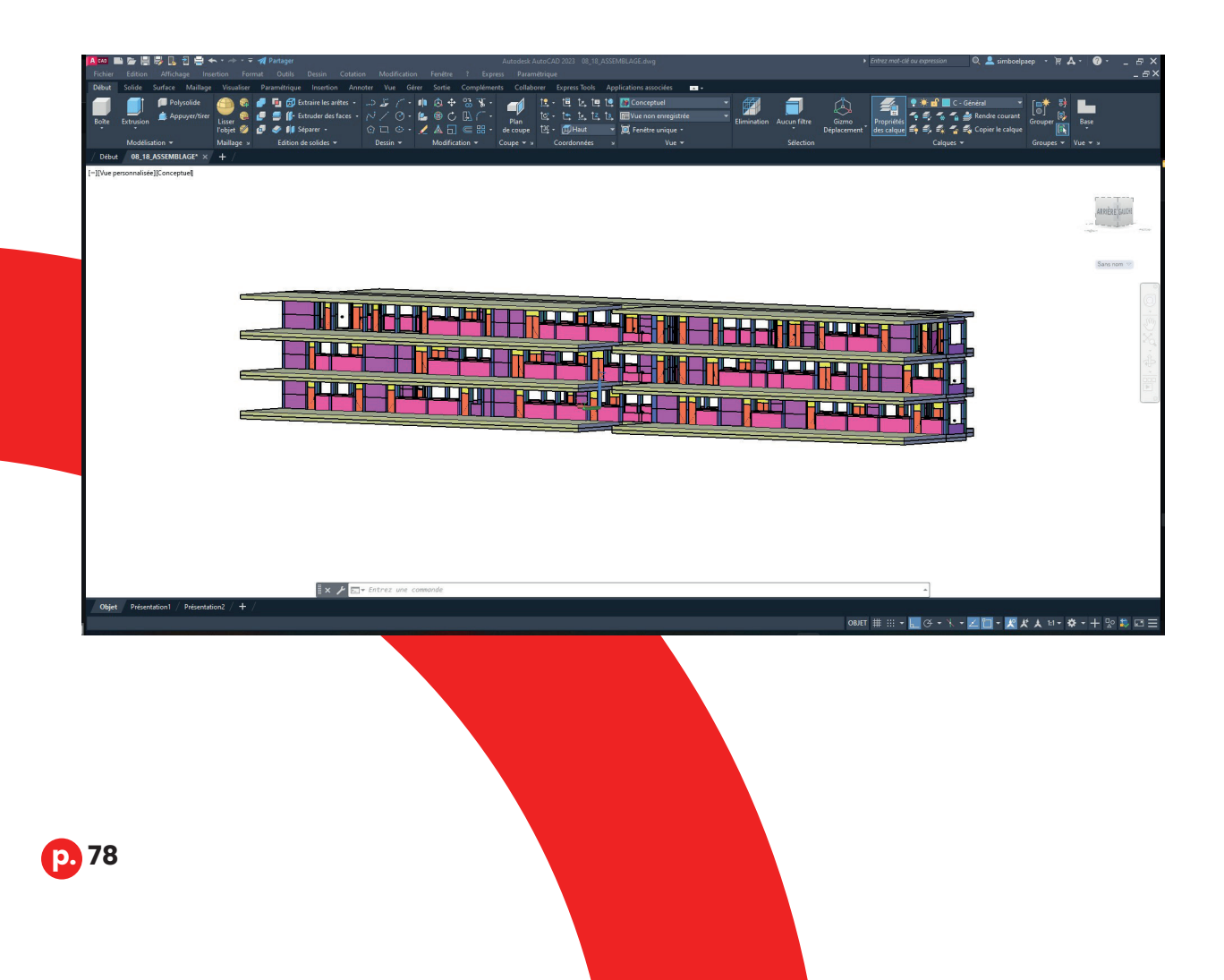

Après m'être consacré aux éléments de base constituant la structure du bâtiment, je me suis attardé sur les **éléments secondaires**, dont les portes des escaliers et des ascenseurs, et les espaces caractérisés par une avancée dans l'espace réservé aux locaux. Ces **avancées** se trouvent au niveau du local Teknika au premier étage, et au niveau de l'ascenseur qui mène au secrétariat, en retrait par rapport au couloir.

Les **portes des escaliers** sont de **trois modèles différents** pour un étage, je me suis essentiellement basé sur les mesures et les photos que j'avais prises, car les plans ne les détaillaient pas.

Le modèle de **porte de la cage d'escalier menant au secrétariat** est plus récent et ne comporte pas de vitre. Cette porte double est munie de **poignées antipanique**. C'est un dispositif d'ouverture de secours qui s'active par pression de la barre située sur la poignée. Cette porte ne peut s'ouvrir que du côté couloir. La poignée en question m'a posé beaucoup de problèmes lors de sa modélisation, car l'objet était assez complexe à réaliser à l'identique à cause de sa forme atypique. De plus, je n'avais pas recueilli toutes les mesures nécessaires à sa réalisation et je n'avais pas pu trouver de plan suffisamment détaillé de ce modèle sur internet.

La porte de l'**escalier principal** se trouvant au **centre du bâtiment** est composée de deux parties vitrées de tailles différentes : la porte principale et un élément appelé tierce mobile permettant d'agrandir la baie de la porte. Nous retrouvons une imposte vitrée prenant tout l'espace disponible et sur le côté de la **tierce mobile**, une seconde **tierce**, mais cette fois-ci **fixe**. La porte principale dispose d'une poignée simple.

La dernière porte de l'escalier menant vers les cuisines est quasiment identique à la précédente. Sa différence est marquée par le fait qu'elle n'est pas de la même mesure et par l'**absence de la tierce fixe.**

Le bâtiment dispose de **deux ascenseurs** situés **aux extrémités**  du bâtiment en parallèle des escaliers. L'un se trouve en retrait par rapport au couloir, tandis que l'autre est situé à l'opposé du seul châssis donnant sur la rue.

Je n'ai éprouvé aucun problème à les réaliser et à placer correctement les portes des ascenseurs grâce aux mesures et aux photos prises en amont.

Avant d'attaquer la phase finale de modélisation sur Autocad, j'ai ajouté le nouvel élément de décoration structurel, **le bardage**. J'ai donc créé un modèle de bardage suivant des modèles que nous avons pu voir en cours théorique de construction. Je les ai **installés aux endroits stratégiques** mentionnés dans la charte graphique, dont certains renfoncements des différents étages, au bout du couloir du côté de l'ascenseur, à l'entrée de chaque couloir en face des escaliers et sur des murs en briques rejointoyées.

J'ai **terminé la modélisation** Autocad en ajoutant et en adaptant tous les **éléments tertiaires** se trouvant à chaque niveau. Comme pour les modules et les portes, j'ai créé une série d'éléments rencontrés en grand nombre dans chaque couloir tels que les interrupteurs, les prises, les boitiers d'alerte incendie, les panneaux de contrôle des ascenseurs, les boitiers comprenant les dévidoirs d'incendie et leurs tuyaux. J'ai également ajouté de nombreux **détails** comme les poignées et les mécanismes d'ouvertures des châssis, les gaines électriques, les grilles d'aération présentes sur les murs et les portes.

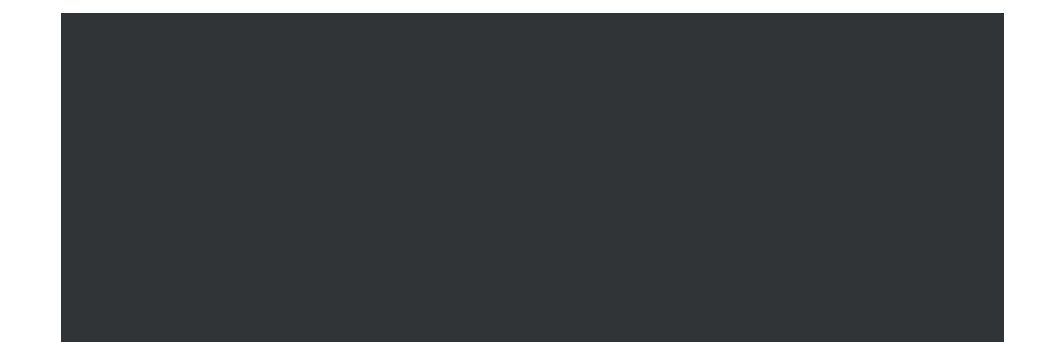

**p. 80**

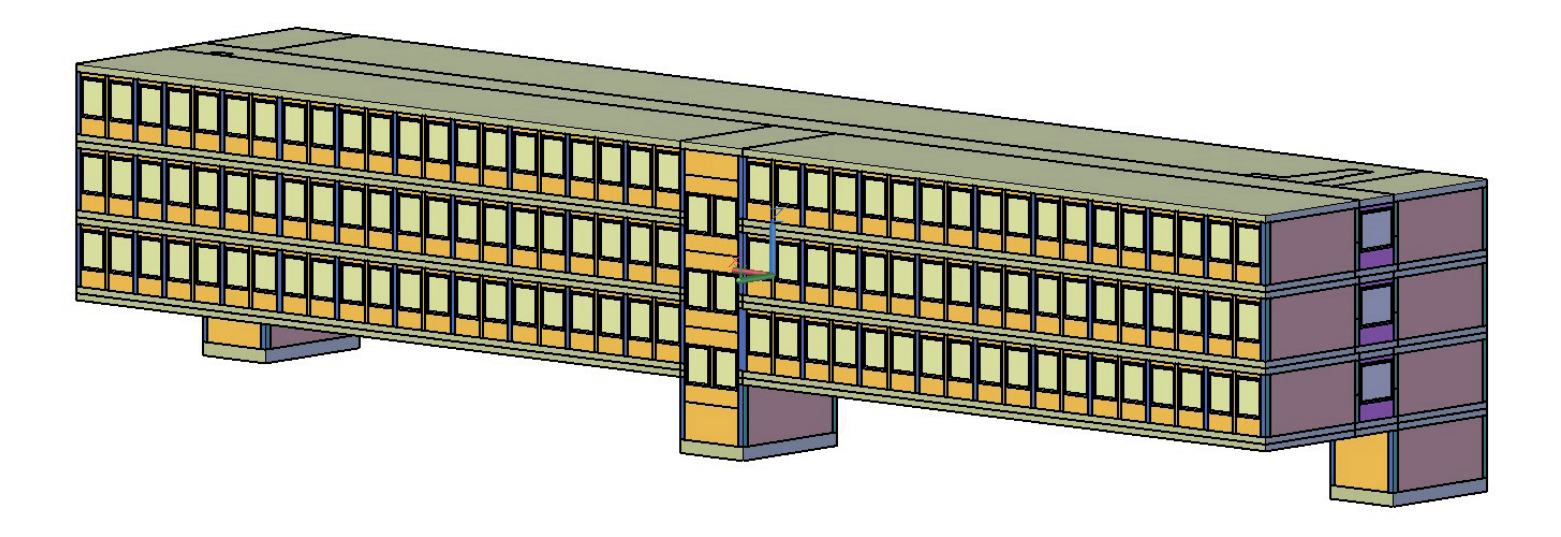

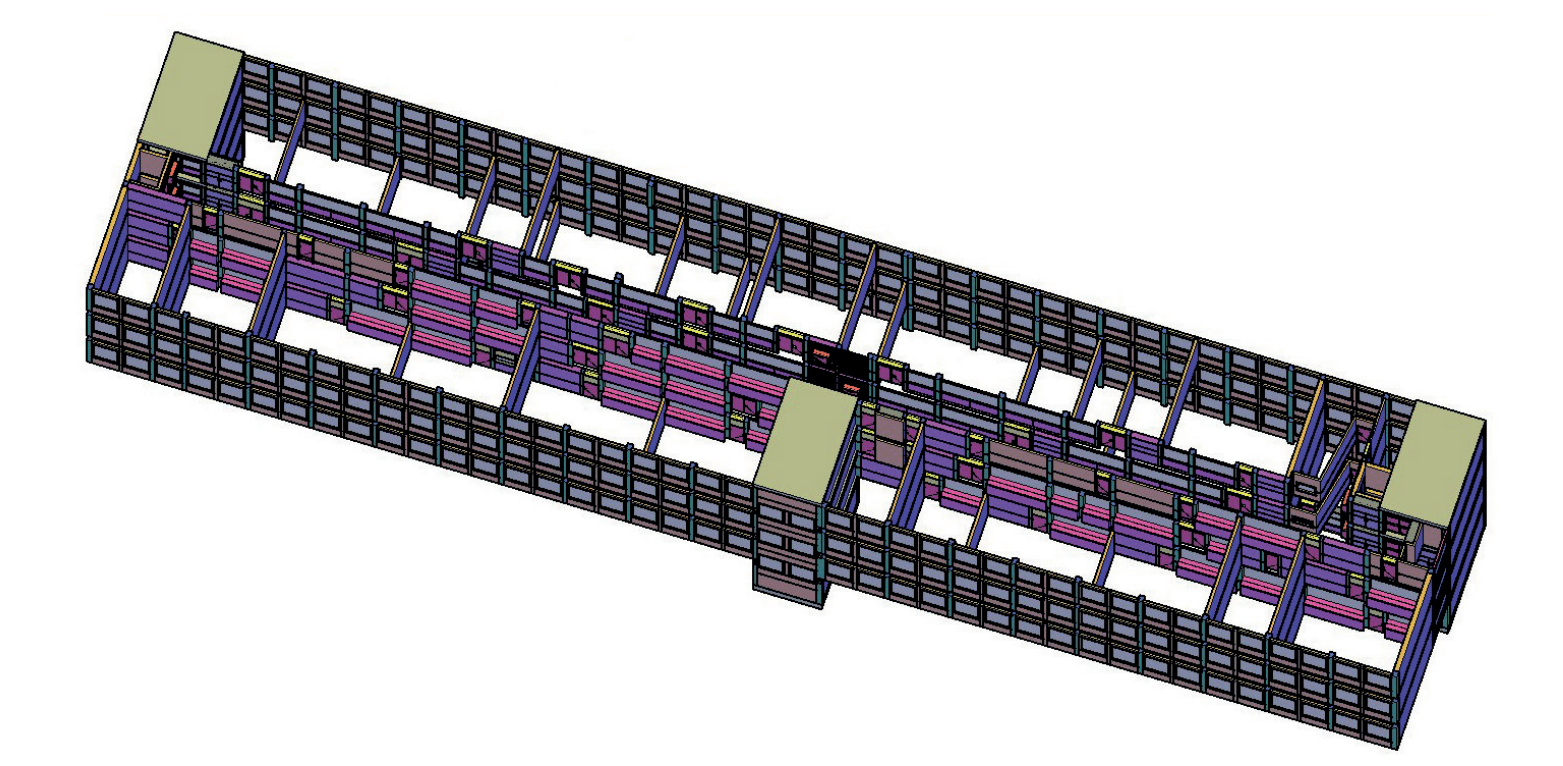

## modélisation du mobilier

La modélisation de la **structure** des couloirs et du volume disponible **achevée**, j'ai pu créer le mobilier qui viendra structurer les espaces et apporter plus de vie aux couloirs jusqu'à présent vides.

J'ai alors repris toutes les idées mentionnées dans la charte graphique ainsi que les croquis pour créer chaque nouvel élément de décoration.

Pour la création des éléments de mobilier, je suis passé d'Autocad à Maya. J'ai réalisé les banquettes, les pots pour les plantes, les fauteuils, les tables basses, les plafonniers et les éléments signalétiques en prenant soin de réaliser la modélisation la plus propre possible, c'est-à-dire de ne pas créer des edges ou arêtes, en langage plus courant, en trop.

J'ai ensuite « **protégé » les angles de mes objets** en leur appliquant l'outil « bevel » ou biseau en français. Cet outil ajoute des arêtes ou edges près des bords de l'élément en 3D. Cette protection permet à l'objet de ne **pas se déformer** lorsqu'on l'arrondira grâce à l'outil « smooth », qui est utilisé pour éviter d'obtenir un aspect cubique aux bords saillants aux éléments de mobilier.

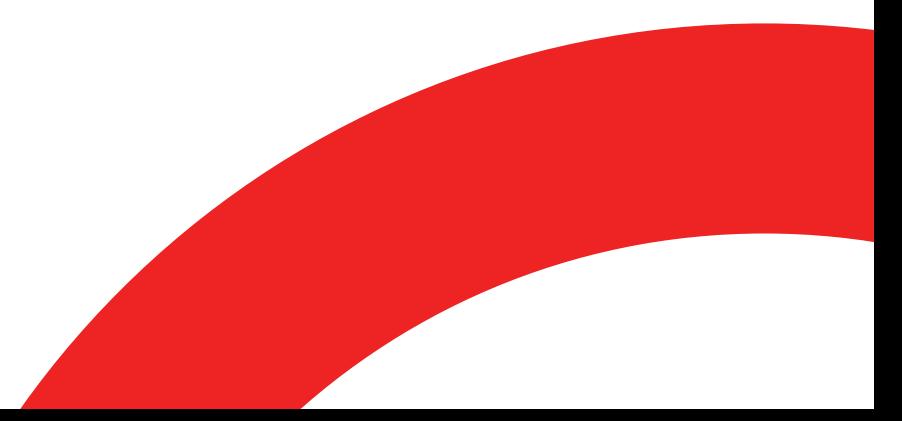

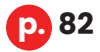

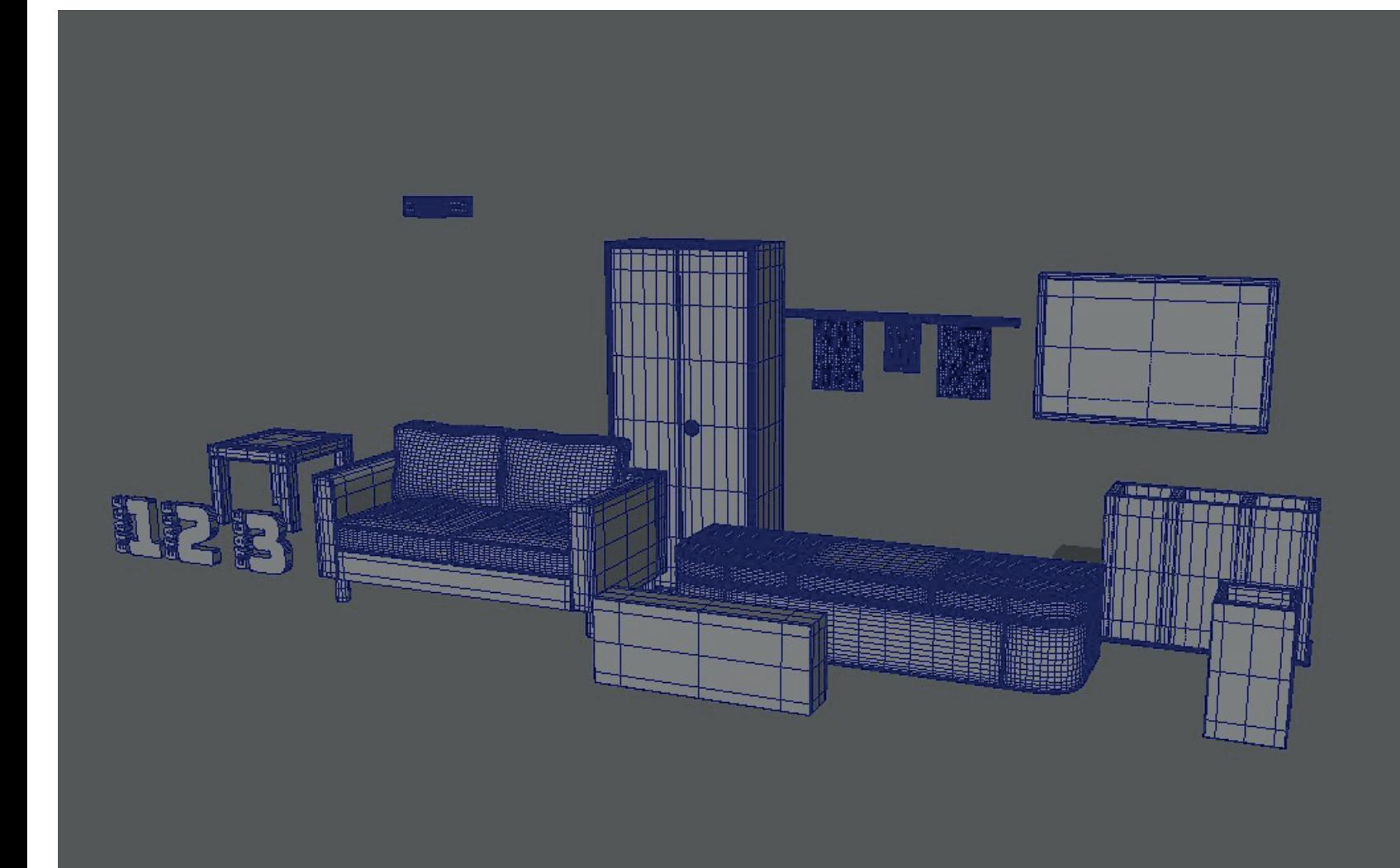

**p. 83**

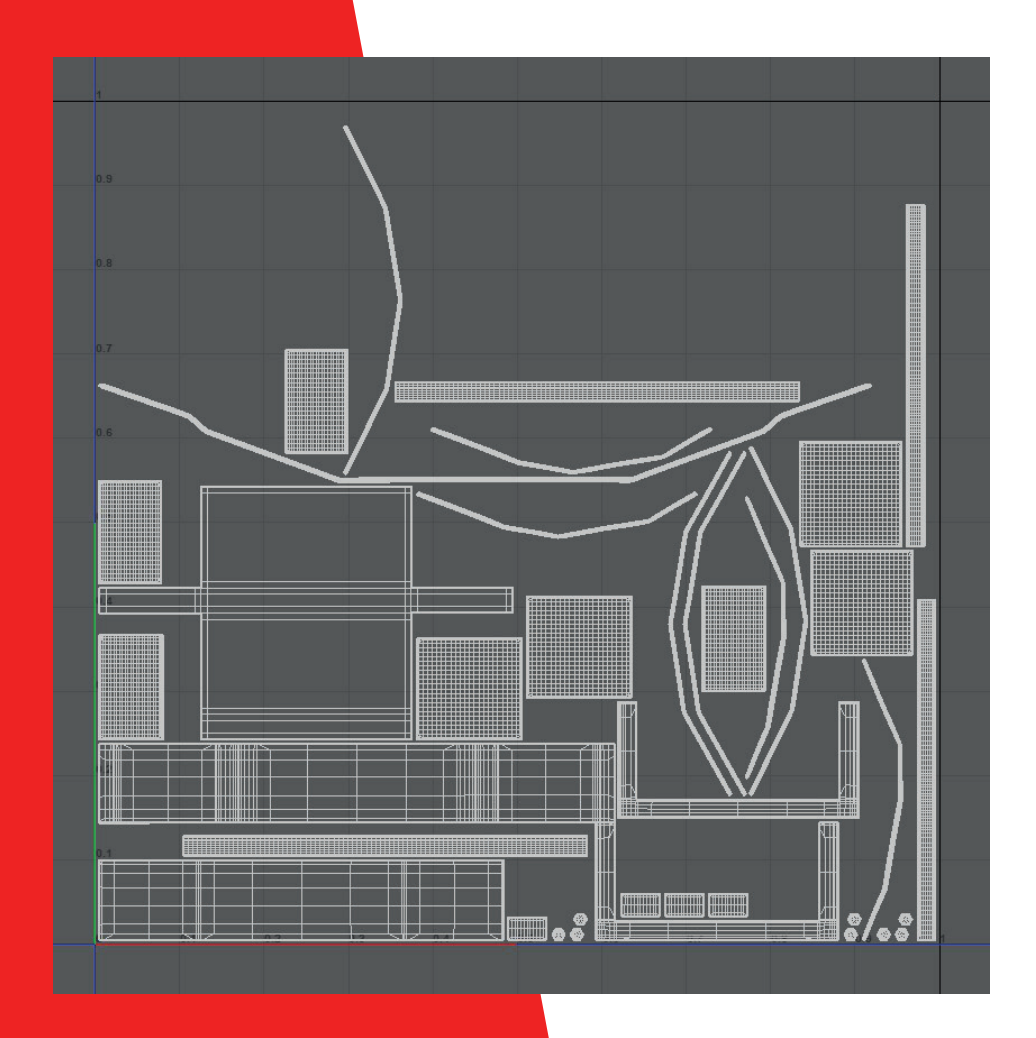

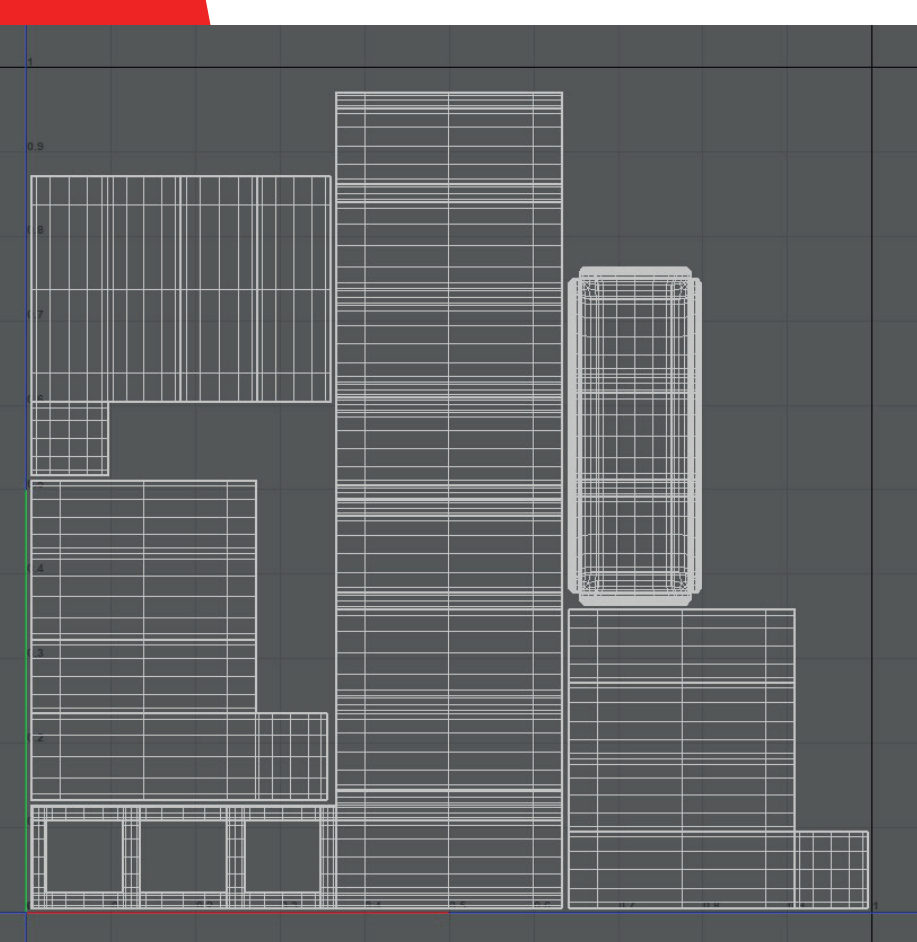

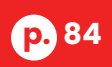

Ensuite, j'ai fait ce qu'on appelle le **dépliage des UV**. Il faut imaginer qu'un objet 3D ressemble à **une boîte en carton** avec plusieurs faces qui peuvent se déplier pour que le développement de cette boîte soit complètement plat. Le dépliage d'UV reprend le **même principe** et sert à ce que les textures que l'on applique sur un élément 3D ne soient pas toutes déformées à cause des arrondis que l'on peut y trouver.

Déplier des UV peut-être parfois fastidieux, il faut être très minutieux. En effet, il n'existe **pas d'outil automatique** qui soit **assez performant** pour permettre un bon dépliage, le modélisateur doit le faire « à la main ». Pour ce faire, il faut marquer les edges avec l'outil « cut and sew », qui seront « découpés » pour que la modélisation apparaisse bien à plat.

Je voudrais souligner qu'il n'a pas été utile de passer par ce processus de dépliage d'UV des éléments du bâtiment, car le **logiciel de rendu gère** automatiquement **l'application des textures sur des éléments cubiques**, ce qui convient bien à la majeure partie des objets de ma scène 3D. Pour certains objets qui méritent une texture avec un placement bien précis comme les **portes munies de numérotations**, j'ai effectué, par précaution, un **dépliage d'UV** pour que le numéro soit placé au bon endroit et ne soit pas déformé.

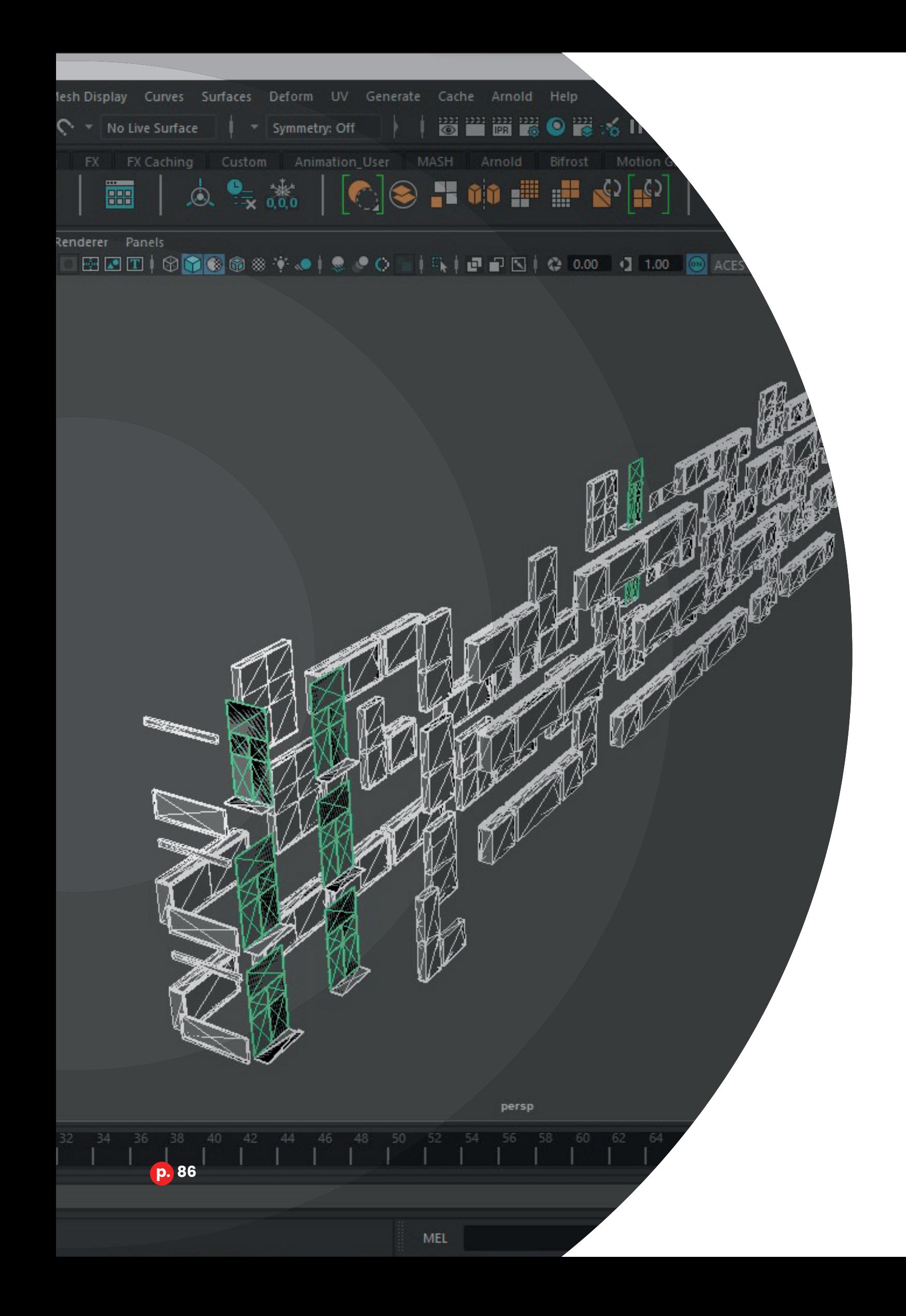

## 35 **Corps du Travail Nettoyage**

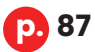

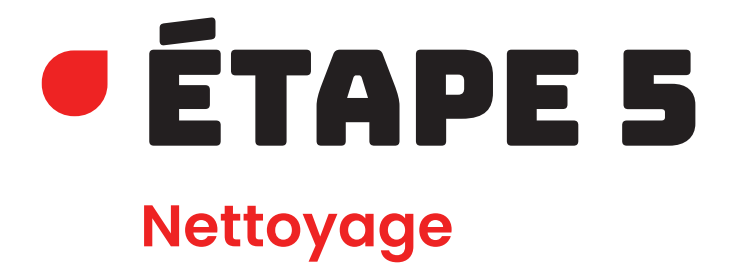

La phase de nettoyage est une étape **assez importante**  pour le bon placement des textures et pour définir la qualité des rendus. Elle n'a **pas été simple**, car j'y ai rencontré des problèmes techniques liés au logiciel qui m'ont pris beaucoup de temps à résoudre.

Cette partie du travail est divisée en plusieurs sous-étapes assez différentes : l'exportation, le nettoyage et la préparation à l'application des textures.

## Logiciels et Matériel

La première partie du nettoyage a nécessité de passer par un logiciel que nous n'avons pas abordé lors de notre cursus académique.

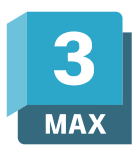

**Autodesk 3ds Max** ou **3ds Max** est un logiciel professionnel de référence dans le monde de la 3D développé par Autodesk, comme Maya et Autocad. Né en 1990, ce logiciel est conçu pour la **modélisation et l'animation 3D**. Il est compatible avec de nombreux plugins et scripts ce qui lui a permis de bien se développer depuis sa création. Il intègre de nombreuses fonctionnalités comme le moteur de rendu Arnold qui est commun à Autodesk Maya.

Le logiciel 3ds Max est **utilisé** majoritairement par les **industries du jeu vidéo**, du cinéma et de l'automobile. La seconde partie, la plus importante, s'est passée sur Autodesk Maya que je vous ai déjà présenté précédemment.

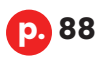

## Exportation d'Autocad vers Maya

Pour cette première étape, j'ai été confronté à un problème qui m'**empêchait d'avancer dans mon travail**. L'année passée quand nous avions réalisé notre maison pour le cours de modélisation 3D construction, l'export de notre fichier vers Maya était assez simple, car **Autocad proposait** de le convertir en plusieurs types de **fichiers 3D compatibles** dont, le fbx ou le obj avec lesquels nous avions l'habitude de travailler. Malheureusement, **Autodesk a décidé de retirer cette option** sur Autocad au fil des mises à jour.

Me retrouvant à l'arrêt, j'ai donc été obligé de **trouver une alternative** en cherchant des solutions sur internet via des forums, des vidéos sur YouTube, sur le support d'Autodesk et évidemment dans le cours théorique de modélisation 3D construction reçu cette année.

Le **problème rencontré étant assez récent**, il y avait évidemment très peu de solutions proposées en français. J'ai donc tenté de nombreuses recherches en anglais qui n'aboutissaient, dans un premier temps, que sur des petits tutoriels et discussions de forums qui apportaient **peu de solutions** ou de pistes concrètes. La plupart des tutoriels étaient centrés principalement sur le logiciel Sketchup, logiciel professionnel similaire à Autocad plus centré sur l'architecture et ne passant que brièvement sur le cas d'Autocad.

**p. 89**

À la suite de longues recherches et de nombreux moments de réflexion, j'ai enfin **découvert des tutoriels** qui m'invitaient tous à passer par **3ds Max** dont j'ignorais l'existence. Je me suis renseigné sur ce nouveau logiciel que j'avais la possibilité de **télécharger grâce à ma licence étudiante Autodesk**. J'ai fait de nombreux tests pour importer mon fichier Autocad de la meilleure des façons et pour pouvoir l'exporter proprement.

Les **premiers tests étant concluants** et avant d'aller plus loin dans mon travail, j'ai pris contact avec **Monsieur Claus** pour obtenir son avis sur la solution que j'avais trouvée, savoir s'il connaissait le logiciel en question et s'il pouvait éventuellement me guider dans son utilisation. **Il m'a suggéré trois possibilités:** je pouvais soit continuer sur ma lancée avec 3ds Max, soit utiliser Microstation, logiciel d'ingénierie industrielle que nous avions utilisé pour modéliser du mobilier en 3D, l'année précédente, dans le cadre du cours de modélisation architecturale ou enfin, exporter mon fichier en obj depuis Autocad.

J'avais ainsi **plusieurs options**. Comme mon promoteur me l'avait conseillé, j'ai testé et choisi la plus viable. Je n'avais pas du tout pensé à **Microstation**. Nous avions appris à l'utiliser brièvement, je n'étais donc pas au courant qu'il était possible d'importer des fichiers au format propre à Autocad. J'ai effectivement pu le faire, mais la gestion des calques que j'avais créés dans le fichier de base ne me convenait pas, certains avaient fusionné. **L'importation dans Maya n'était pas plus satisfaisante.**

En ce qui concerne la dernière solution, l'**exportation obj** depuis Autocad, n'étant **pas présente dans les options d'exportation** ni d'enregistrement sur le logiciel. Je suis donc resté sur mon idée initiale, à savoir le passage par 3ds Max.

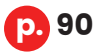

#### *3.5 • Nettoyage*

Je me suis donc **concentré sur la prise en main** de ce logiciel pour me familiariser avec les bases et être garanti d'importer mon fichier correctement sans erreurs.

Au premier coup d'œil, l'**interface** paraissait **fort complexe**, on pouvait constater qu'elle était élaborée pour un public habitué à ce type de logiciel professionnel. Heureusement, j'ai **rapidement apprivoisé** son utilisation grâce aux nombreux programmes de la même catégorie que nous avions abordés pendant notre formation, mais également grâce aux tutoriels découverts sur internet.

L'importation de mon fichier s'est donc bien déroulée ainsi que son exportation. C'était la solution la plus adaptée à mon problème, car tous les calques étaient bien séparés et étant donné que ce programme appartient à la suite Autodesk, la compatibilité était assez bonne entre les trois logiciels. J'ai ainsi, **sorti un fichier 3d en fbx** contenant ma modélisation et des calques bien distincts.

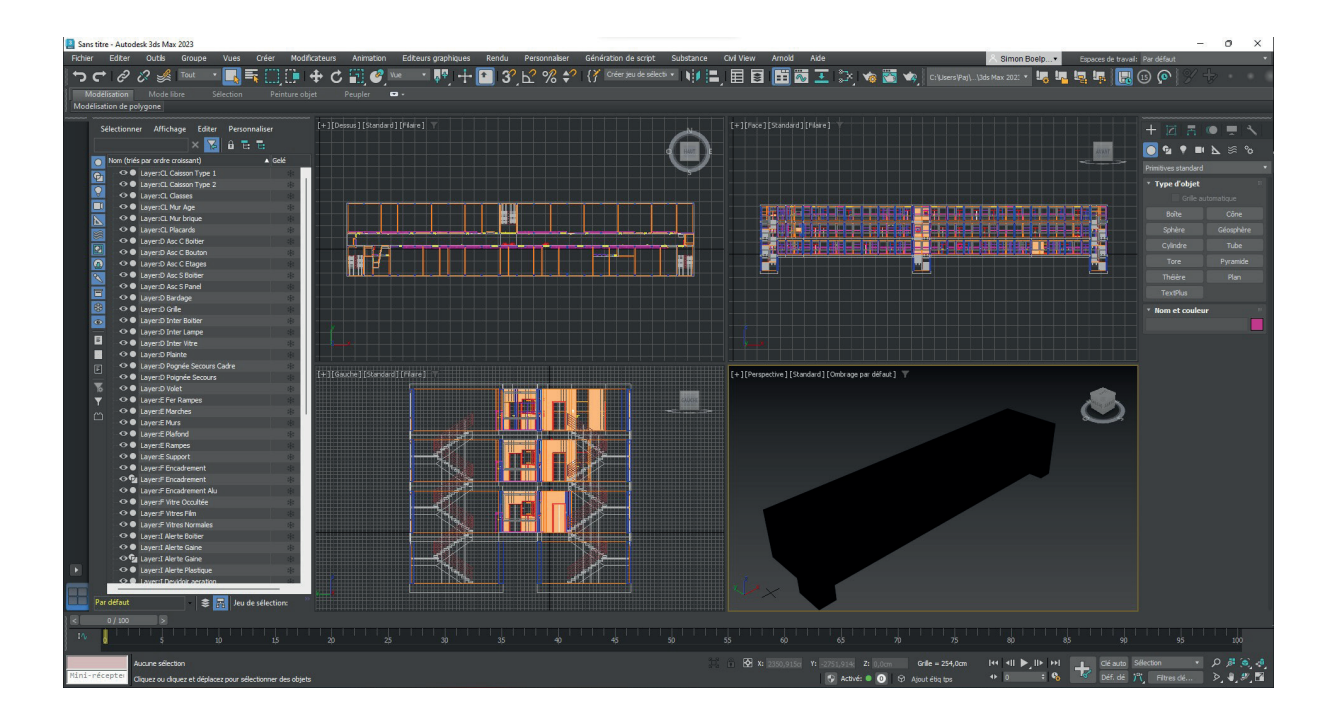

## Nettoyage des edges **SUPERFLUS**

Abordons à présent **le cœur du nettoyage**. Cette étape est assez **redondante et longue**, mais très importante pour la suite du projet. Elle consiste à corriger les **erreurs d'importation** inévitables lorsqu'on passe d'Autocad vers Maya. Elles sont caractérisées par l'apparition d'arêtes, appelées edges dans le langage de la 3D, qui sont superflues et qui occasionnent un problème pour la taille de fichier et surtout pour l'application des textures sur les éléments. **Les edges en trop altèrent la modélisation et peuvent créer des déformations de la texture, ce qui crée un rendu incorrect et peu réaliste**.

J'ai commencé par importer le fichier que j'ai obtenu grâce à 3ds Max dans Maya en m'assurant que les paramètres d'importation recommandés étaient corrects.

Une fois l'importation effectuée, j'ai vérifié qu'il ne manquait aucun élément et que les calques n'avaient pas fusionné. Ces derniers étant bien présents, j'ai commencé par tous les cacher sauf celui du bas de la liste. Faire apparaître un seul calque à la fois me permettait d'avoir accès plus facilement aux petits éléments et de repérer directement les edges qui n'avaient pas leur place.

Pour supprimer ceux-ci, j'ai d'abord eu recours à l'**outil « quadrangulate »** permettant de rendre les faces de mon élément rectangulaires. Ces dernières étant divisées en plusieurs triangles par les edges superflus, cet outil s'est montré très **efficace** et m'a fait **économiser un temps considérable**. En effet, la plupart des objets qui composent ma scène sont cubiques et présentent très peu de courbes, voire pas du tout. Mais comme avec tout outil d'automatisation et d'optimisation, je me suis confronté à quelques **petites failles prévisibles** cependant.

À la suite de cette première manipulation, j'ai **supprimé les edges résiduels** un par un, en m'assurant de ne pas altérer la structure de la modélisation.

#### *3.5 • Nettoyage*

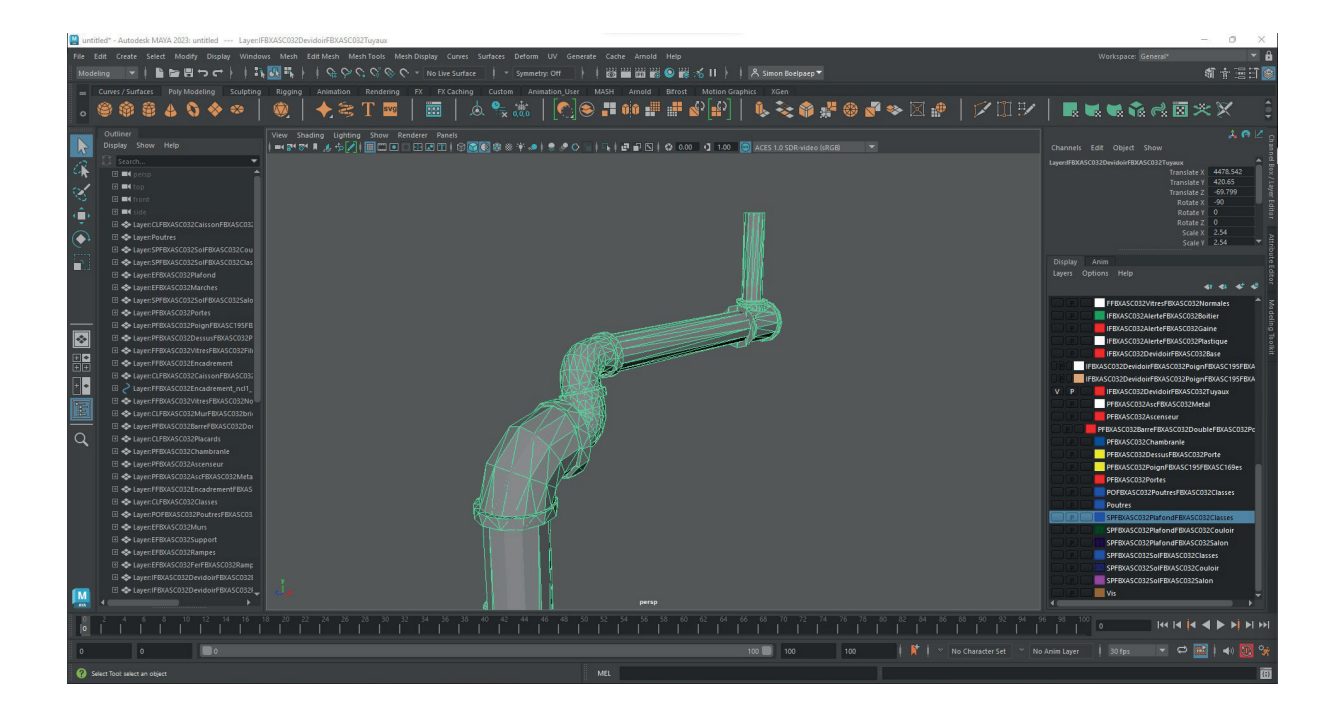

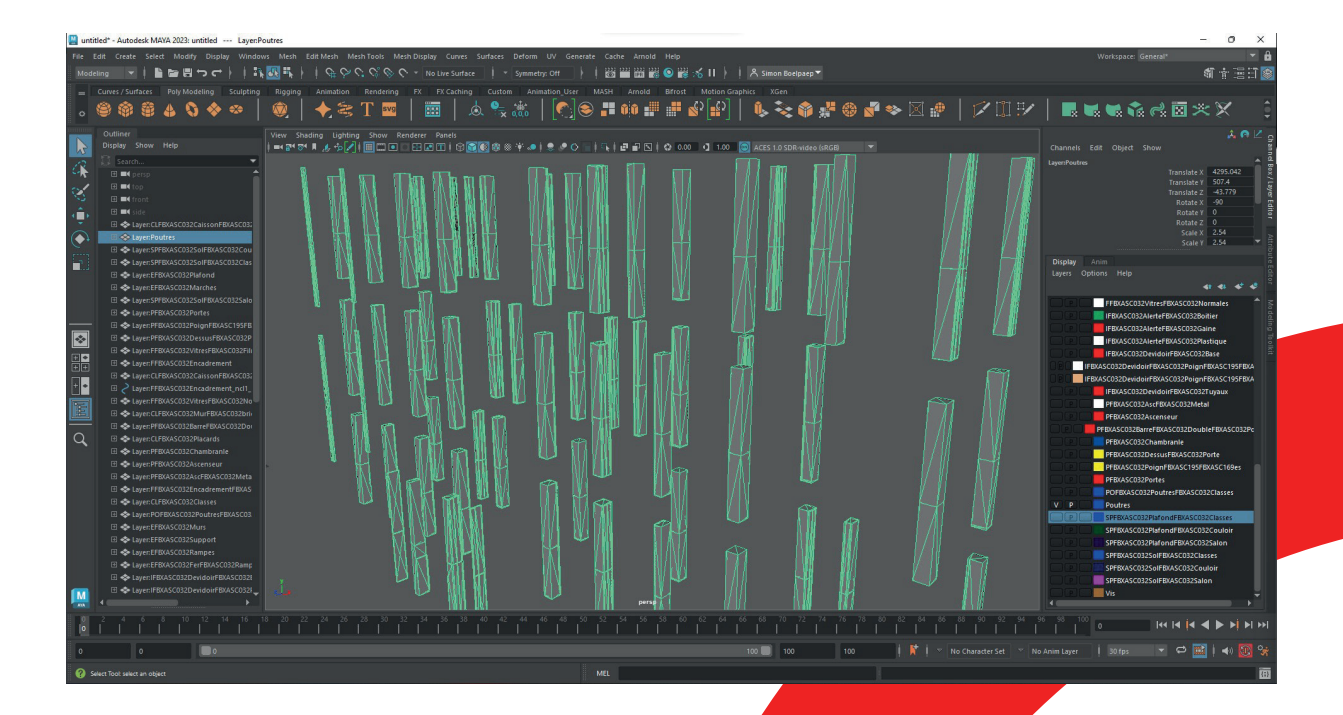

**p. 93**

Il faut savoir que le **nettoyage n'a pu être totalement parfait**. En effet, l'importation d'un fichier converti Autocad a abouti à une modélisation très différente de celle qui aurait été réalisée directement sur Maya, car elle comporte des erreurs et des structures parfois étranges. J'ai cependant pu les r**ectifier en partie**. Celles persistantes n'ont posé que peu ou pas de problèmes lors de phase suivante.

De même, j'ai décidé de **rester en « hard modeling »** sur une grosse partie des éléments, car la plupart des erreurs d'importation m'empêchaient d'arrondir les angles de chaque objet. Le hard modeling est une manière de modéliser qui laisse des angles saillants aux éléments modélisés. Quand cela était possible, je retravaillais la pièce pour assurer un arrondi convenable.

Pour achever cette partie du nettoyage, j'ai **préparé ma scène 3D pour l'étape suivante**. Avant tout, je me suis informé sur le fonctionnement du **nouveau logiciel**. Je le détaillerai ultérieurement. Le programme, contrairement à Autocad et Maya, **distingue les multiples calques grâce aux textures** différentes présentes dans le fichier importé alors que jusqu'ici, les calques étaient complètement indépendants des textures. En d'autres termes, plusieurs éléments importés possédant la **même texture sont considérés par le logiciel comme un calque**. Il est dès lors possible de remplacer la texture importée par une autre propre au logiciel.

J'ai donc **suivi les informations des tutoriels et du cours de modélisation architecturale**, ce dernier employant justement ce logiciel cette année académique, et cela pour préparer correctement mes textures. Tout comme lors de la phase de nettoyage, j'ai caché et laissé visibles certains calques pour pouvoir appliquer mes textures plus précisément.

J'ai repéré les éléments qui partageront la même texture, par exemple les piliers et les modules, et je leur ai **appliqué**  un matériau appelé « **lambert** » dans Maya. L'avantage d'avoir des calques bien distincts prend tout son sens dans l'application des matériaux, car il suffit de sélectionner tous les objets présents dans le calque pour appliquer le matériau commun à tous en une seule manipulation.

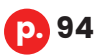

#### *3.5 • Nettoyage*

J'ai appliqué un nouveau « **lambert** » à chaque élément ayant une texture différente. Quand on applique un matériau dans Maya, celui-ci **prend une couleur grise par défaut**. Pour m'y retrouver, j'ai modifié la couleur de chaque « lambert » lorsque j'en créais un nouveau.

Certains éléments peuvent comporter deux matériaux dissemblables, certaines faces sont ainsi différentes du reste de l'élément, car celui-ci est peint différemment dans la réalité.

Cette **dernière phase** de nettoyage, beaucoup plus simple

que les deux précédentes, n'en est pas moins délicate. Une simple erreur peut nous faire recommencer toute une application de texture, car il faudrait réimporter tout le fichier de logiciel de rendu et nous ferait ainsi perdre un temps précieux.

Avant de passer à l'étape de rendu, j'ai **placé le mobilier**  précédemment modélisé et j'ai appliqué des « lamberts » pour chaque élément. J'ai ainsi **exporté** mon fichier en **fbx** en vérifiant que toute la modélisation y était présente et que les paramètres d'exportation étaient corrects.

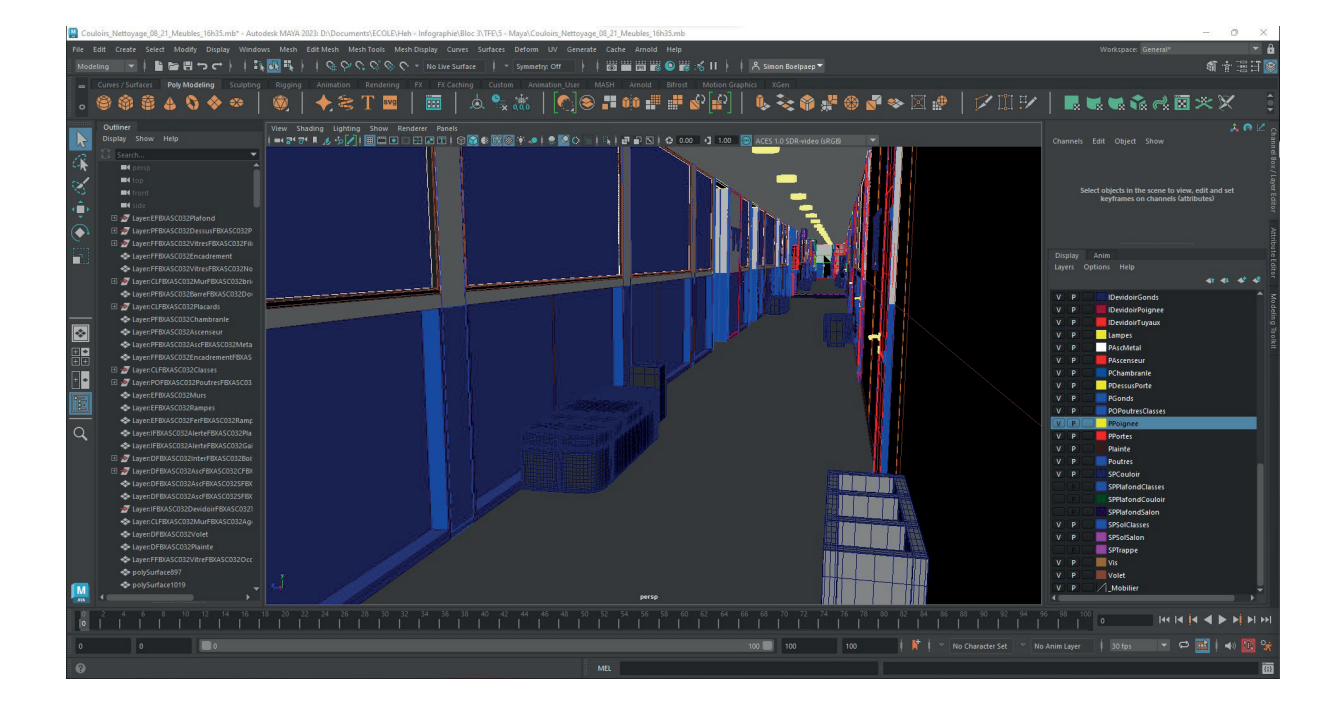

## Difficultés Rencontrées

En plus du problème d'exportation rencontré à la finalisation de la modélisation de la structure du couloir, j'ai fait face à des **failles d'importation** et de conception qui m'ont retardé le projet.

Je m'attendais évidemment à avoir beaucoup d'arêtes en trop sur la modélisation suite à l'importation, mais je ne **soupçonnais pas** que les éléments sur lesquels j'avais appliqué des arrondis sur Autocad allaient les perdre dans le processus. C'était un point sur lequel je n'avais pas prêté attention l'année passée lors de la modélisation d'une maison en 3D pendant le cours de modélisation architecturale.

En effet, les **éléments tertiaires** comme les interrupteurs, prises ou boitiers d'alerte incendie présentaient des **faces aux endroits où des arrondis avaient été appliqués** auparavant. Les éléments étaient en « Low Poly » ce qui signifie dans le langage de la 3D qu'il n'y a aucun arrondi lissé, mais que ceux — ci sont facettés.

J'avais pourtant modélisé ces éléments sur Autocad pour que ceux-ci aient des dimensions reflétant la réalité. J'ai donc été contraint de **rectifier les soucis d'arrondis** en recommençant complètement la modélisation de tous ces objets sur Maya, car nettoyer chaque modélisation altérée m'aurait coûté beaucoup de temps pour finalement présenter un résultat peu satisfaisant. L'objet aurait déformé à certains endroits et son maillage incorrect et peu précis.

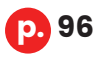

#### *3.5 • Nettoyage*

Malgré cela, ces **pièces facettées** m'ont **grandement aidé**  pour assurer les dimensions de chaque objet, car sur Maya contrairement à Autocad, il n'est pas possible de modéliser avec des mesures très précises.

Les difficultés que j'ai rencontrées découlaient en grande partie d'une **faute de conception de ma part**.

Certains objets présentaient des erreurs dues à la suppression des edges, notamment le dévidoir de tuyaux d'incendie. Même après nettoyage, certaines faces apparaissaient corrompues et engendraient des problèmes de textures lors de mes tests d'éléments sur le logiciel de rendu.

J'ai **corrigé** cette pièce en la recommençant sur Maya et en me basant sur l'élément déjà présent tout comme les objets présentant des faces arrondies.

L'autre inexactitude consistait en d**es oublis et des fautes de positionnement** de certains éléments. Par exemple, des marches de l'escalier n'étaient pas alignées avec le reste celui-ci ou bien encore le sol et le plafond du renfoncement présents au troisième étage n'épousaient pas du tout la forme de cet espace.

Cette erreur était **facilement rectifiable,** mais nécessitait de repasser sur le fichier Autocad, d'exporter et de réimporter via 3ds Max sur Maya les éléments qu'il fallait corriger. J'aurais pu faire cette manipulation directement sur Maya, mais j'ai trouvé important de maintenir une continuité entre tous les fichiers pour que pouvoir facilement m'y retrouver si je devais les utiliser ultérieurement.

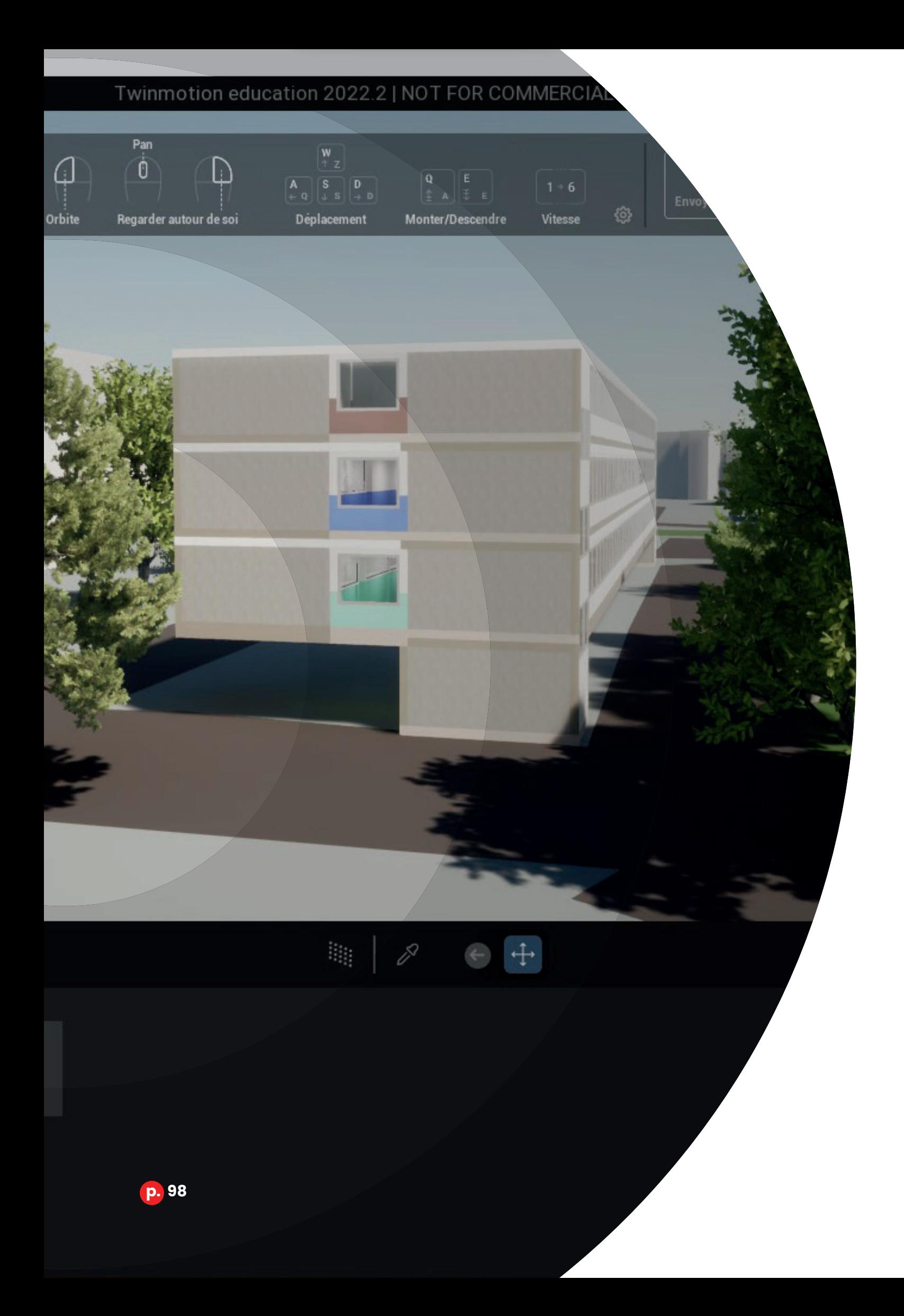

# 36 **Corps du Travail**

## **Ajout des textures et rendus**

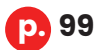

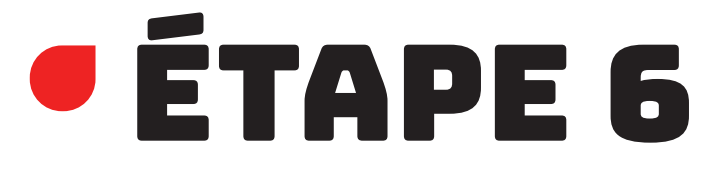

### **Ajout des textures et rendus**

Après avoir détaillé ce long nettoyage, passons à la phase finale qui signe la concrétisation du projet. Elle consiste en l'**ajout des textures sur les pièces** en modifiant le matériau ajouté sur Maya, la recherche et la création de ces textures, les réglages de lumière, de rendus, ces derniers en tant que tels et la postproduction. Cette étape a été réalisée en majorité à partir d'un nouveau logiciel, **Twinmotion**, et sur deux autres employés au cours, dont **Substance Painter** et **Adobe Photoshop**. Tout comme les autres étapes, celle-ci est séparée en plusieurs phases.

Il faut savoir que ce processus s'est déroulé **en parallèle** à celui de **nettoyage** précédent pour éviter de perdre du temps en des manipulations superflues qui ne serviraient à rien une fois que je passerais sur Twinmotion. Ne connaissant pas le fonctionnement du logiciel, il était prudent et obligatoire de le faire simultanément.

## Logiciels et Matériel

Twinmotion est un logiciel de **rendu d'architecture en temps réel** créé en 2005 par une entreprise française du nom de Ka-Ra. Il est à présent détenu depuis 2019 par Epic Games, un studio de jeux vidéo américain, et fonctionne sur le moteur de rendu Unreal Engine développé par son détenteur.

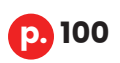

#### *3.6 • Ajout des textures et rendus*

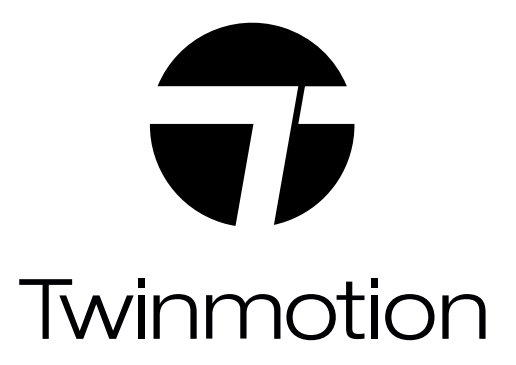

Ce logiciel permet d'importer une scène 3D et d'y ajouter des textures en temps réel, de la végétation dynamique, des animaux, des objets ou encore des personnages que l'on peut trouver dans son catalogue intégré.

Grâce à son moteur de rendu **puissant et très réaliste**, il est capable de simuler de manière naturelle les rayons du soleil, les reflets, les effets des intempéries comme la pluie, la neige, le brouillard, l'animation de l'eau et bien d'autres effets qui donnent énormément de vie et de réalisme aux rendus.

Une de ses fonctionnalités permet de **générer des silhouettes 3D de bâtiment**, de placer le soleil selon l'emplacement réel du bâtiment via un système de coordonnées géographiques et d'une carte similaire à celle que l'on peut trouver sur Google Maps.

Il sert principalement à créer des **rendus très réalistes** en **image fixe et des vidéos** cinématiques classiques ou à 360. Il permet aussi de se plonger dans des environnements 3D grâce à sa fonctionnalité prenant en charge les casques de réalité virtuelle.

C'est en début de projet, lors de la rédaction du cahier des charges, que **Monsieur Claus** m'a conseillé ce logiciel simple d'utilisation et permettant d'obtenir des rendus très professionnels. C'était une bonne **opportunité pour découvrir et apprendre à utiliser un nouveau programme** fréquemment utilisé dans des bureaux d'architectes. De plus, il fait gagner un temps considérable et permet d'obtenir un résultat très satisfaisant en comparaison aux rendus que l'on peut avoir avec Maya. En effet, ce dernier requiert énormément de temps et de réglages pour aboutir à un rendu correct.

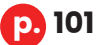

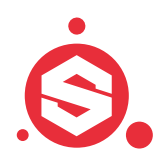

**Substance Painter ou Substance** est logiciel de texturing paramétrique développé par l'entreprise française Allegorithmic, acquise par Adobe en 2019.

Le logiciel permet de créer et de peindre des textures sur des objets 3D qui, après exportation, peuvent être appliquées sur ces mêmes éléments dans des logiciels de rendus 3D.

Il inclut des matériaux intelligents qui peuvent simuler l'usure, les coups ou bien encore la saleté.

Substance Painter m'a surtout servi pour **texturer les portes, les panneaux signalétiques et les objets nécessitant l'ajout d'éléments personnalisés sur les textures.**

Étant donné que je l'avais manipulé couramment cette année, il m'a été simple de l'utiliser pour régler un manque engendré par Twinmotion dont je développerai la problématique plus loin.

Les **banques de textures** en ligne dont Texture.com, Poly Haven, cgbookcase.com et ambientcg.com qui sont des sites répertoriant une multitude de textures de qualité et qui sont **libres d'utilisation** m'ont également été bien utiles dans la réalisation de ce travail. Ces sites m'ont surtout aidé quand je ne trouvais pas de textures satisfaisantes dans le catalogue intégré à Twinmotion.

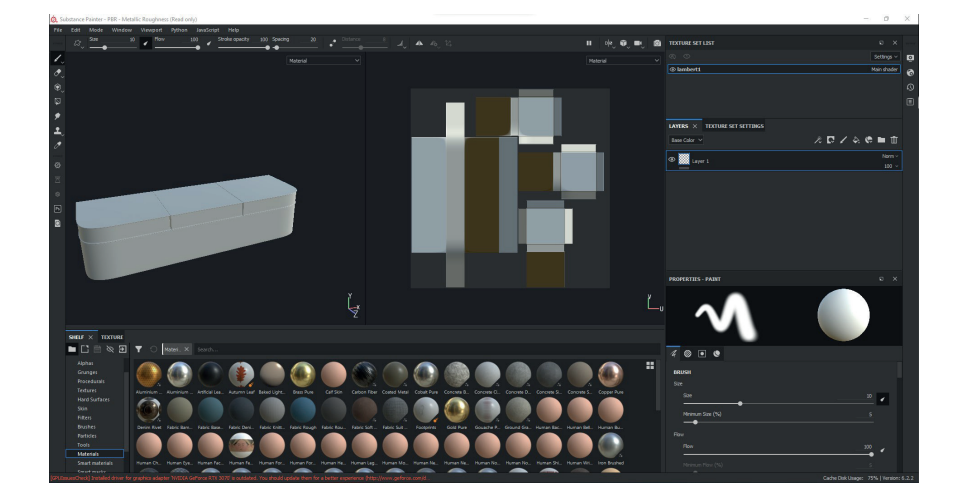

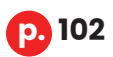

## Découverte de Twinmotion

Avant d'ouvrir Twinmotion pour la première fois, je me suis beaucoup informé sur son fonctionnement via la documentation fournie par le site officiel et par de nombreuses vidéos explicatives que l'on trouve facilement sur YouTube. Le logiciel étant disponible en **« version étudiante »**, je l'ai téléchargé gratuitement sur la plateforme en ligne de son développeur Epic Games.

Après lancement, j'ai importé une partie de ma modélisation pour m'exercer et j'ai ajusté quelques réglages recommandés par la documentation et les tutoriels.

Je me suis ensuite penché sur ce qui m'intéressait le plus : l'ajout des textures. Twinmotion fonctionne principalement avec un **système de « glisser-déposer »**. Pour ajouter des textures à nos objets, il suffit de sélectionner celle que l'on souhaite appliquer en maintenant son clic, de la glisser vers la vue 3D, sur l'objet que l'on veut texturer et de relâcher le clic. J'ai donc appliqué et testé toutes les options disponibles sur ma modélisation de test. J'ai découvert de **nombreuses fonctionnalités**. Le logiciel m'offrait ses textures internes, mais aussi la possibilité d'importer celles que j'avais créées avec Substance Painter ou celles issues d'une banque de textures disponibles sur internet.

J'ai exploré et étudié chaque menu en découvrant ainsi le catalogue d'objets de Twinmotion. Les **arbres, les plantes dynamiques et modifiables** m'ont immédiatement intéressé. Ces éléments pouvaient m'être utiles pour orner les pots à végétation présents dans les couloirs, pour **habiller les abords** du bâtiment et ainsi donner du contexte à la scène, et pour que les rayons du soleil virtuel se diffusent dans le bâtiment en collant le plus fidèlement à la réalité. L'ajout de personnages en 3D s'est aussi avéré intéressant pour apporter de la vie aux lieux.

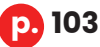

J'ai pu découvrir bien d'autres éléments tels que **des sources de lumière, des decals ou autocollants** que l'on peut appliquer sur toutes les surfaces qui les nécessitent. Un catalogue collaboratif intégré d'objets venant des sites de modèles 3D **Sketchfab** ou **Quixel Megascans**, et bien d'autres options qui ont été précieuses pour améliorer les rendus.

Un autre outil intéressant est la génération de la silhouette 3D des bâtiments en fonction d'un lieu que l'on renseigne via une carte de type Google Maps. Le logiciel crée tout seul des routes, des arbres, des espaces de jardins et bien aussi des bâtiments de manière très brève. Évidemment, tout n'est pas parfait, mais cela reste néanmoins un outil très efficace, d'une aide précieuse pour apporter un sentiment de réalisme et permettre à la lumière de bien se diffuser.

#### Dans Twinmotion, il y a deux façons de réaliser des rendus : le **rendu de base, dit en temps réel, et le rendu en raytracing, dit path tracer dans le logiciel.**

Le **path tracer** est une fonctionnalité qui est apparue avec la version 2022 du logiciel. C'est une méthode utilisant les dernières technologies et des cartes graphiques qui permet de mieux gérer la lumière, les reflets et les ombres pour se rapprocher un maximum de la réalité. Malheureusement, cette technologie a été implémentée récemment, ce procédé ne **supporte pas encore toutes les fonctions** offertes par le rendu temps réel. Pour exemple, je citerai les decals, les animations de vent, de personnages et d'autres objets qui ne fonctionnent pas.

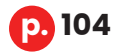

#### *3.6 • Ajout des textures et rendus*

Après avoir suffisamment manipulé et étudié les capacités et limites de Twinmotion, j'ai **défini ma méthode de travail** pour l'ajout de textures et la réalisation des rendus. Comme expliqué à l'étape précédente, j'ai découvert que pour différencier les éléments modélisés, je ne pouvais plus compter sur les calques qui me suivaient depuis Autocad. Je devais donc préparer mon fichier en amont avec Maya en ajoutant différents matériaux à mes objets.

J'ai aussi constaté que le rendu en temps réel était suffisant, mais que le **path tracer amenait beaucoup plus de réalisme** dans un environnement d'intérieur. Les ombres et la diffusion de la lumière étaient beaucoup mieux gérées et plus fidèles à la réalité.

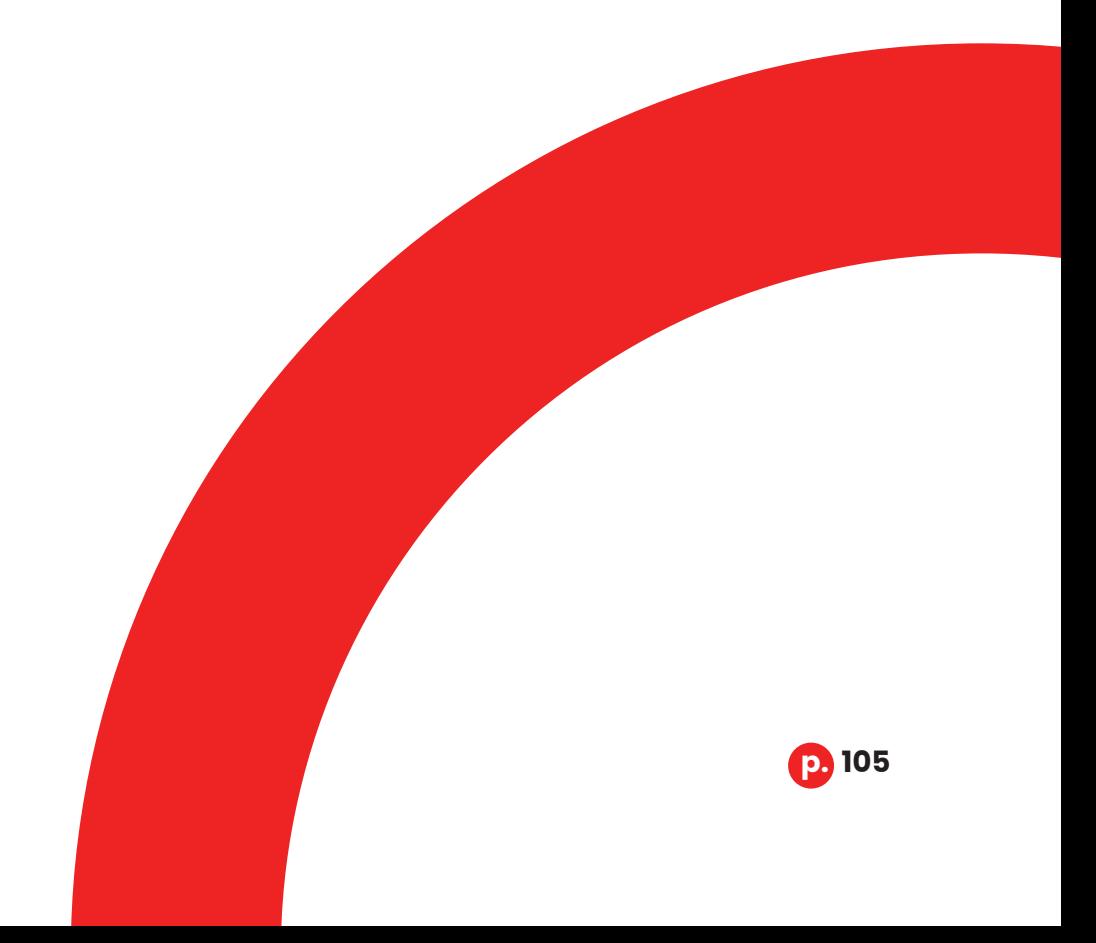

## Création des textures sur Substance Painter

Avant l'ajout de chaque texture sur Twinmotion, j'ai créé celles qui me manquaient pour le mobilier ou tout autre élément qui en nécessitait une personnalisée et précise.

En découvrant les **decals sur Twinmotion**, j'ai appris à les placer et à ajouter ceux que j'avais personnalisés. C'était, pour moi, le meilleur procédé pour appliquer les modules de numérotation des locaux sur les portes et les différents éléments signalétiques sur les éléments de ma scène 3D.

Ayant choisi d'utiliser le rendu path tracer pour son côté réaliste, j'ai dû me rendre à l'évidence et renoncer aux decals, car comme mentionné précédemment, ils n'apparaissaient pas sur le rendu avec cette méthode.

Substance Painter a pour principe l'**application de textures** propres au logiciel ou personnalisées via **différents outils** tels que des brushs ou des outils de génération de textures automatiques sur un modèle 3D importé.

Pour que le logiciel fonctionne parfaitement, il faut avoir préalablement déplié les UV dont nous avons parlé à l'étape de la modélisation.

Pour le mobilier réalisé sur Maya, j'ai n'ai évidemment rencontré aucun souci à l'ajout des textures, car, que les UV avaient été préparés au préalable. Cependant, pour l**es portes qui avaient été réalisées sur Autocad, les UV n'étaient pas dépliés**.

Je suis donc **retourné sur Maya** pour corriger cela. J'ai déplié les UV de chacun des modèles de portes. Je les ai ensuite dupliquées pour remplacer les anciennes et faire en sorte que tous ces éléments aient les UV dépliés correctement. J'ai également appliqué un « lambert » différent pour chaque porte, en prévision, car elles auront chacune une numérotation différente.

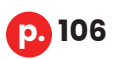

#### *3.6 • Ajout des textures et rendus*

J'ai répété cette manipulation pour d'autres pièces, comme les dévidoirs d'incendie. Après une sauvegarde du fichier et l'export d'éléments à présent corrigés, je me suis penché sur la création des textures en y ajoutant la numérotation des portes, les informations signalétiques sur les panneaux prévus à cet effet, les textures sur les affiches, etc.

À la fin de ce processus, j'ai pu **exporter des fichiers images adaptés** à chaque élément et correspondant aux différentes couches qui composent une texture. Par exemple, la couche « roughness » qui symbolise la brillance de la texture.

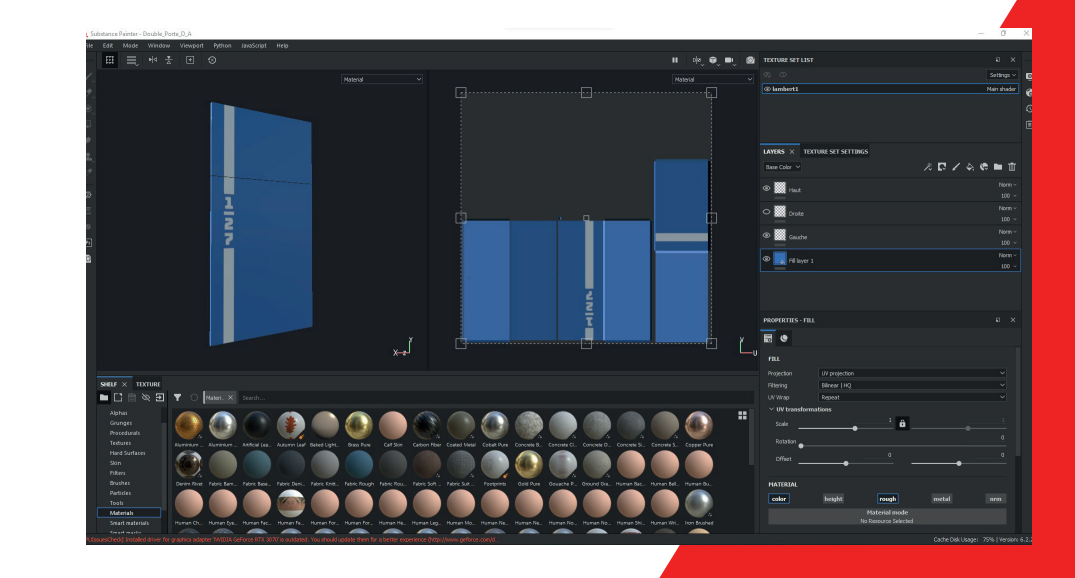

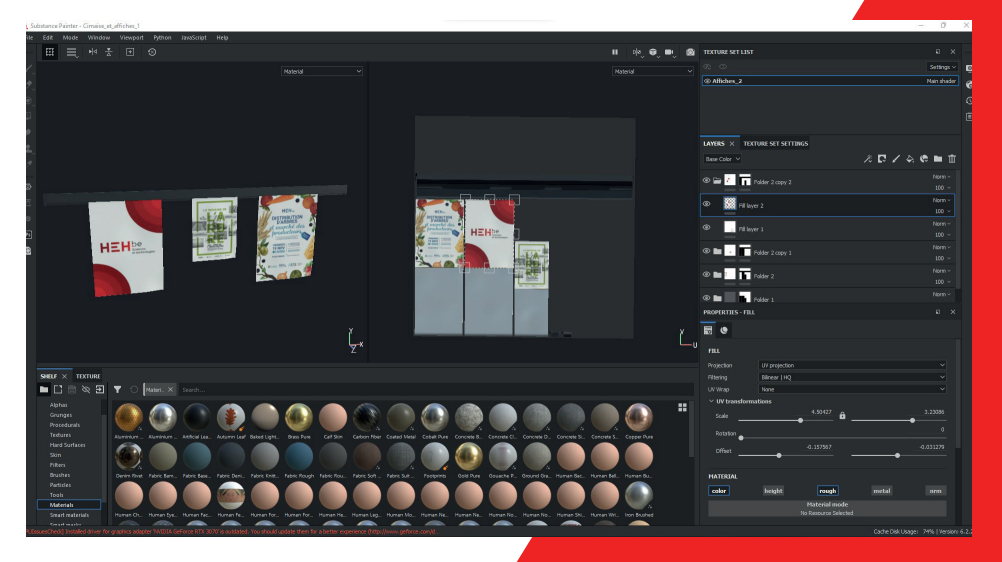

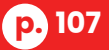

## Ajout des textures et d'éléments décoratifs dans Twinmotion

Ayant désormais toutes les ressources nécessaires pour appliquer des textures et créer des rendus, je pouvais **importer ma scène finale** dans Twinmotion.

La première chose à faire était la génération de l'environnement se trouvant autour du bâtiment 1. À partir de l'**outil de contexte « Urban »**, j'ai renseigné le nom de la ville de Mons dans la barre de recherche et j'ai ensuite défini la zone que je voulais importer grâce à un rectangle de sélection sur la mini carte. Pouvant dézoomer et zoomer celle-ci de manière assez restrictive, j'ai choisi une zone idéale, pas trop étendue pour ne pas générer d'objets inutiles qui perturberaient la vitesse de rendu et les performances de mon ordinateur.

Après avoir cliqué sur le bouton de génération de terrain, le logiciel charge et crée la zone souhaitée. Une fois cela effectué, j'ai réglé certaines erreurs de superposition de divers objets, j'ai **supprimé la reproduction du bâtiment 1** générée par l'outil de contexte pour laisser l'espace à ma propre modélisation et j'ai aussi remplacé l'image du fond de la scène en optant pour un visuel beaucoup plus représentatif de la ville de Mons.

Ensuite, j'ai importé mon fichier exporté de Maya. La modélisation se trouvant dans le sol de Twinmotion, je l'ai surélevée. J'ai orienté l'environnement factice pour que ma modélisation prenne place à l'emplacement exact du bâtiment 1. À la suite de ce déplacement, j'ai **réglé la boussole interne** en fonction de la position du bâtiment en me référant aux données recueillies sur Google Maps tout en ajustant l'horloge interne de Twinmotion, **afin que les rayons du soleil soient dirigés conformément aux réalités temporelle et spatiale**.

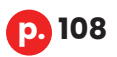
#### *3.6 • Ajout des textures et rendus*

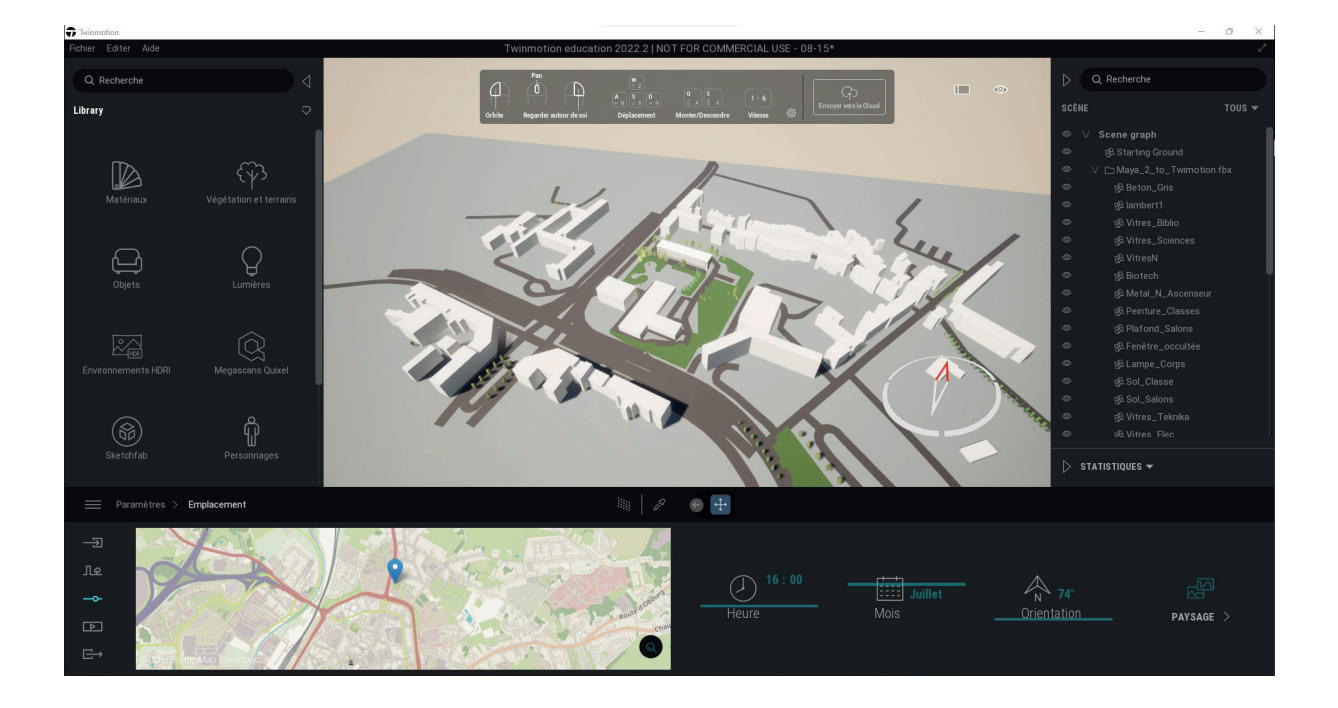

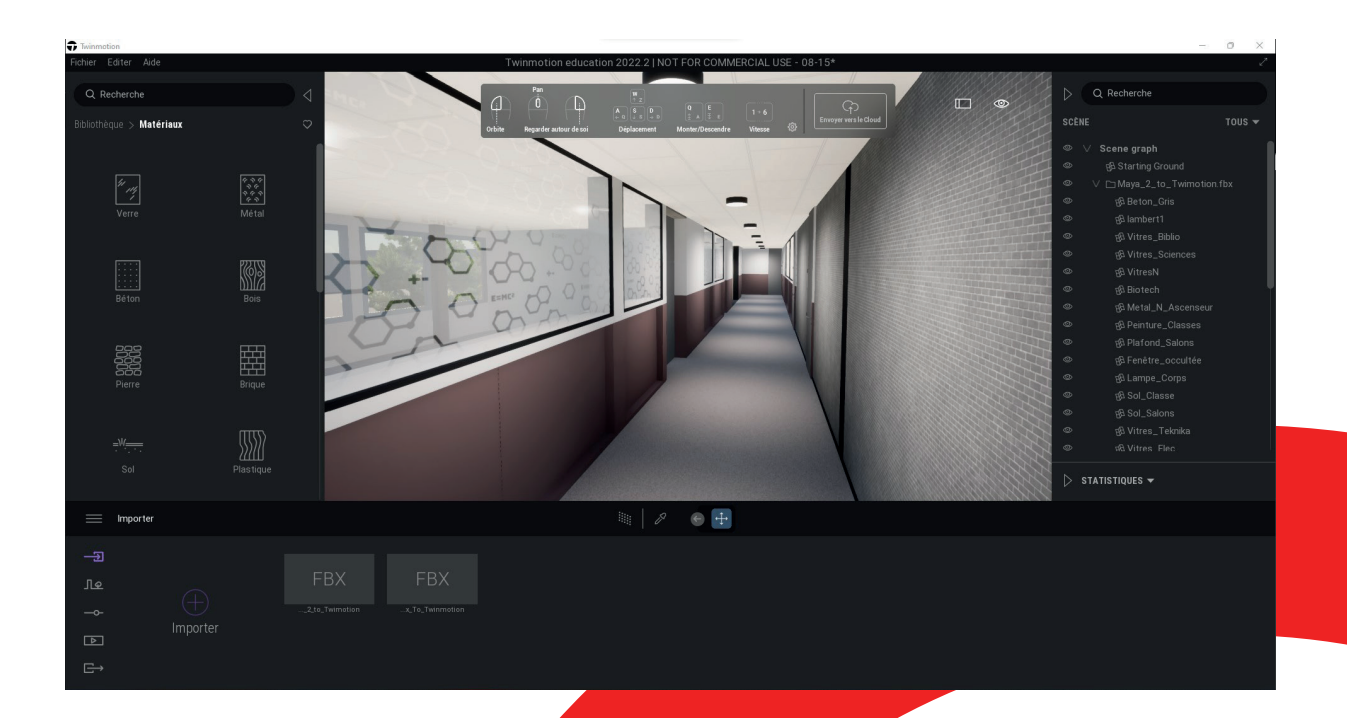

**p. 109**

Une fois fait, j'ai pu passer à l'**ajout des différentes textures** via le catalogue de Twinmotion en prenant soin de sélectionner l'onglet « UV cubique » pour les objets dont les UV n'avaient pas été dépliés. Pour chaque objet sélectionné, le logiciel a appliqué automatiquement et proprement les matériaux sur toutes les faces de celui-ci. J'ai également ajusté les paramètres des textures en changeant leur couleur ou leur brillance pour m'approcher d'un résultat satisfaisant et réaliste.

Pour les éléments nécessitant une **texture personnalisée**, j'ai suivi les **conseils du site de Twinmotion** pour appliquer correctement et au bon endroit chaque couche de textures obtenues à la sortie de Substance Painter.

Après l'ajout de toutes les textures, j'ai **testé plusieurs types d'arbustes** pour trouver celui qui convenait le mieux en termes de pertinence dans un tel environnement. J'ai également rectifié la végétation se trouvant aux abords du bâtiment en ajoutant les arbres qui n'avaient pas été générés et en modifiant la taille de ceux déjà présents.

J'ai terminé cette étape en retournant à l'intérieur du bâtiment pour appliquer une **texture appelée « Néon »** sur la base lumineuse des plafonniers. Cette texture émet de la lumière, mais pas suffisamment pour éclairer de manière réaliste une pièce. J'ai alors ajouté des **spots lumineux** de Twinmotion au niveau des plafonniers pour apporter du réalisme et assez de clarté.

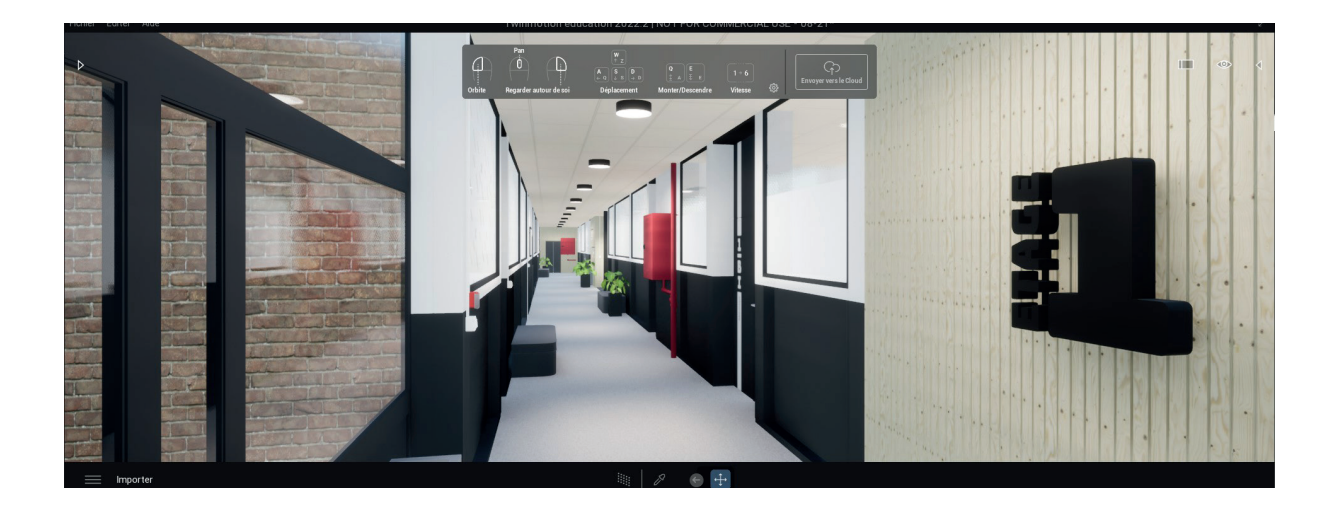

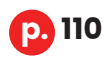

## Réglages et rendus

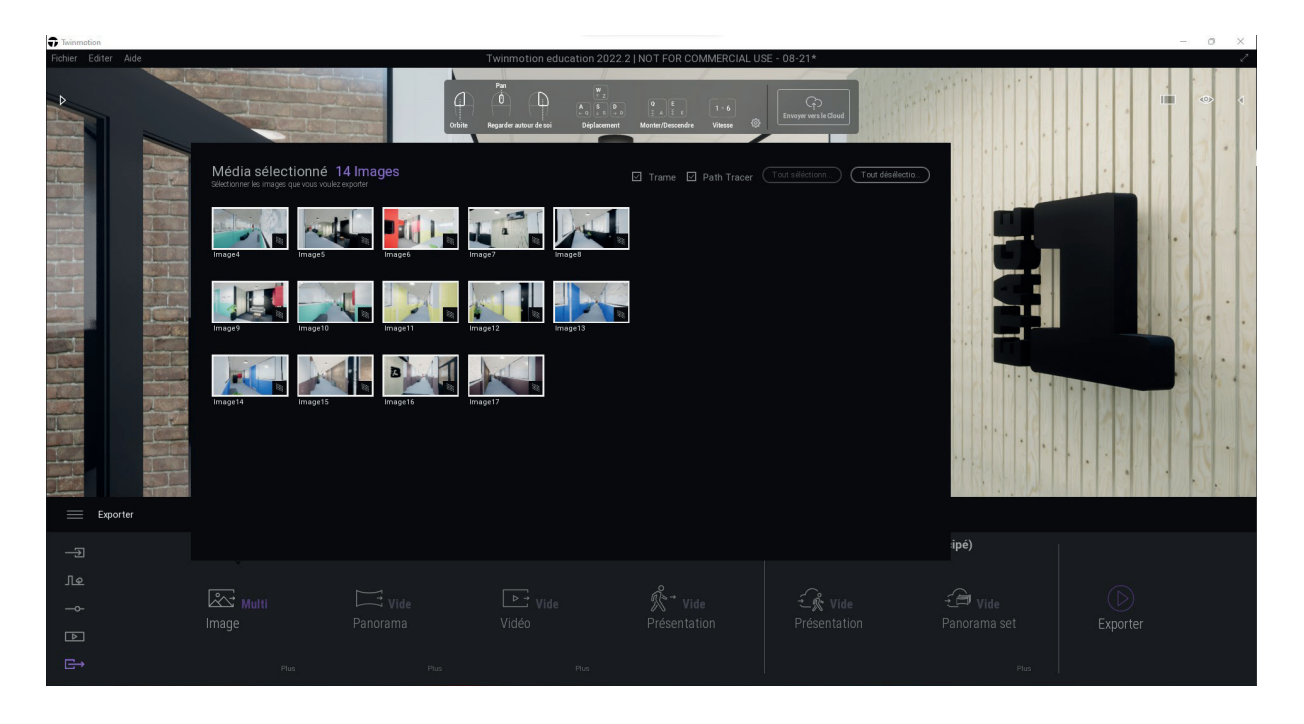

L'application des textures et l'optimisation de la scène au niveau des lumières et des paramètres de texture ainsi achevées et vérifiées minutieusement, je me suis attelé à **améliorer les paramètres de rendu** en plaçant des « caméras ». Pour créer ces dernières, je suis allé dans l'onglet « média » où plusieurs options se présentent à nous. Pour installer une caméra, il suffit de se placer dans la vue 3D à un endroit où nous souhaitons réaliser un rendu et de cliquer sur l'option « image » de l'onglet « média ». On m'a proposé alors de créer automatiquement une caméra, un point de vue de la scène, dont j'ai pu modifier les paramètres en cliquant sur le texte « plus » en bas à droite de l'aperçu sans oublier d'activer le path tracer pour la caméra.

Enfin, pour lancer un rendu et exporter la scène, j'ai sélectionné l'onglet « exporter ». Tout comme pour la création de caméra, j'ai cliqué sur « image » où j'ai choisi les différents points de vue qui avaient été définis pour faire place place à l'export.

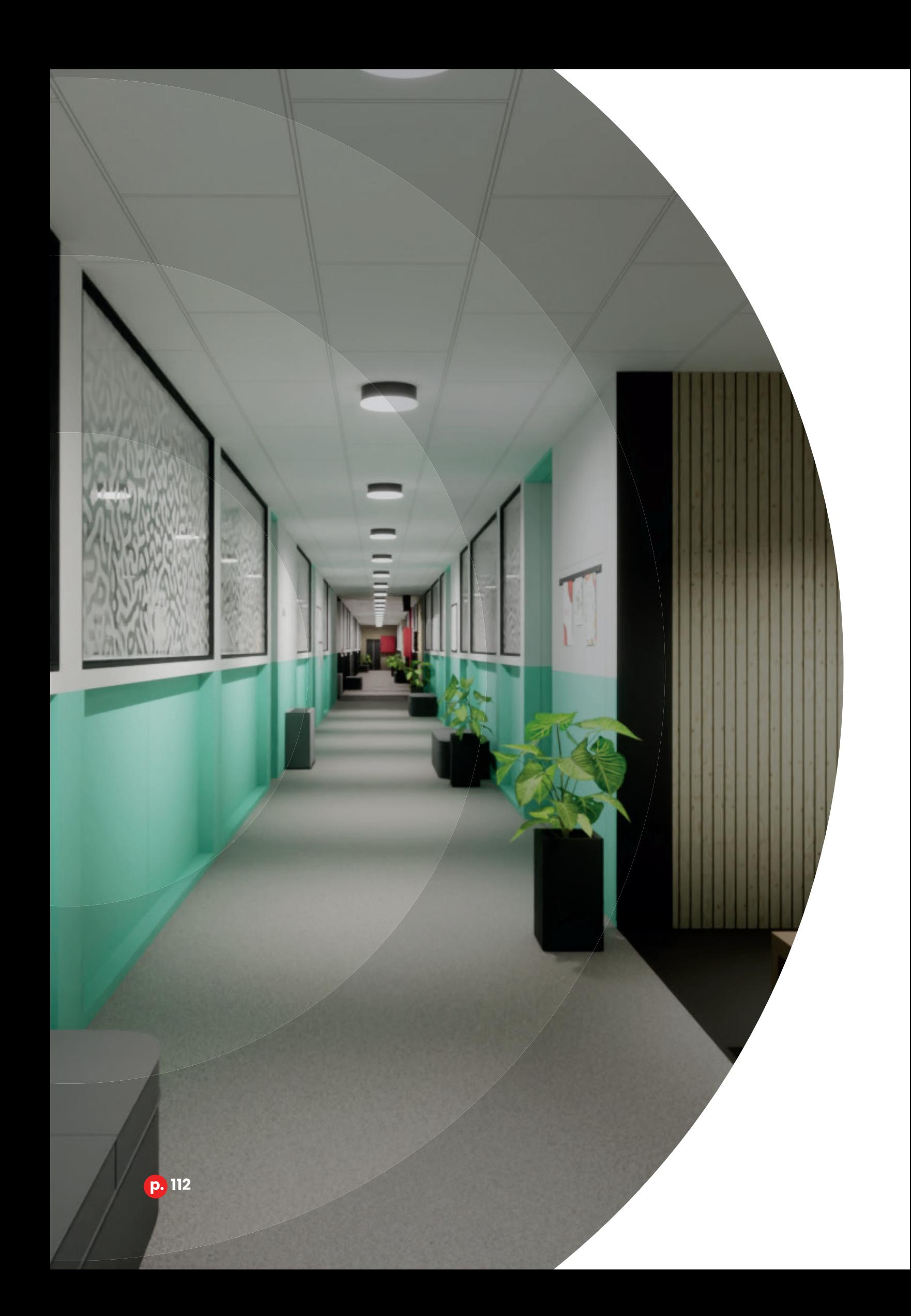

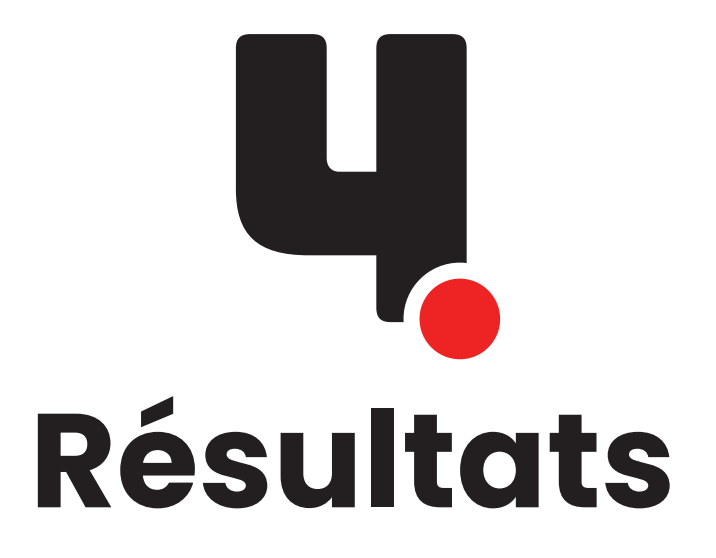

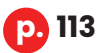

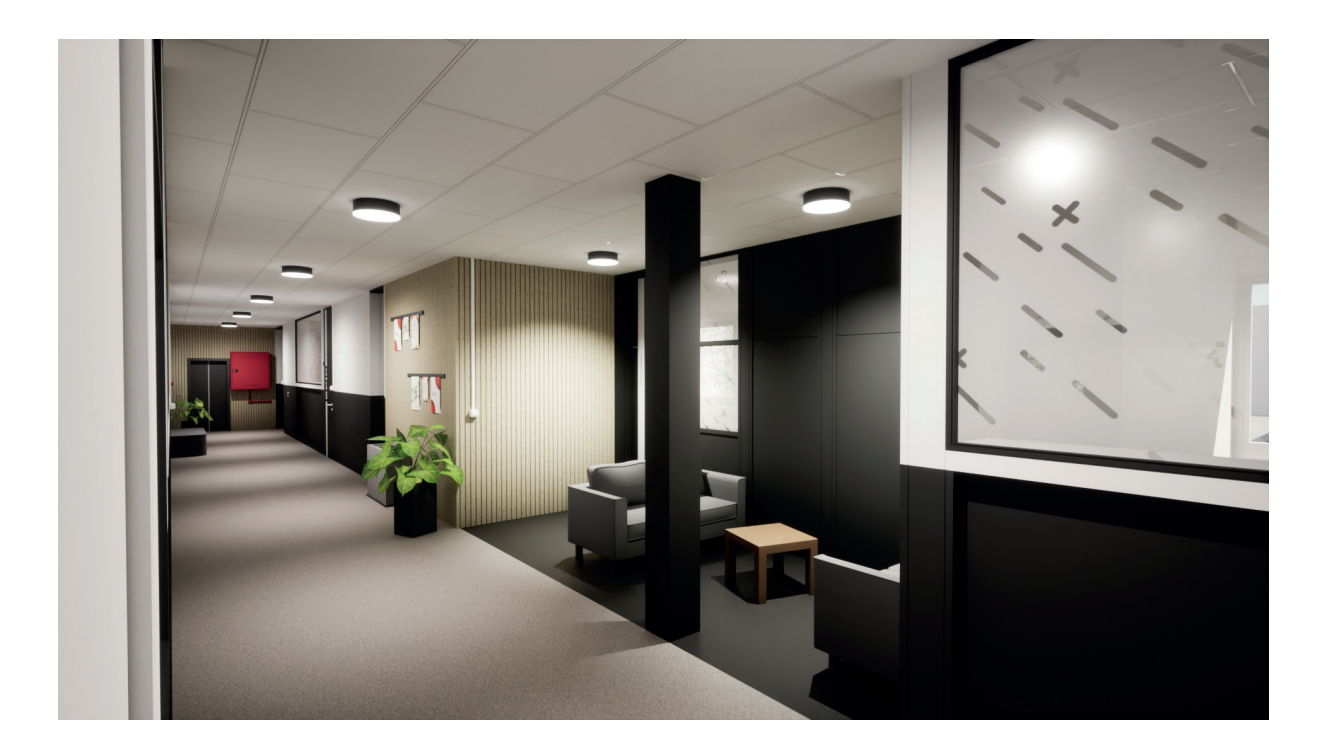

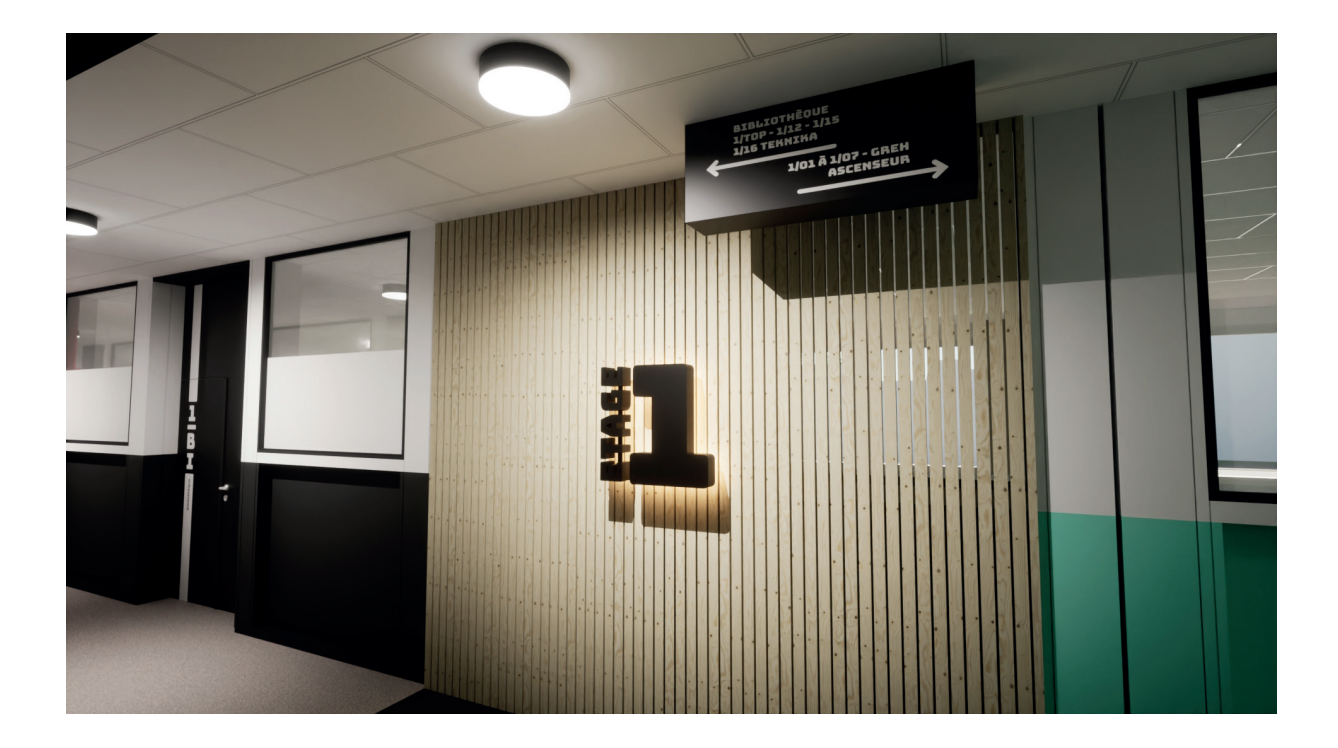

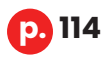

#### *4 • Résultats*

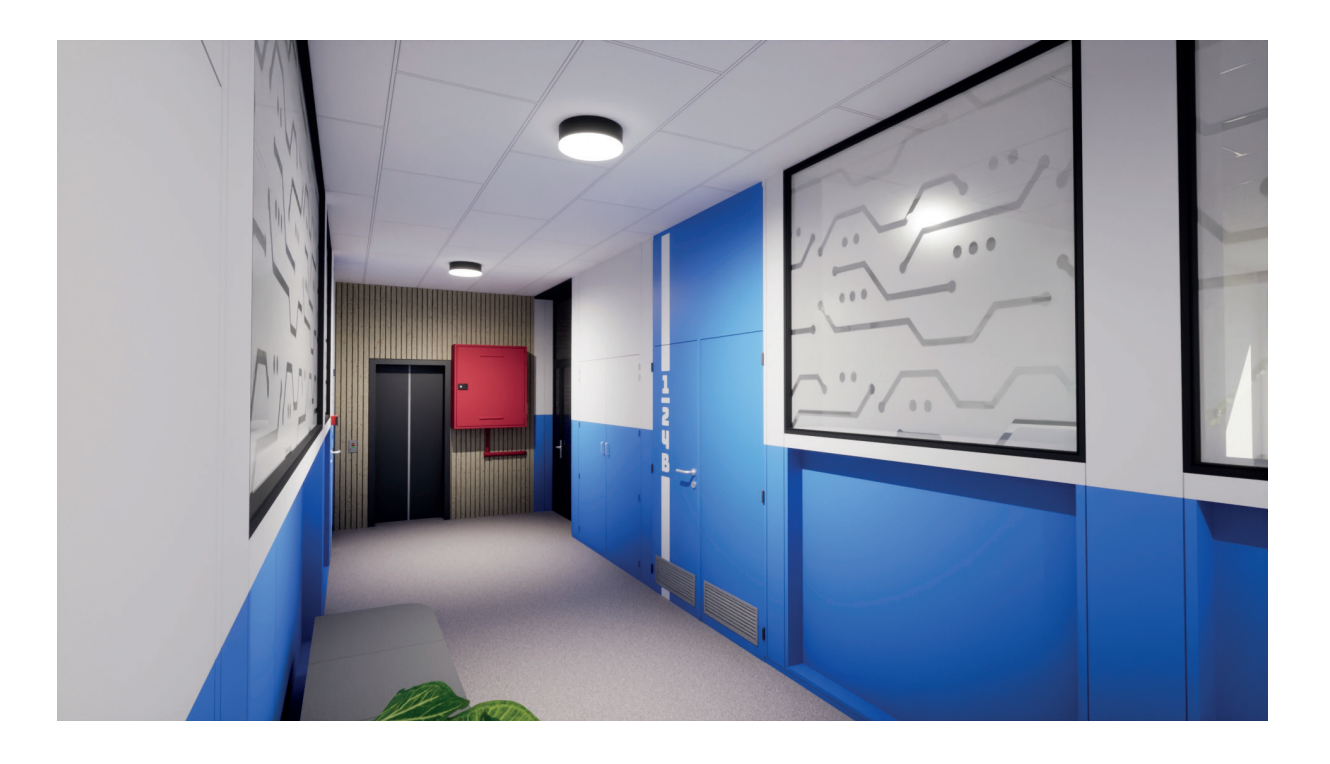

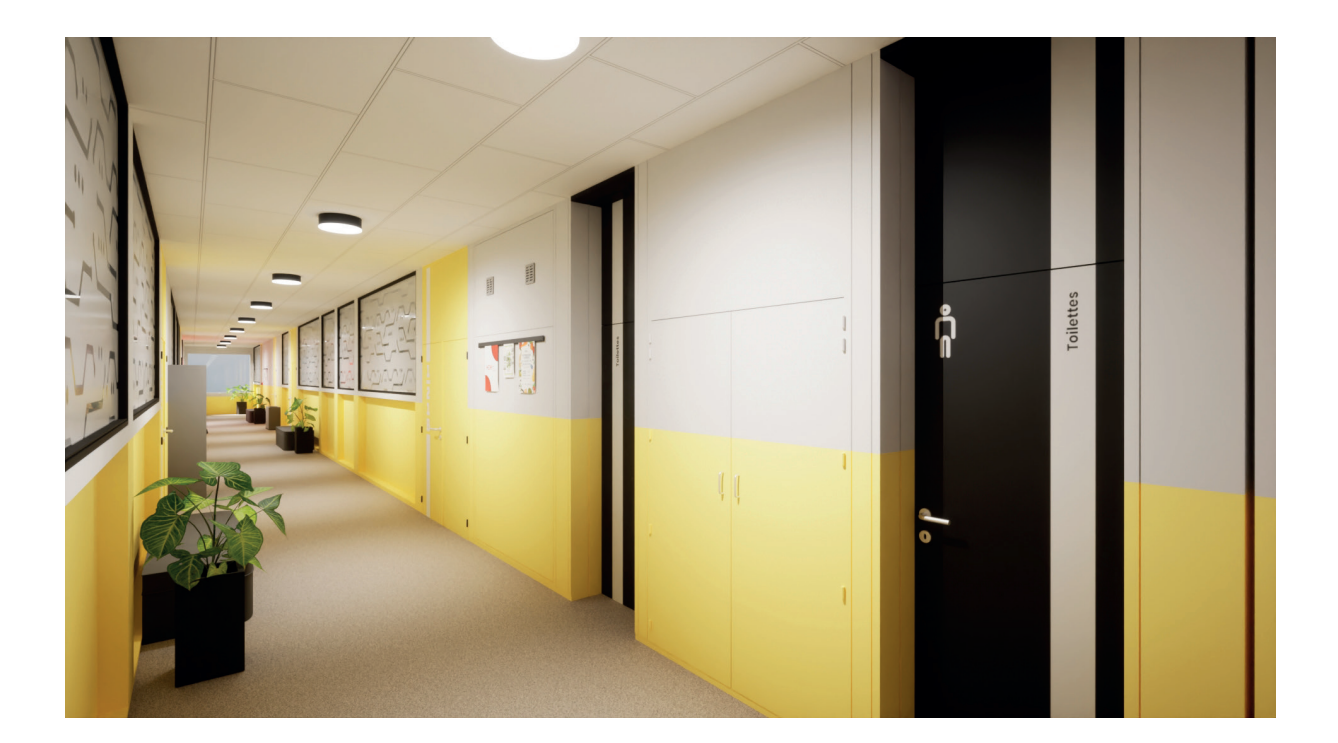

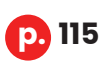

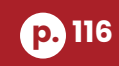

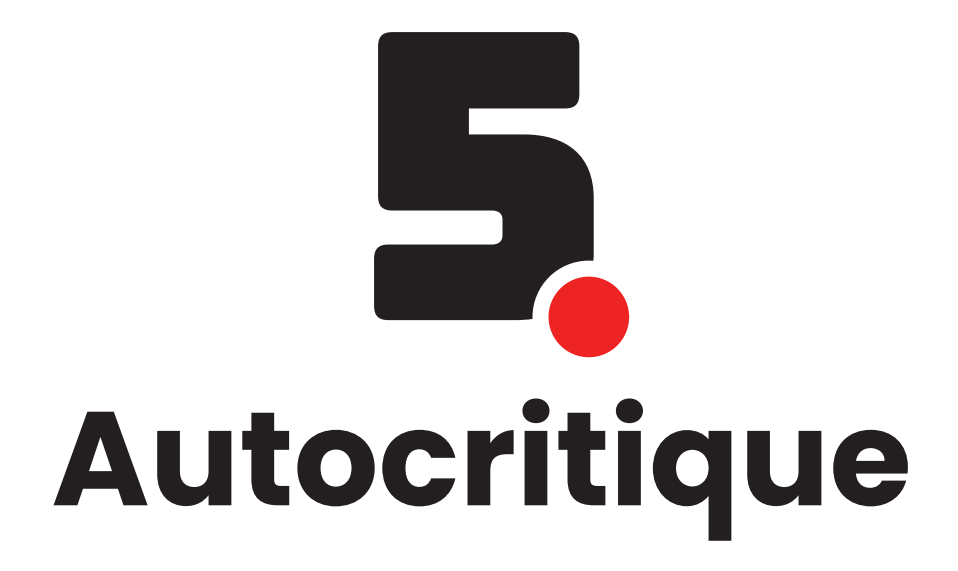

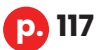

## **AUTOCRITIQUE**

Avant de passer à la conclusion, j'aimerais **revenir sur les difficultés que j'ai rencontrées** tout au long de ce travail de fin d'études, mais aussi sur les solutions mises en place pour y pallier. Je souhaiterais **partager l'expérience que j'en ai retirée et exposer ce que je pourrais améliorer** dans ma façon de travailler si un projet similaire était à refaire.

Premièrement, **ma prise de mesure n'a pas été suffisamment efficace**. Comme dit précédemment, j'ai rencontré beaucoup de difficultés à modéliser par la suite, car il me manquait certaines mesures auxquelles je n'avais pas pensé. Cela m'a bloqué et freiné dans la réalisation du couloir en 3D. De plus, le fait qu'il y ait une grosse différence de mesures entre les plans et la réalité était assez handicapant, car je ne pouvais pas m'y fier totalement.

Si c'était à refaire, je prendrais plus le temps d'analyser le bâtiment et de lister tous les éléments en réalisant des schémas supplémentaires pour mieux m'y retrouver lors de la modélisation et pour ne pas perdre de temps avec des aller-retour entre l'établissement et mon poste de travail.

En ce qui concerne la modélisation, je pense que j'aurais dû ne modéliser que la structure des bâtiments et **ne pas tenter de produire des objets complexes et arrondis sur Autocad**. En effet, les objets que j'avais modélisés n'étaient pas vraiment arrondis, ce qui provoquait des déformations dans Maya et me faisait perdre beaucoup de temps pour les corriger un à un.

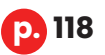

#### *5 - Autocritique*

Je pense également qu'il serait **préférable de travailler directement sur un logiciel qui gère l'exportation de fichiers 3D ou des logiciels compatibles directement avec Twinmotion**, comme Sketchup qui est un logiciel qui fonctionnait souvent de pair lorsque j'effectuais mes recherches pour comprendre Twinmotion. Passer par Autocad, puis par 3ds Max, et ensuite par Maya pour finalement arriver sur Twinmotion est certainement un procédé beaucoup trop long qui pourrait être optimisé en empruntant d'autres voies. Malgré cela, j'ai pu dégager des solutions en utilisant différentes ressources et des logiciels que j'avais déjà manipulés et en faisant appel aux connaissances que j'avais acquises pendant mes années d'études pour proposer un projet aux résultats qui conviennent à ses initiateurs.

J'aurais également **souhaité aller plus loin dans la modification structurelle** de l'aménagement intérieur en proposant de retirer certains modules des couloirs pour les remplacer notamment par de grandes baies vitrées afin d'apporter plus de luminosité. Malheureusement, le groupe décisionnaire ne souhaitait pas réaliser de telles modifications pour des questions de budget alloué. Cela m'a appris qu'on pouvait se heurter à ce genre de restrictions dans le milieu professionnel et qu'il fallait savoir rebondir pour soumettre des solutions équivalentes entrant dans le cadre réaliste d'un projet.

**Enfin, je suis satisfait d'avoir proposé des idées décoratives et structurelles qui plaisaient tant au groupe décisionnaire qu'à moi-même et d'avoir pu mener à bien ce projet.**

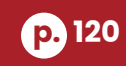

# 6 **Conclusion**

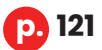

## **CONCLUSION**

Ce travail de fin d'études avait pour finalité de **proposer différents supports visuels** ainsi qu'**une ligne de conduite de travaux** pour la rénovation structurelle et décorative des couloirs du département des sciences et technologies de la Haute École en Hainaut à un groupe décisionnaire du département.

Le début des travaux étant **focalisé sur le premier bâtiment**, il a donc été convenu pour ce projet que je réalise diverses productions basées sur ses couloirs amenant des réflexions et des changements innovants, cohérents et convaincants.

À l'issue de ce travail, je suis parvenu à **des résultats qui satisfaisaient les demandes initiales** du groupe décisionnaire, à savoir le développement d'une charte graphique en fonction des thématiques imposées, des études budgétaires et stratégiques de solutions pour les matériaux au niveau de leur pérennité et de leur qualité, et enfin des esquisses architecturales des couloirs pour la présentation des couleurs et matériaux choisis en concertation avec les décideurs. J'ai également abouti à une modélisation 3D des couloirs et du mobilier existant et supplémentaire ainsi qu'une réalisation de rendus en 3D sur le logiciel Twinmotion.

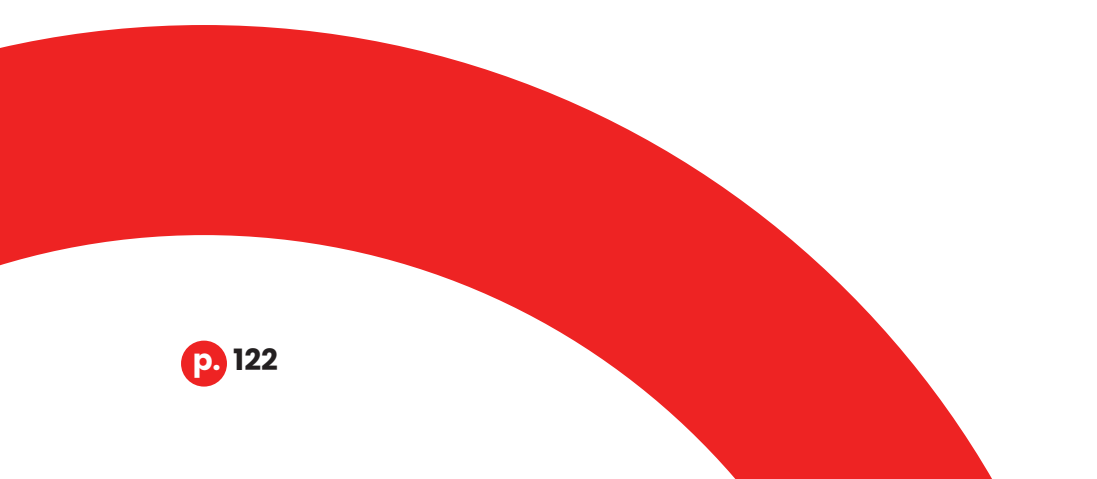

#### *6 • Conclusion*

En réponse à ces demandes, j'ai réalisé de nombreuses analyses sur le bâtiment via des plans fournis, des photos prises par mes soins et une analyse poussée sur place. J'ai également proposé des croquis basés sur une ligne de conduite présentant des réflexions sur les choix de couleurs, de matériaux, d'agencement et d'ergonomie pour les couloirs, pour finalement aboutir à des rendus architecturaux d'intérieurs réalistes basés sur une modélisation conçue à la suite des analyses complètes du bâtiment et des solutions d'agencement possibles.

Je peux affirmer avec certitude que **mes objectifs personnels ont été atteints**. Je me suis prouvé que malgré les craintes éprouvées en acceptant ce travail de fin d'études, j'étais capable de gérer et de mener à bien un projet minutieux d'une telle envergure et d'un tel impact puisqu'il participe réellement au développement d'une réflexion concrète.

J'ai pu également **saisir l'opportunité d'appliquer toutes les connaissances acquises durant mes trois années de bachelier**, de mettre en avant l'évolution de mes techniques de réalisation et de me perfectionner dans la branche architecturale proposée par la section en appliquant les conseils et en utilisant des nouvelles techniques et logiciels.

En outre, j'ai atteint mon dernier objectif en proposant par mes réflexions, un résultat qui **reflète l'image que je me fais d'un environnement agréable au sein d'une école**. Le processus de création ayant rempli toutes ses attentes, nous pouvons désormais **ouvrir un œil sur le futur** du département des Sciences et technologies de la Haute École en Hainaut grâce aux différents rendus imaginés.

Pour conclure ce travail de fin d'études, il me semble pertinent d'évoquer la suite des travaux et d'y penser, sans oublier d'imaginer différentes autres applications utiles de ce projet.

En effet, les travaux ne se limitant pas aux couloirs des étages du premier bâtiment, nous pourrions imaginer **deux autres phases qui viendraient s'inscrire dans la continuité de mon travail**, dans le prolongement de la première phase, suivant les méthodes que j'ai employées.

Une deuxième phase, au cours de laquelle une modélisation 3D du couloir du rez-de-chaussée, du hall du secrétariat, ainsi que de la cafétéria serait réalisée, pourrait venir se greffer à mon travail, pour également appliquer les changements effectués aux autres niveaux du bâtiment.

La dernière phase consisterait quant à elle en la modélisation 3D du bâtiment 2, dans la même optique que celle que j'ai proposée pour le premier bâtiment.

#### *6 • Conclusion*

Avec ses trois phases réunies, il serait possible d'**aller encore plus loin** et de réaliser trois autres projets qui seraient utiles pour le campus :

La création d'une **visite virtuelle interactive en ligne** présentant les rénovations, les nouveaux matériaux et le nouveau mobilier.

La réalisation d'une **vidéo explicative des consignes de sécurité** des bâtiments qui serait diffusée lors de la journée d'accueil à la rentrée pour les nouveaux étudiants.

L'exploitation de cette modélisation comme **visite virtuelle complète et interactive des bâtiments**, qui serait disponible sur le site web de l'établissement pour présenter ce dernier aux nouveaux et futurs étudiants avec des points cliquables interactifs qui renseigneraient des informations ou anecdotes sur la vie au sein de l'école.

Je vous laisse à présent, donner libre cours à votre imagination…

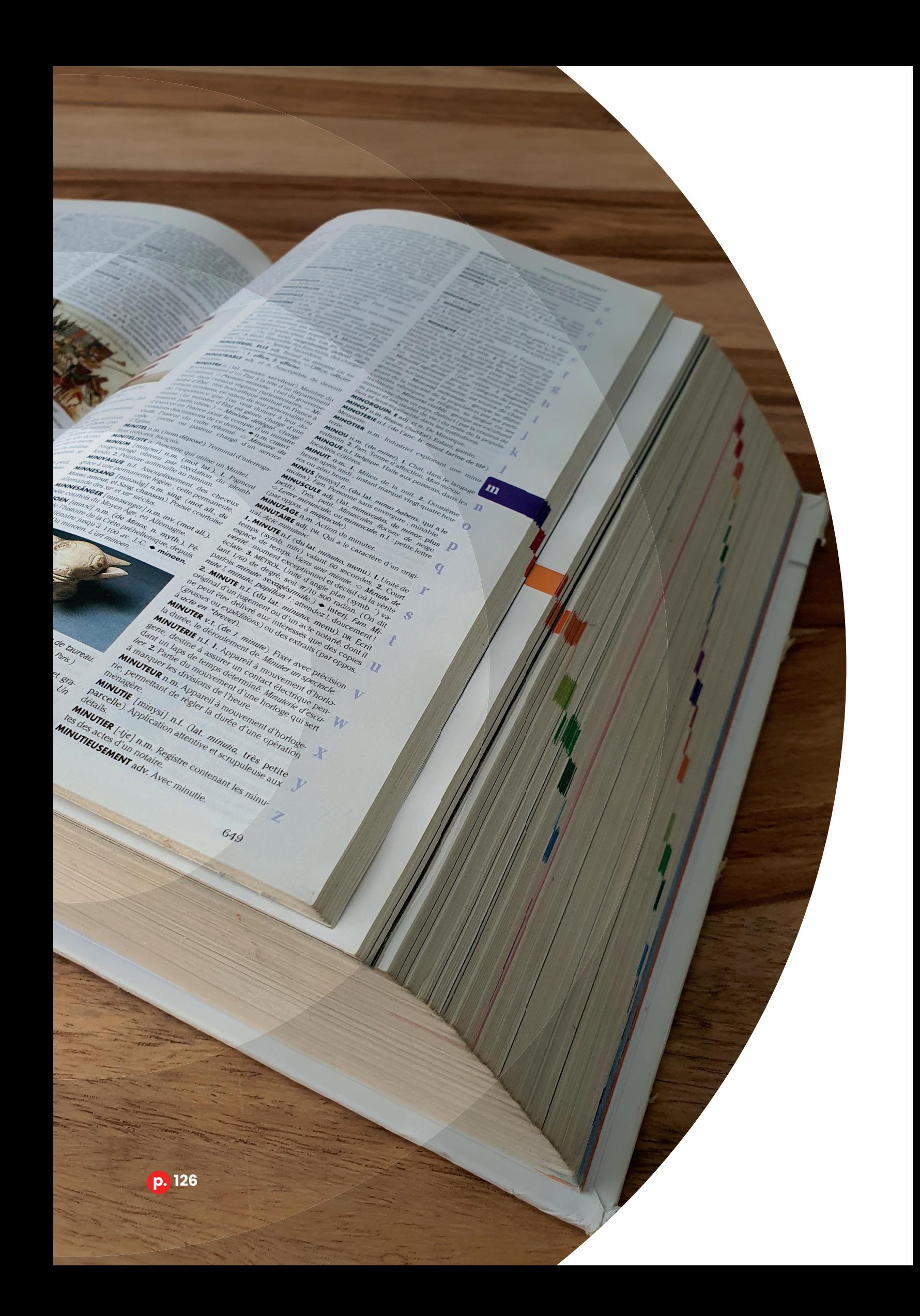

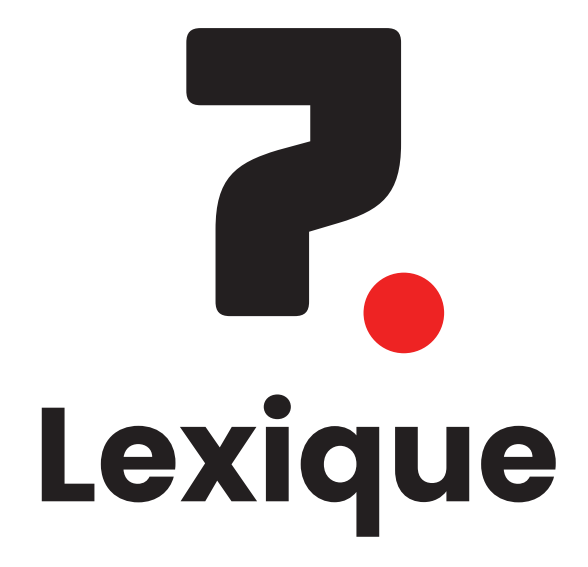

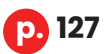

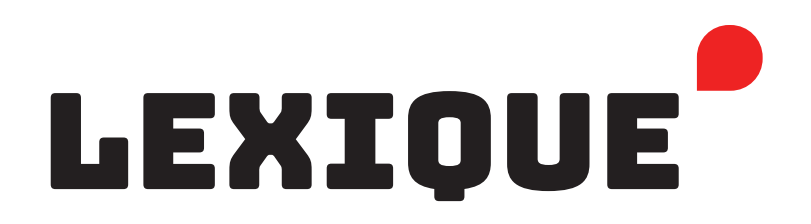

#### *Brush*

Désigne, en anglais, un pinceau. Dans les logiciels artistiques et graphiques, ce mot est assigné à un outil permettant de créer des formes. Cet outil peut être personnalisé en changeant ses paramètres qui influenceront sa taille, sa forme, la manière selon laquelle il va réagir à la pression d'un stylet de tablette graphique, etc.

### *Caméra*

Dans un environnement en 3D, la caméra, tout comme une caméra réelle, est un point de vue qui permet d'afficher des éléments lors d'un rendu ou d'un enregistrement.

## *Cimaise d'affichage*

Support de fixation mural ou de plafond sous forme de moulure permettant d'y suspendre des tableaux, des cadres ou des affiches garantissant ainsi des murs intacts, indemnes de trous.

#### *Decals*

Désigne en anglais des autocollants que l'on vient appliquer sur un support.

#### *Edge*

Mot anglais désignant les arêtes d'un modèle 3D.

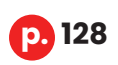

## *Empattement (typographie)*

Les empattements sont les petites excroissances que l'on peut retrouver aux extrémités des caractères de certaines polices d'écriture.

#### *Fbx*

Fbx ou Filmbox est un format de fichier contenant une modélisation 3D créée par Kaydara, puis par Autodesk.

#### *Hard modeling*

Le hard modeling est une technique de modélisation en 3D laissant des angles saillants aux éléments modélisés. Les courbes présentes dans ces éléments ne sont pas « lisses » mais composées de faces donnant l'illusion d'un bord arrondi.

#### *Image matricielle*

Image composée d'une grille de points, de pixels.

#### *Imposte*

En menuiserie, une imposte est la partie fixe située au-dessus d'une porte ou d'une fenêtre, dont la fonction principale est de laisser entrer la lumière.

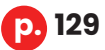

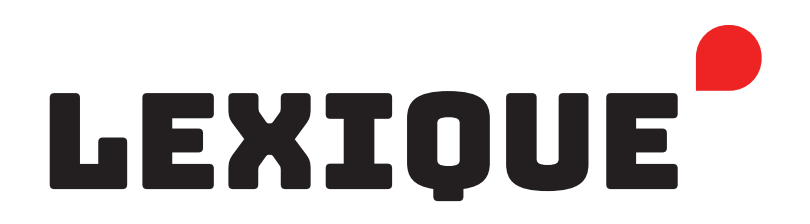

## *Low poly*

Le low poly est un terme qui désigne la structure d'un élément 3D qui comporte peu de faces lui donnant un aspect facetté et non lisse. Cette manière de modéliser est fréquemment utilisée dans le monde de la 3D en temps réel pour optimiser notamment, les performances graphiques d'un jeu vidéo.

## *Obj*

Format de fichier contenant une modélisation 3D mis en place par la société Wavefront Technologies pour son logiciel Advanced Visualizer.

#### *Path tracer*

Nom donné à la méthode de rendu de Twinmotion, dit Path Tracing, utilisant le Ray tracing. Elle consiste à lancer des rayons lumineux à partir d'une caméra dans une scène 3D sur des surfaces. Ces rayons vont ensuite rebondir sur d'autres surfaces et ainsi de suite, jusqu'à ne plus émettre de lumière. Cette méthode permet de calculer de façon réaliste l'illumination d'une scène 3D.

#### *Plan de sol*

Plan d'architecture en vue aérienne. Ce dessin technique et graphique, à l'échelle, représente les différents espaces et limites d'un étage de bâtiment.

## *Plugin*

Module d'extension qui permet d'ajouter, à un logiciel compatible, des fonctionnalités manquantes et utiles.

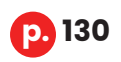

#### *7 - Lexique*

## *Ray Tracing*

Ray Tracing ou lancer de rayons est une technique de calcul optique consistant à projeter des rayons lumineux à partir du point de vue de la caméra vers un objet. Ce rayon rebondit sur l'objet et atterrit sur la source de lumière de la scène 3D pour déterminer la luminosité de l'objet.

#### *Rendu*

Processus informatique permettant de créer une image en 2D à partir d'un environnement conçu dans un logiciel de modélisation 3D en prenant en compte les reflets, la transparence des éléments et les lumières..

## *Script*

Programme ou morceau de programme permettant d'automatiser des actions diverses via du code créant ainsi, des commandes simples sur des logiciels ou des sites web.

#### *Texture*

Image 2D ajoutée sur les surfaces d'un élément 2D ou 3D pour lui donner une couleur et un aspect..

#### *Texturing*

Action d'ajouter une texture sur les surfaces d'un élément 2D ou 3D

#### *Tierce*

Porte séparée en deux vantaux : une partie mobile appelée « ouvrant » deux fois plus large que l'autre sur le côté, qui peut être mobile ou fixe.

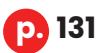

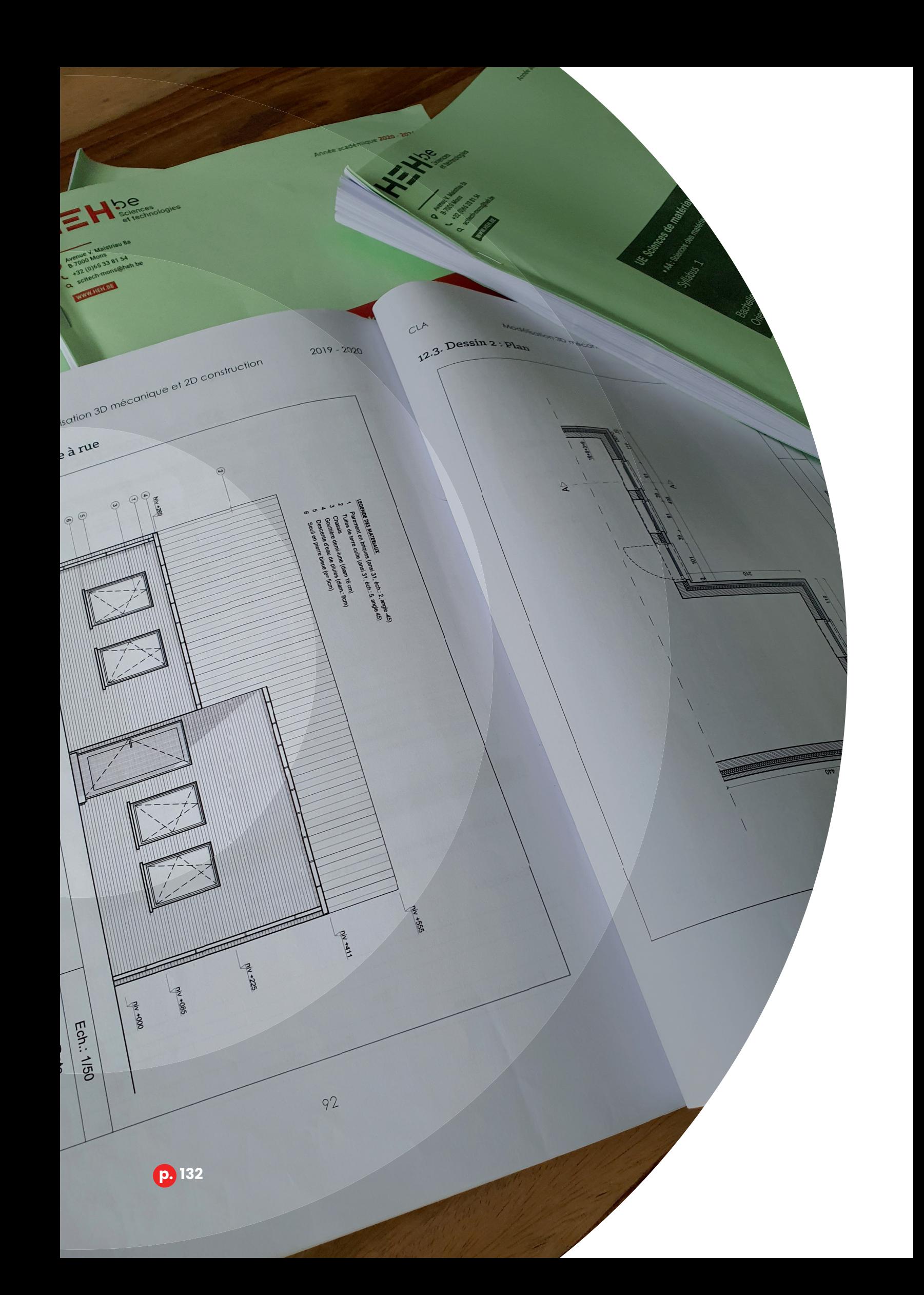

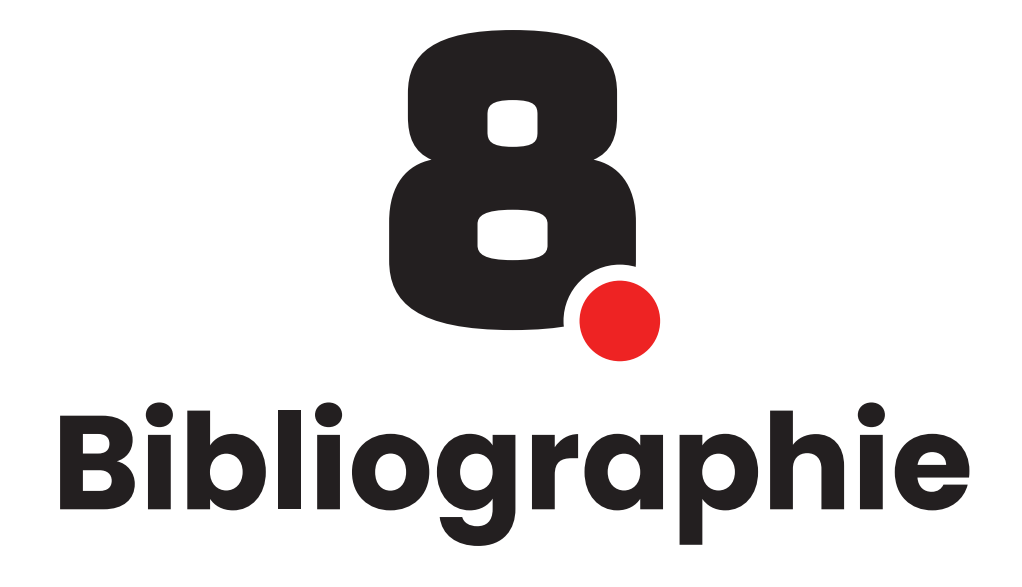

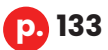

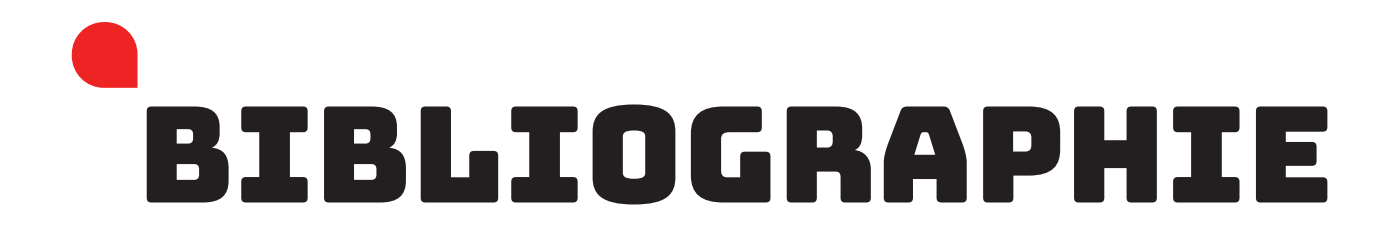

Agathe. (2022, 04 21). *Découvrez le vocabulaire de la porte d'entrée !* Consulté le 07 12, 2022, sur Iziz by EDF Renov: https://www.izi-by-edf-renov.fr/blog/ vocabulaire-porte

- Architecte de Bâtiments. (2019, 02 21). *Les plans d'architecte (avec exemples)*. Consulté le 08 12, 2022, sur Architecte de Bâtiments: https://www.architectebatiments.fr/les-plans-d-architecte/
- ArtFacade. (2020, 01 04). *Le Rôle de la Couleur dans L'architecture et L'intérieur*. Consulté le 05 29, 2022, sur ArtFacade: https://artfasad.com/projetsmaison/le-role-de-la-couleur-dans-larchitecture-et-linterieur/
- Autodesk. (/, / /). *Rendu architectural*. Consulté le 08 14, 2022, sur Autodesk: https://www.autodesk.fr/industry/architecture/architectural-rendering
- Behind The Door. (2020, 04 24). *L'art et la matière : les matériaux font le show !* Consulté le 06 04, 2022, sur Behind The Door: https://bo-behindthedoor. com/bo-trend/bo-trend-objets-materiaux-du-moment/
- Bois.com. (2021, 09 10). *Un intérieur bois, de multiples atouts*. Consulté le 06 04, 2022, sur Bois.com: https://www.bois.com/bois/performance/ atouts-multiples
- Claus, J. (2022, / /). *Modélisation 3D architecturale*. Consulté le 07 12, 2022, sur Haute Ecole en Hainaut - plateforme eCampus - HEH : https://ecampus.heh.be
- Couleur Velvet. (2018, 05 14). *Les couleurs en communication : signification et utilisation*. Consulté le 05 29, 2022, sur Couleur Velvet: https://www. couleurvelvet.com/les-couleurs-dans-la-communication/#:~:text=Le%20 bleu%20est%20la%20couleur,médicale%20et%20des%20réseaux%20 sociaux.

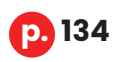

#### *8 - Bibliographie*

- Domodeco. (2019, 04 06). *La couleur en architecture d'intérieur : un sens, une histoire*. Consulté le 05 29, 2022, sur Domodeco: https://www.domodeco. fr/inspirations/interieur/veronique-godefroy-coloriste-en-architecture/
- Flora, A. (2017, 02 08). *LINO, SOLS VINYLES : MES ALTERNATIVES AU PARQUET VÉRITABLE...* Consulté le 06 04, 2022, sur Flora Auvray: https://www. floraauvray.com/lino-sols-vinyles-alternatives-parquet-veritable/
- Futura Sciences. (/, / /). *Imposte : qu'est-ce que c'est ?* Consulté le 07 12, 2022, sur Futura Sciences: https://www.futura-sciences.com/maison/ definitions/maison-imposte-10724/
- Journal du net. (2019, 02 04). *Charte graphique : définition, traduction et synonymes*. Consulté le 07 08, 2022, sur Journal du net: https://www. journaldunet.fr/business/dictionnaire-du-marketing/1198149-chartegraphique-definition-traduction-et-synonymes/
- Journal du net. (2019, 09 16). *Plugin : définition simple et pratique*. Consulté le 08 21, 2022, sur Journal du net: https://www.journaldunet.fr/web-tech/ dictionnaire-du-webmastering/1445312-plugin-definition-simple-etpratique/
- Journal du net. (2019, 01 08). *Script informatique : définition simple et pratique*. Consulté le 08 21, 2022, sur Journal du net: https://www.journaldunet.fr/ web-tech/dictionnaire-du-webmastering/1203599-script-definition/
- KPARK. (/, / /). *Porte tierce : un style différent et beaucoup d'élégance*. Consulté le 07 12, 2022, sur KPARK: https://www.kpark.fr/guides-et-conseils/sinformer/ porte-tierce-un-style-different-et-beaucoup delegance#:~:text=Une%20 porte%20d%27entrée%20avec,à%20droite%20ou%20à%20gauche.

Maison&Travaux. (2019, 01 14). *Revêtement : pourquoi choisir du vinyle ?* Consulté le 06 04, 2022, sur Maison&Travaux: https://www.maison-travaux.fr/ maison-travaux/renovation-par-type/revetement-renovation-partype/revetement-choisir-vinyle-fp-227105.html

Mercier, M. (2019). *AA : Techniques de construction*. Consulté le 06 18, 2022

- M-Habitat. (/, / /). *L'imposte d'une porte*. Consulté le 07 12, 2022, sur M-Habitat: https://www.m-habitat.fr/portes/elements-d-une-porte/l-imposted-une-porte-2786\_A
- Substance Painter. (/, / /). Substance Painter. Consulté le 08 12, 2022, sur Substance Painter: https://www.substance3d.com
- Twinmotion. (/, / /). *Twinmotion Rendu Architectural Temps Réel*. Consulté le 08 12, 2022, sur Twinmotion: https://www.twinmotion.com/en-US
- Vallon Faure. (2020, 03 25). *L'effet du bois dans son intérieur*. Consulté le 06 04, 2022, sur Vallon Faure: https://www.vallon-faure.com/toutes-lesbreves/tendance-bois/leffet-du-bois-dans-son-interieur/
- Wikipedia. (/, / /). *Adobe Illustrator*. Consulté le 07 10, 2022, sur Wikipedia: https://fr.wikipedia.org/wiki/Adobe\_Illustrator
- Wikipedia. (/, / /). *Adobe InDesign*. Consulté le 07 10, 2022, sur Wikipedia: https://fr.wikipedia.org/wiki/Adobe\_InDesign
- Wikipedia. (/, / /). *Adobe Photoshop*. Consulté le 08 14, 2022, sur Wikipedia: https://fr.wikipedia.org/wiki/Adobe\_Photoshop
- Wikipedia. (/, / /). *Allegorithmic*. Consulté le 08 12, 2022, sur Wikipedia: https://fr.wikipedia.org/wiki/Allegorithmic
- Wikipedia. (/, / /). *AutoCAD*. Consulté le 06 18, 2022, sur Wikipedia: https://fr.wikipedia.org/wiki/AutoCAD

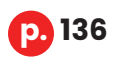

#### *8 - Bibliographie*

Wikipedia. (/, / /). *Autodesk 3ds Max*. Consulté le 08 09, 2022, sur Wikipedia: https://fr.wikipedia.org/wiki/Autodesk\_3ds\_Max

- Wikipedia. (/, / /). *Behance*. Consulté le 07 10, 2022, sur Wikipedia: https://fr.wikipedia.org/wiki/Behance
- Wikipedia. (/, / /). *Charte graphique*. Consulté le 07 08, 2022, sur Wikipedia: https://fr.wikipedia.org/wiki/Charte\_graphique
- Wikipedia. (/, / /). *Clip Studio Paint*. Consulté le 06 18, 2022, sur Wikipedia: https://en.wikipedia.org/wiki/Clip\_Studio\_Paint
- Wikipedia. (/, / /). *Empattement (typographie)*. Consulté le 08 21, 2022, sur Wikipedia: https://fr.wikipedia.org/wiki/Empattement\_(typographie)
- Wikipedia. (/, / /). *Image matricielle*. Consulté le 08 21, 2022, sur Wikipedia: https://fr.wikipedia.org/wiki/Image\_matricielle
- Wikipedia. (/, / /). *Objet 3D (format de fichier)*. Consulté le 08 21, 2022, sur Wikipedia: https://fr.wikipedia.org/wiki/Objet\_3D\_(format\_de\_fichier)
- Wikipedia. (/, / /). *Path tracing*. Consulté le 08 21, 2022, sur Wikipedia: https://fr.wikipedia.org/wiki/Path\_tracing
- Wikipedia. (/, / /). *Ray tracing*. Consulté le 08 21, 2022, sur Wikipedia: https://fr.wikipedia.org/wiki/Ray\_tracing
- Wikipedia. (/, / /). *Rendu*. Consulté le 08 21, 2022, sur Wikipedia: https://fr.wikipedia.org/wiki/Rendu
- Wikipedia. (/, / /). T*exture (image de synthèse)*. Consulté le 08 21, 2022, sur Wikipedia: https://fr.wikipedia.org/wiki/Texture\_(image\_de\_synthèse)
- Wikipedia. (/, / /). *Twinmotion*. Consulté le 08 12, 2022, sur Wikipedia: https://fr.wikipedia.org/wiki/Twinmotion

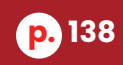

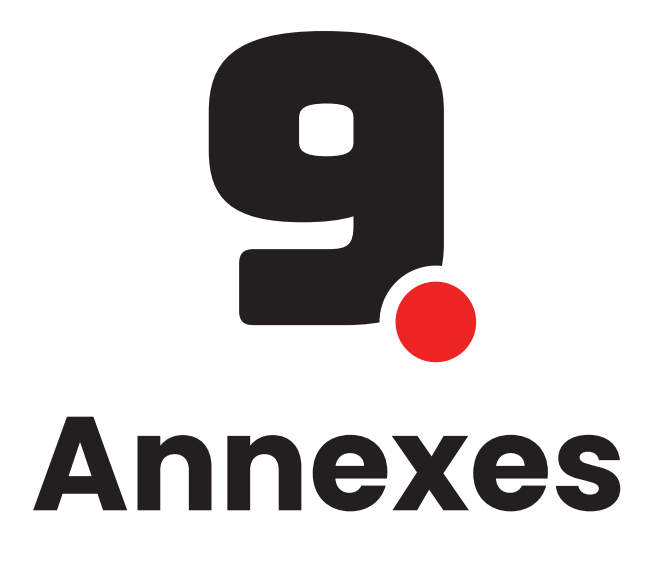

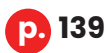

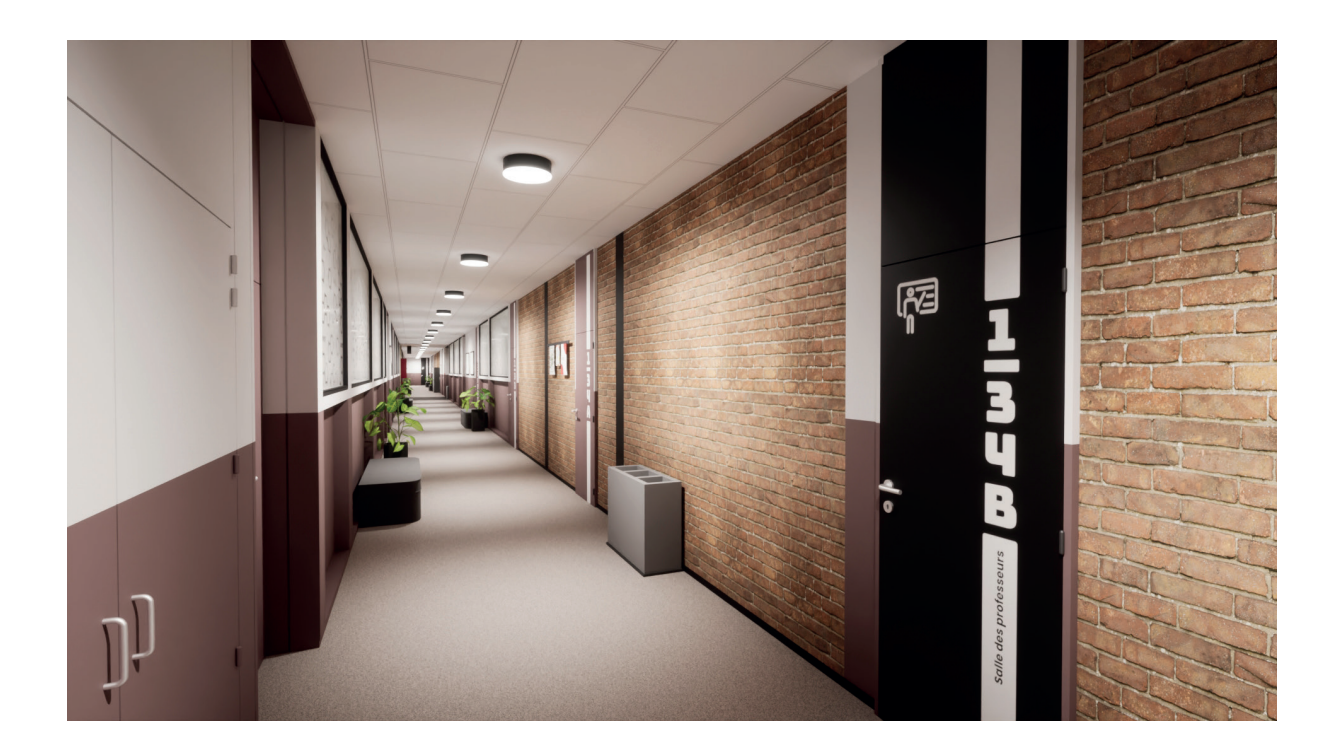

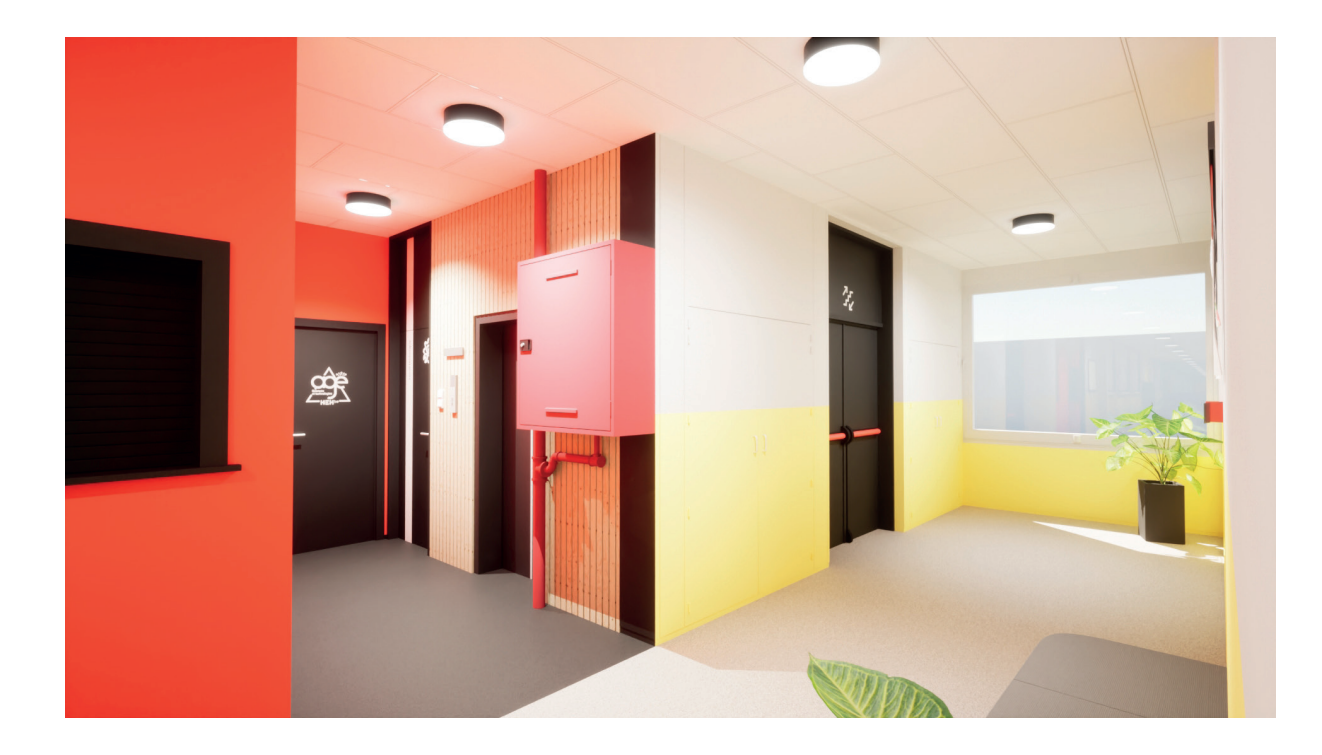

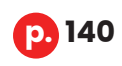

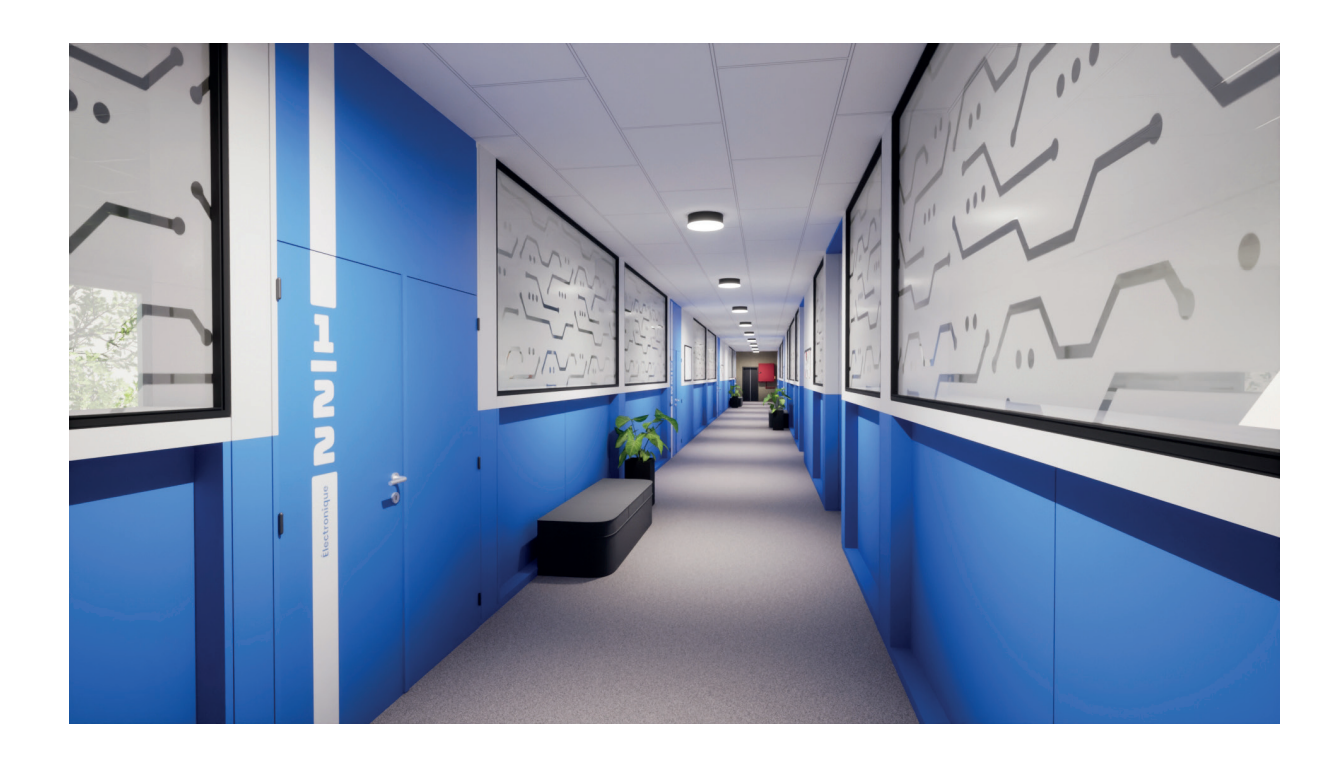

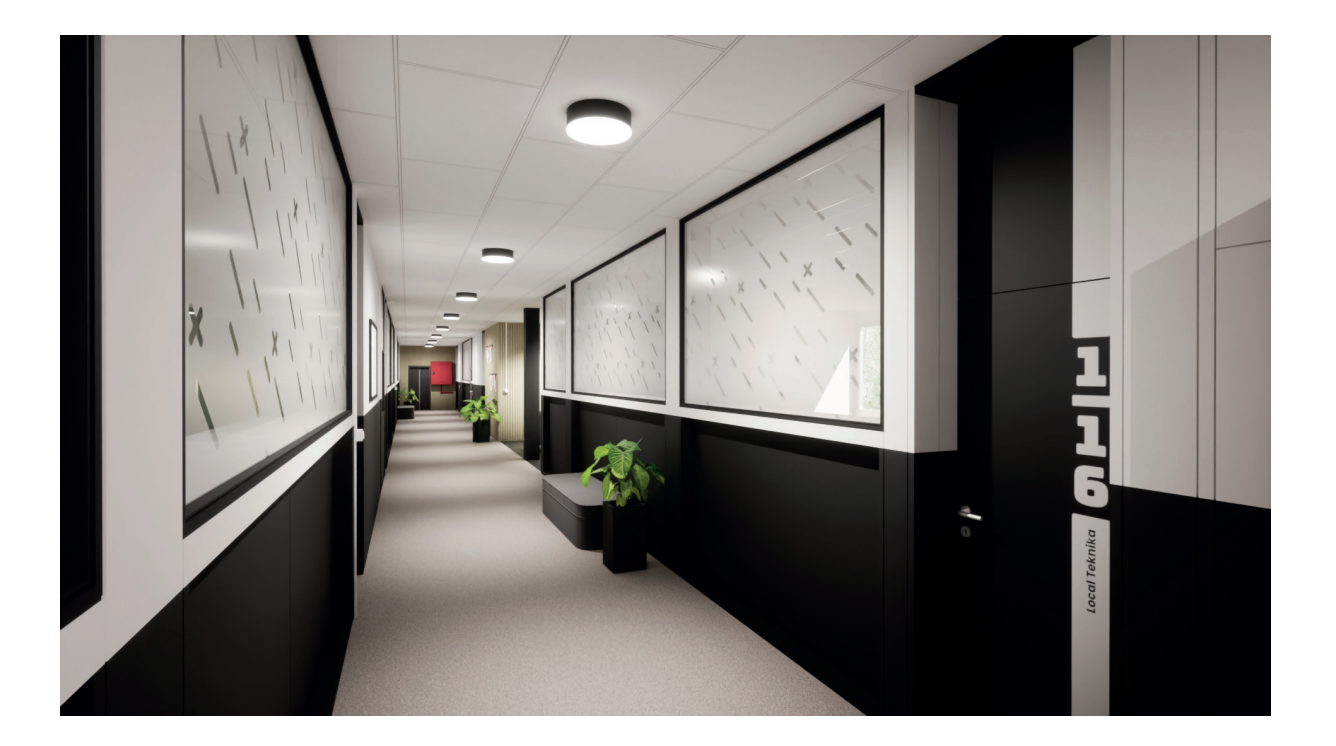

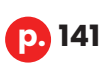

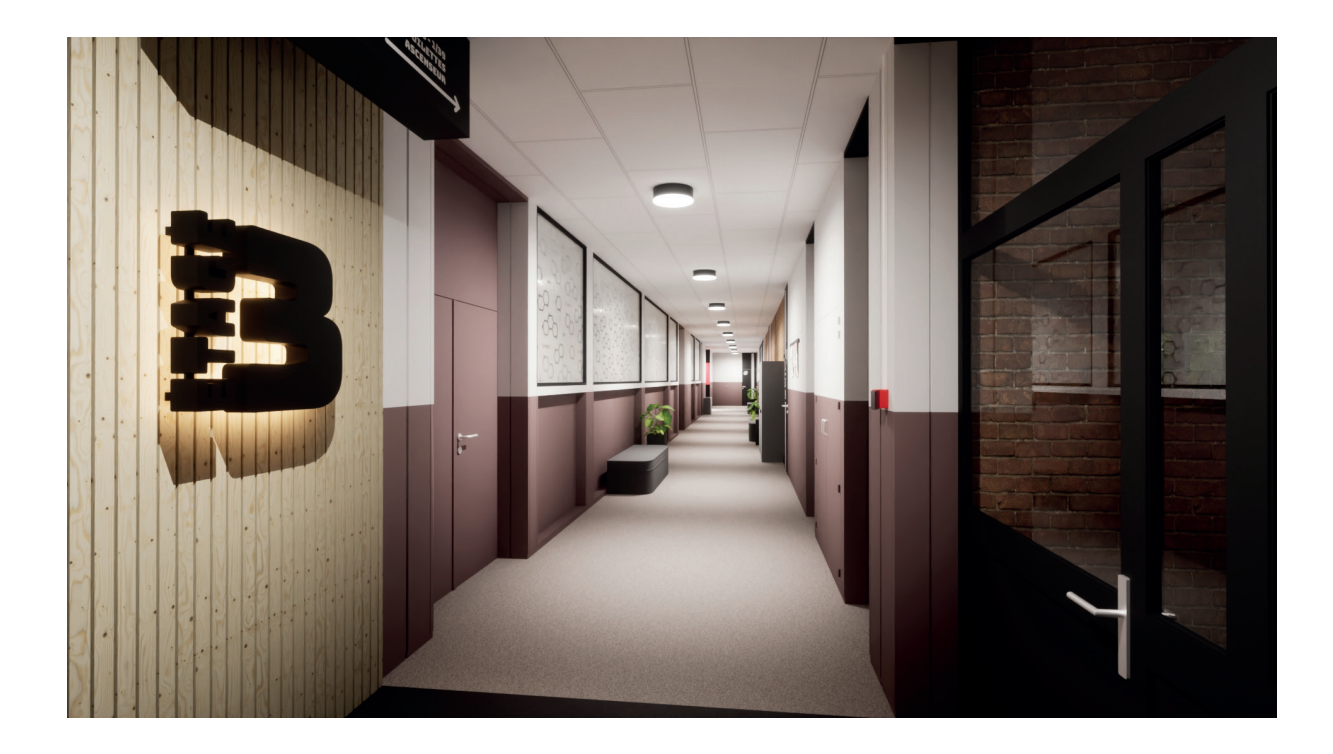

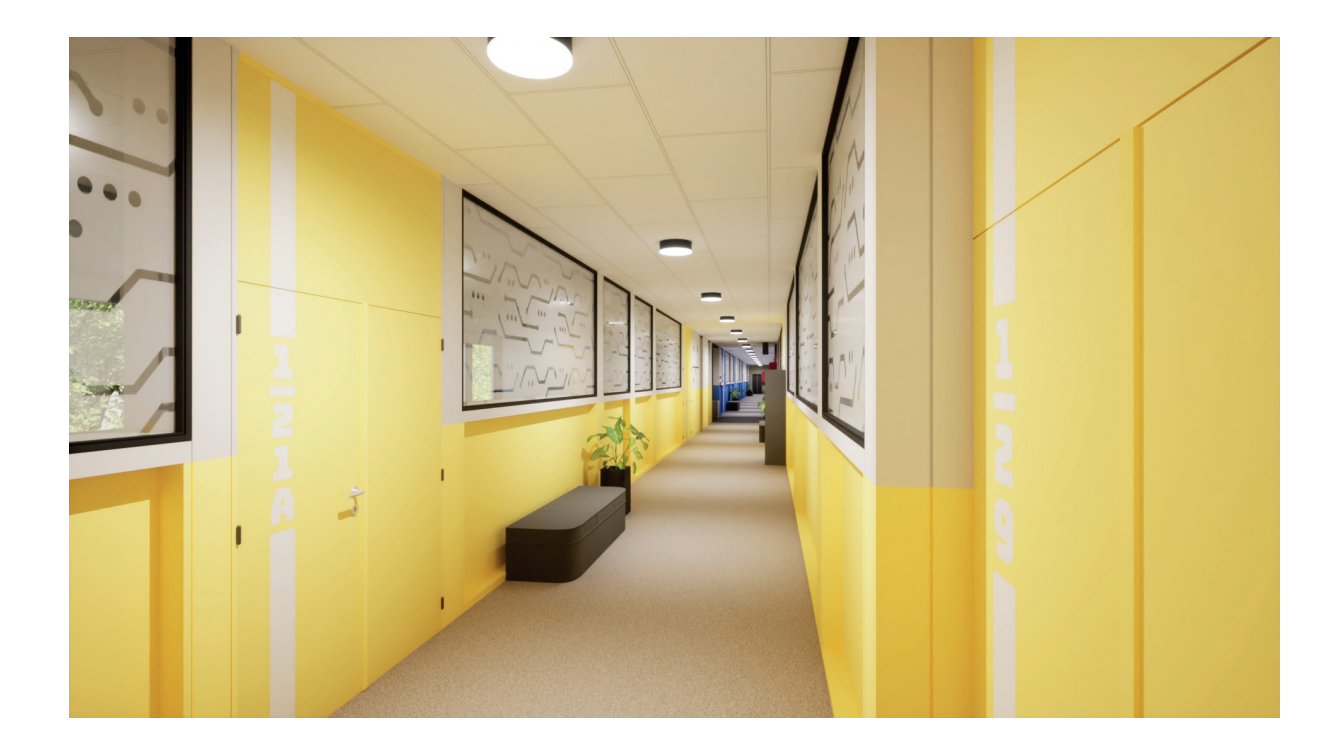

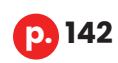

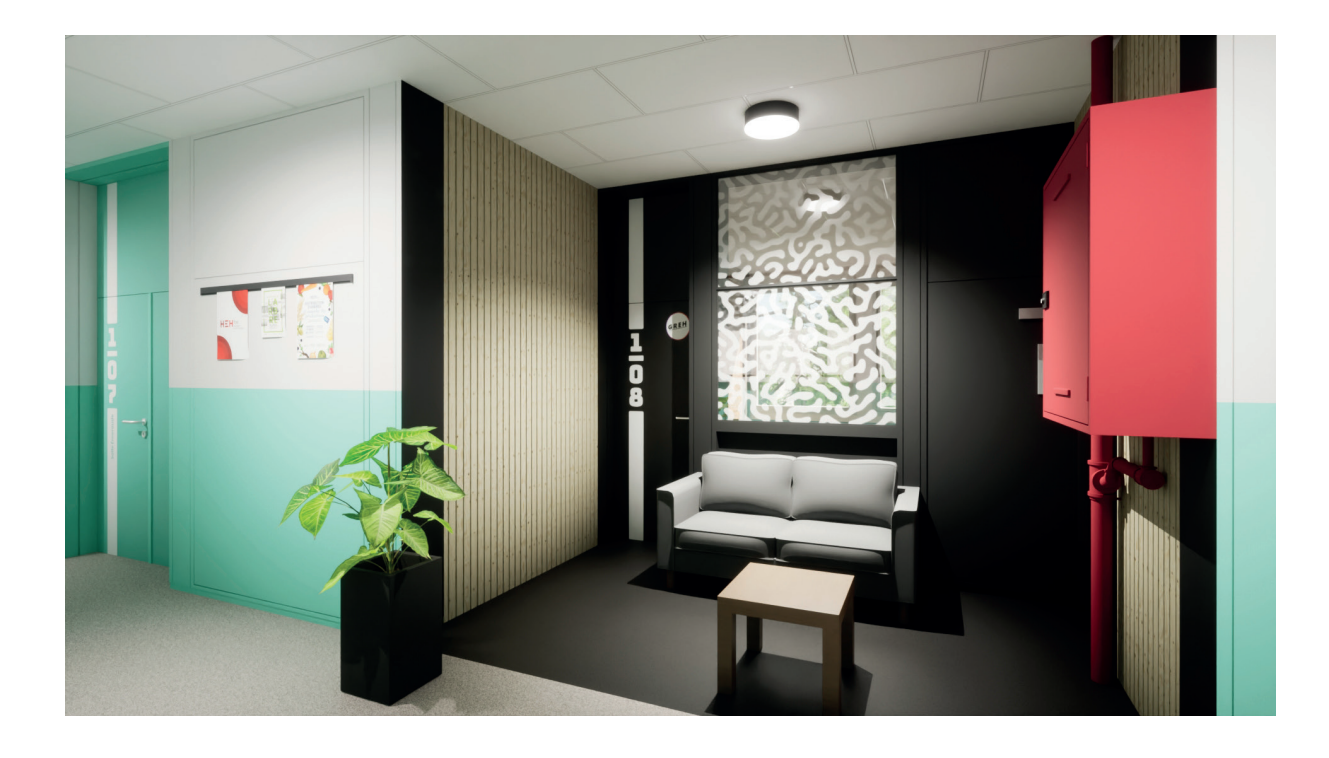

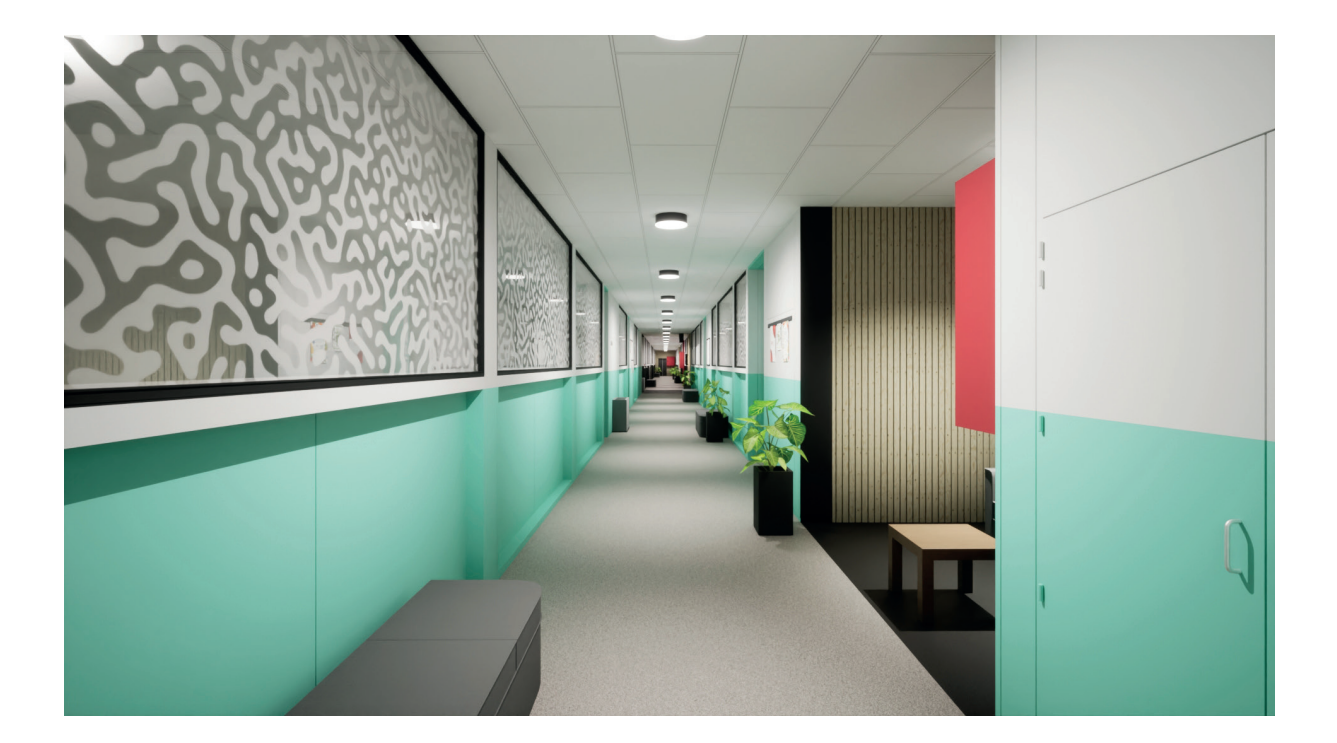

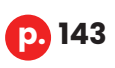

Production de supports visuels 3D issus d'une ligne de conduite définie afin de convaincre un groupe décisionnaire sur les rénovations structurelles et décoratives des couloirs du département des Sciences et technologies de la Haute école en Hainaut

Production of 3D visual aids resulting from a defined course of action in order to convince a decision-making group on the structural and decorative renovations of the corridors of the Science and Technology Department of the Haute École in Hainaut